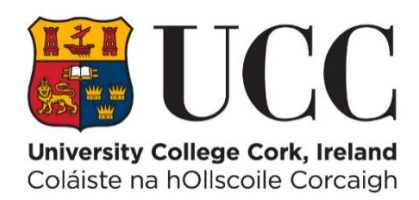

# **University College Cork**

# **ITS Integrator v4.1 ITS Broadsheets - User Guide - 2023**

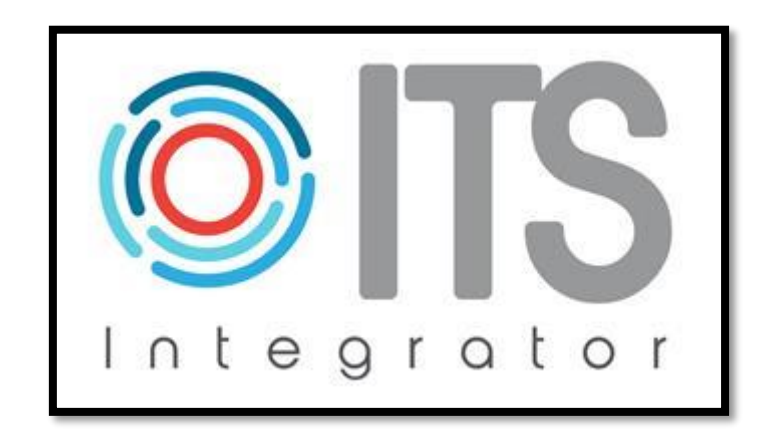

# **Author**

# **Academic Systems Administration Team**

# **Version 1 April 2023**

### <span id="page-1-0"></span>Document Version Control

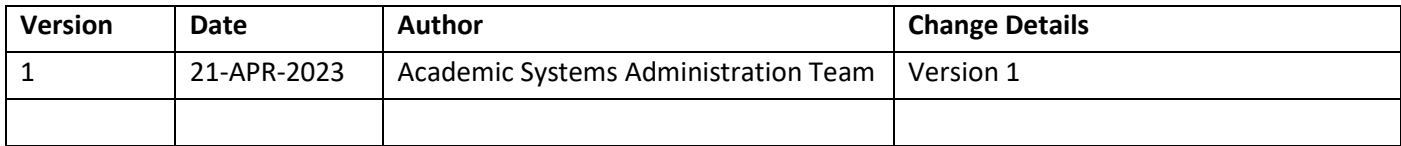

### <span id="page-1-1"></span>Document Scope

This document outlines the ITS Screens that are used to produce a **Broadsheet PDF** for an Examination Board. This document also covers the basic instructions for how to access the ITS Student Records System.

### <span id="page-1-2"></span>Document Distribution List

All staff in the UCC who are users of the ITS Student Record System.

### <span id="page-1-3"></span>Introduction & Purpose

The UCC ITS Student Records Software System, which is called - **ITS Integrator** – was upgraded from Version 3.5 to Version 4.1 in **Feb 2023**.

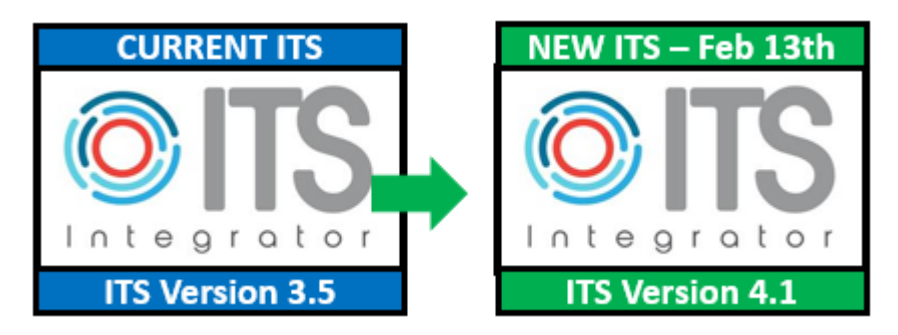

The Upgrade contained a **New User Interface**.

This document outlines how to produce a **PDF Broadsheet document** in the New Version of ITS v4.1 for a UCC Examination Board.

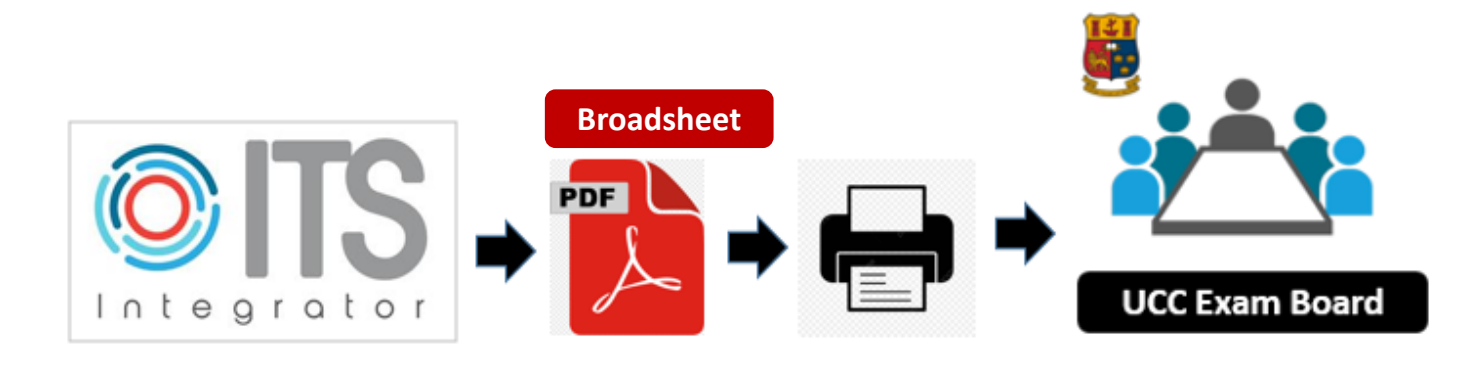

## **Table of Contents**

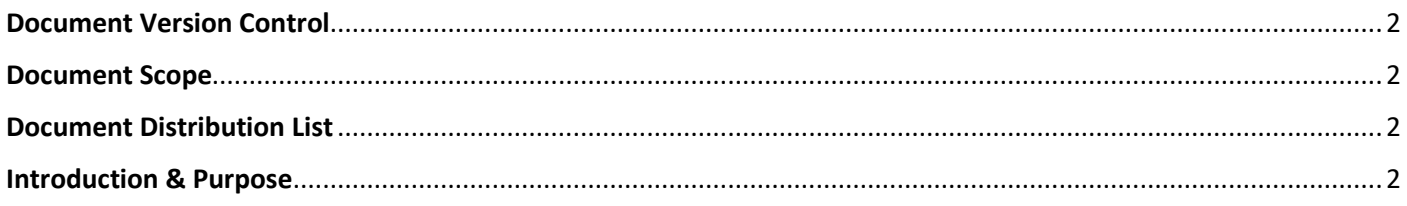

### Section 1 - Getting Started - The Basics - How to Login & Access ITS Screens:

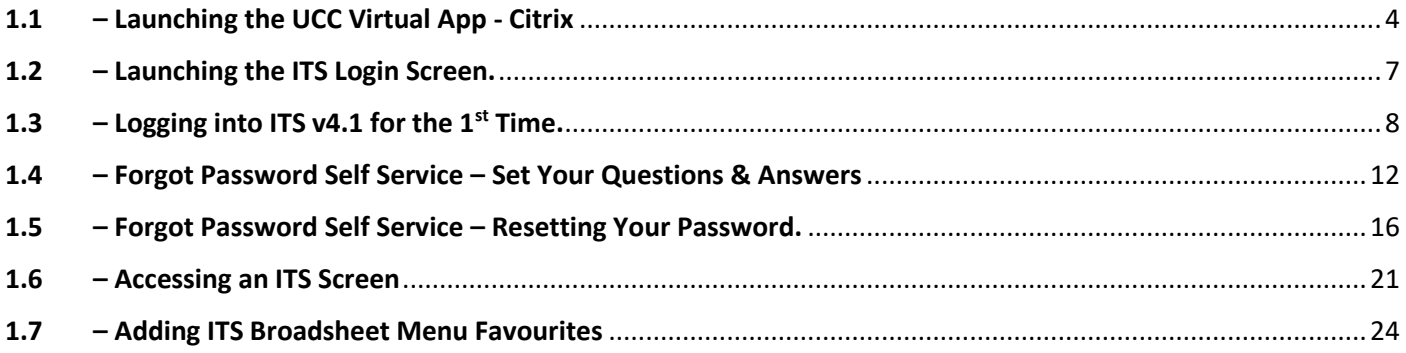

### **Section 2 - Generating a Broadsheet for an Exam Board:**

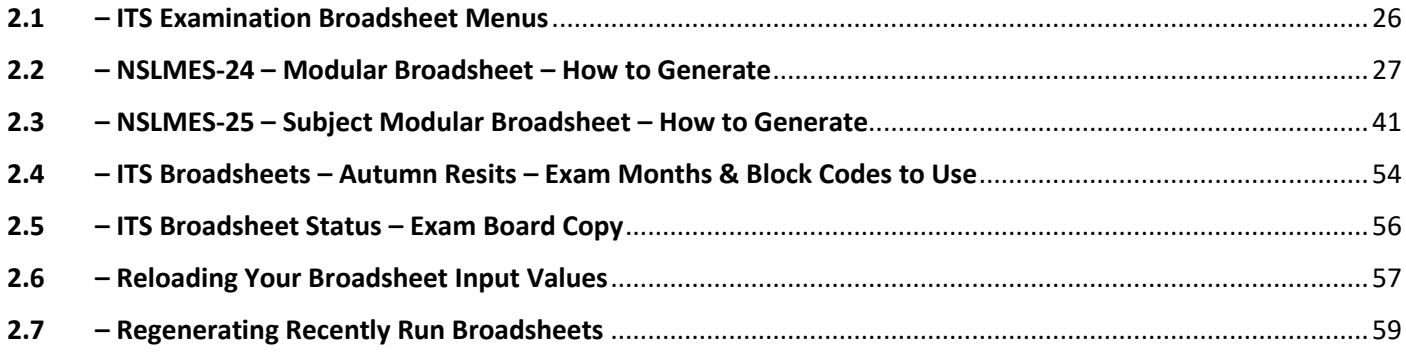

#### **Section 3 - ITS Support - How to Request Support:**

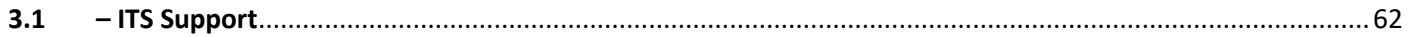

### **Appendices - Useful Reference Lists:**

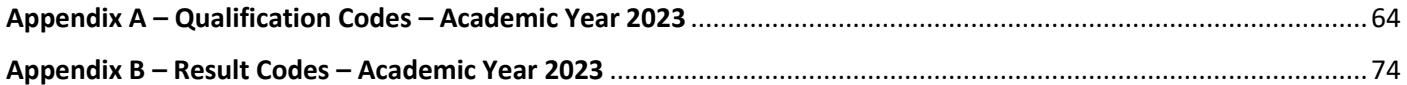

## <span id="page-3-0"></span>1.1 – Launching the UCC Virtual App - Citrix

### **1.1.1** - ITS v4.1 can **only** be accessed via the **UCC Virtual App – aka – Citrix.**

The IT Service Catalogue webpage for the **UCC Virtual App** is as follows:

<https://www.ucc.ie/en/it/services/virtualappdesktop/>

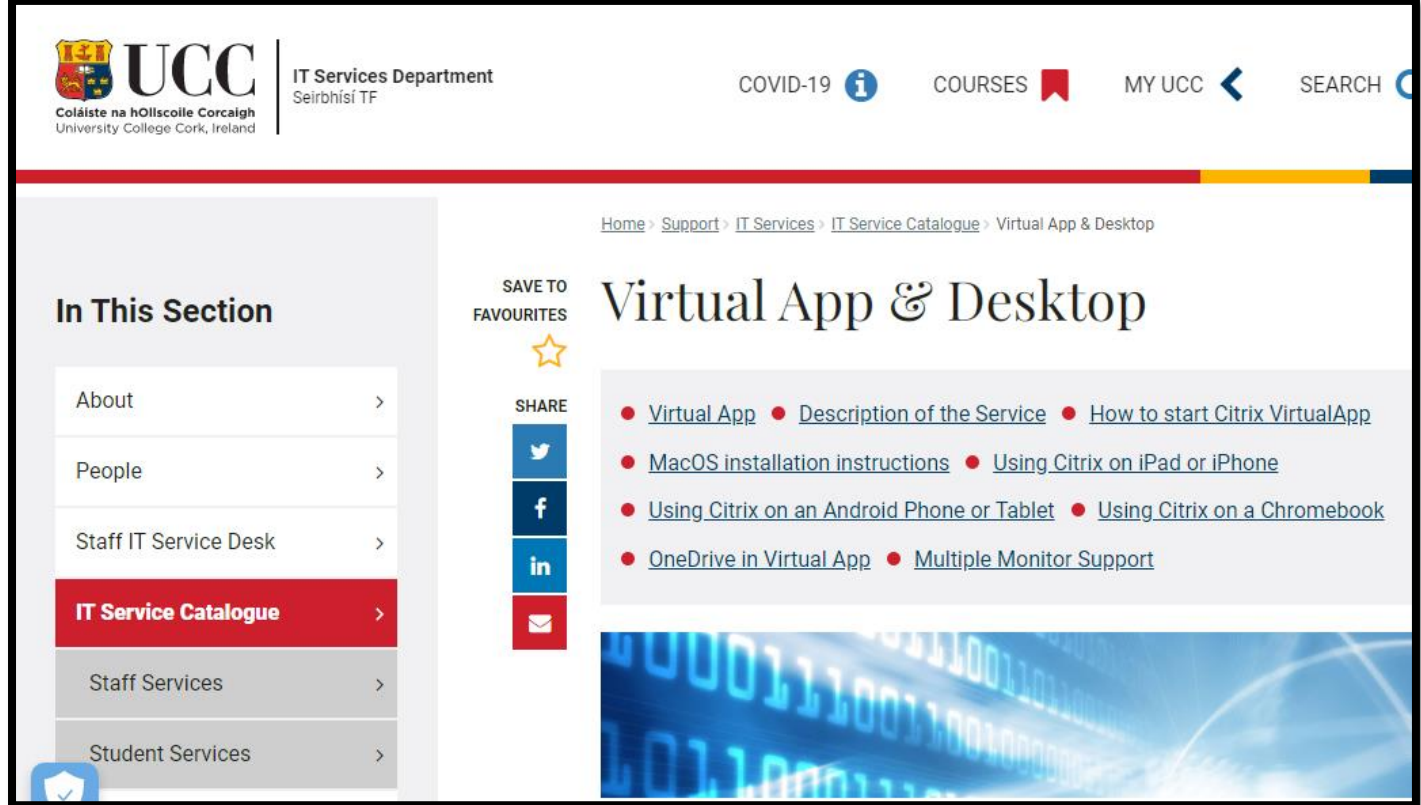

**1.1.2** - If you require support for access or using the UCC Virtual App, you must contact the **Staff IT Service Desk**.

### <https://www.ucc.ie/en/it/services/helpdesk/>

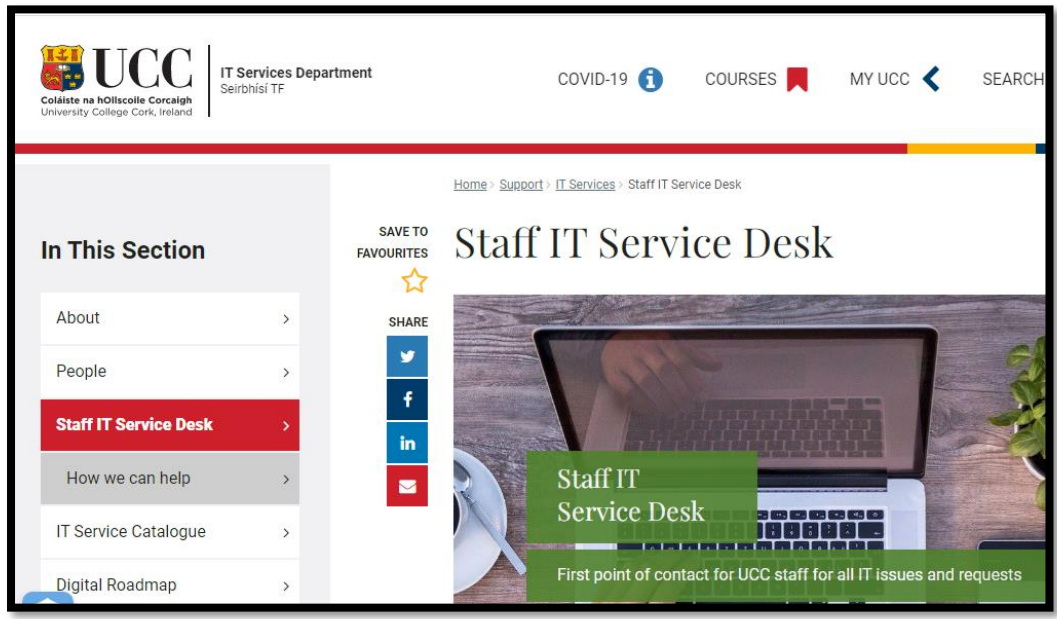

To access the UCC Virtual App, follow the steps outlined below:

**1**

**Step 1** – Go to - <https://virtualapp.ucc.ie/>

#### **Step 2** – Enter your **UCC Staff Email Address**

#### **Step 3** – Click the **NEXT** Button

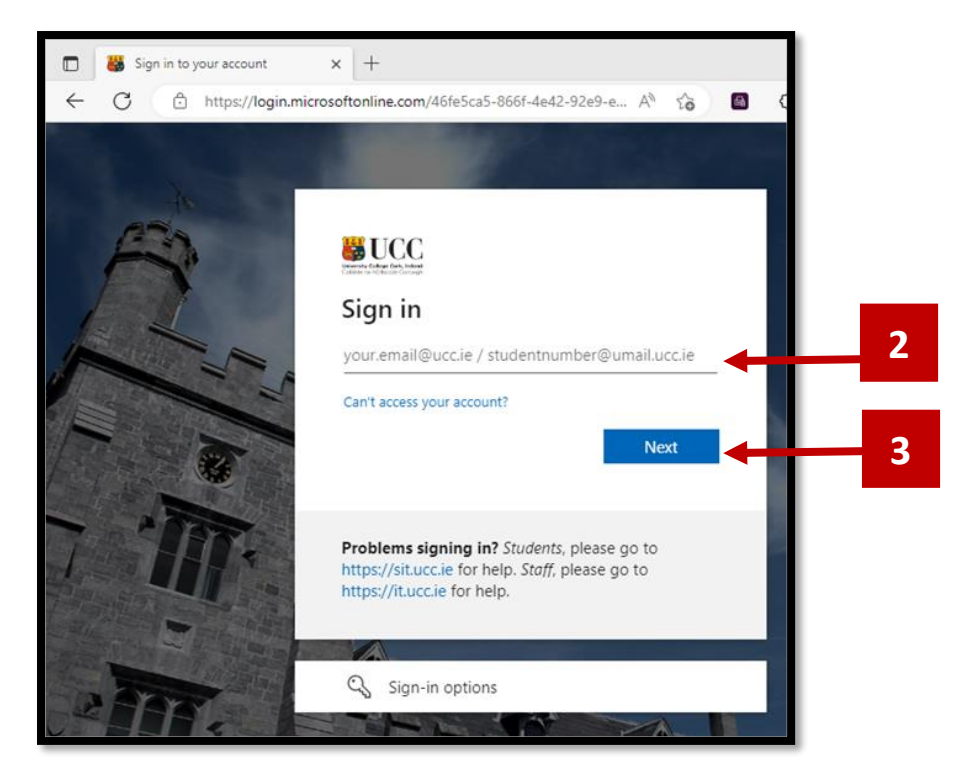

#### **Step 4** – Enter your UCC Password.

#### **IMPORTANT** – This is **not your ITS Password**.

It is your UCC password that you use to log into your PC and email.

**Step 5** – Press the **Sign-In** button.

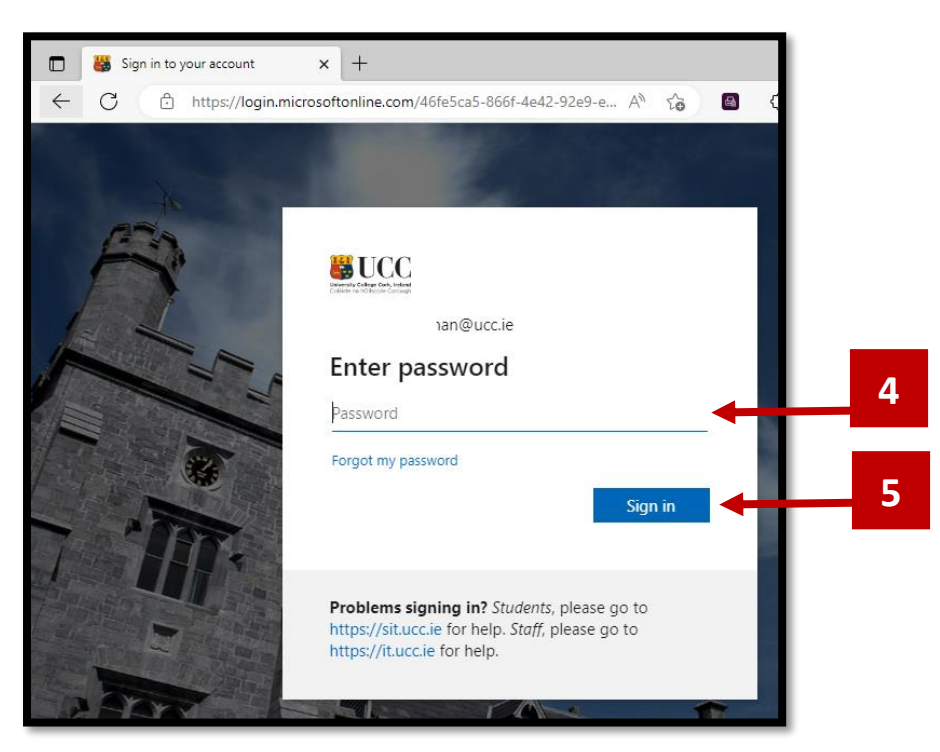

**Step 6** – Select your communication method for the **Multi-Factor Authentication** Step.

Example – Text option:

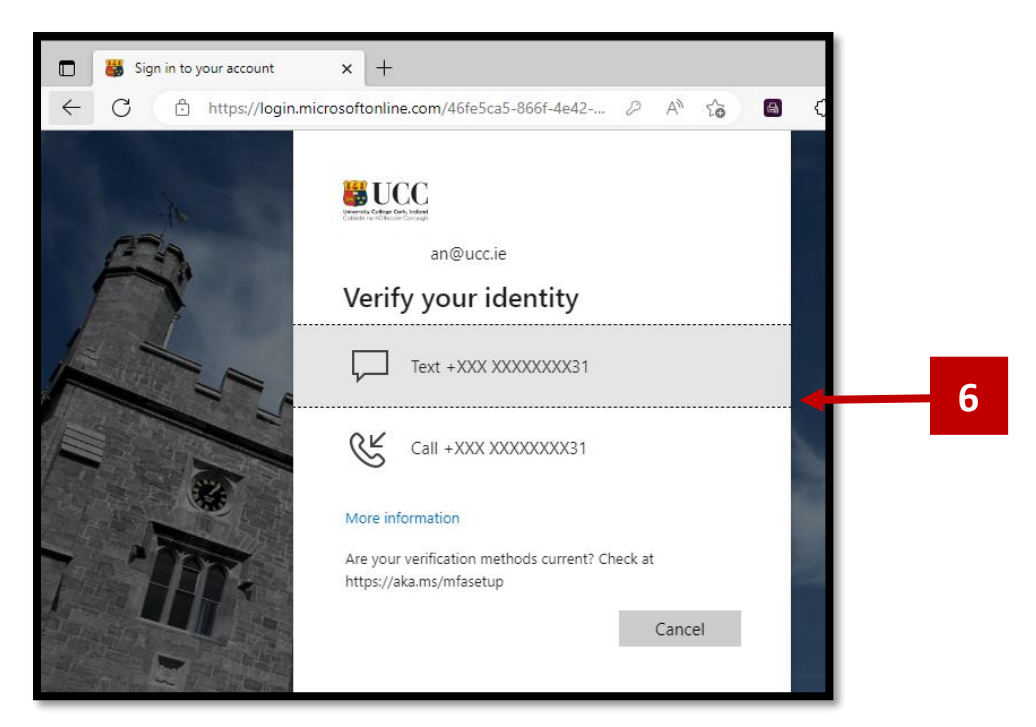

**Step 7** – Complete the **Multi-Factor Authentication** process by entering your 6 Digit One-Time Code on the next screen that appears, or if you have select the 'CALL' option, please follow the instructions issued on the Phone Call.

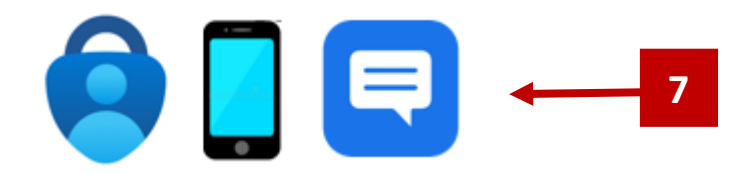

**Step 8** – A successful login to the UCC Virtual App will present a **DESKTOPS** screen. Double click the **STAFF DESKTOP** icon to launch the Virtual App Staff Desktop.

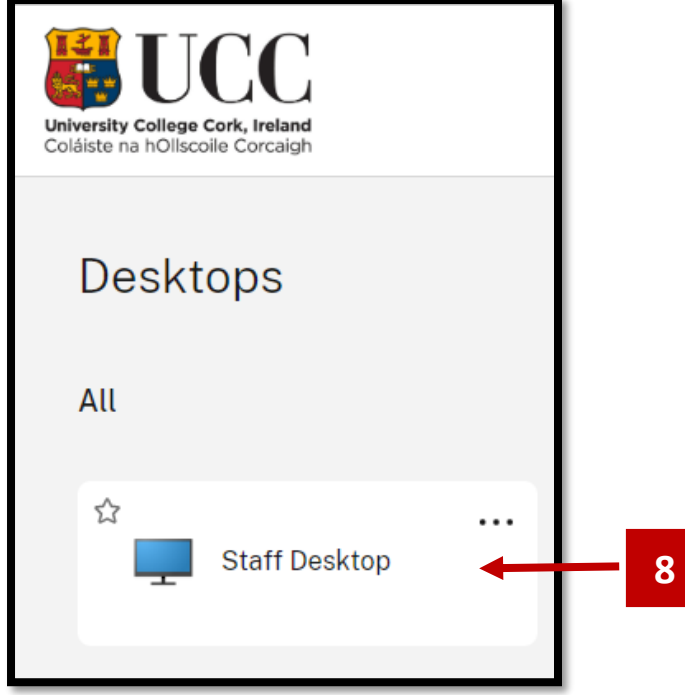

### <span id="page-6-0"></span>1.2 – Launching the ITS Login Screen.

**1.2.1** – A successful login to the Staff Desktop will present the user with a number of pre-setup shortcut icons on the Desktop.

Locate the Desktop shortcut Icon labelled – **ITS 41**. The shortcut logo is the Microsoft Edge Browser logo.

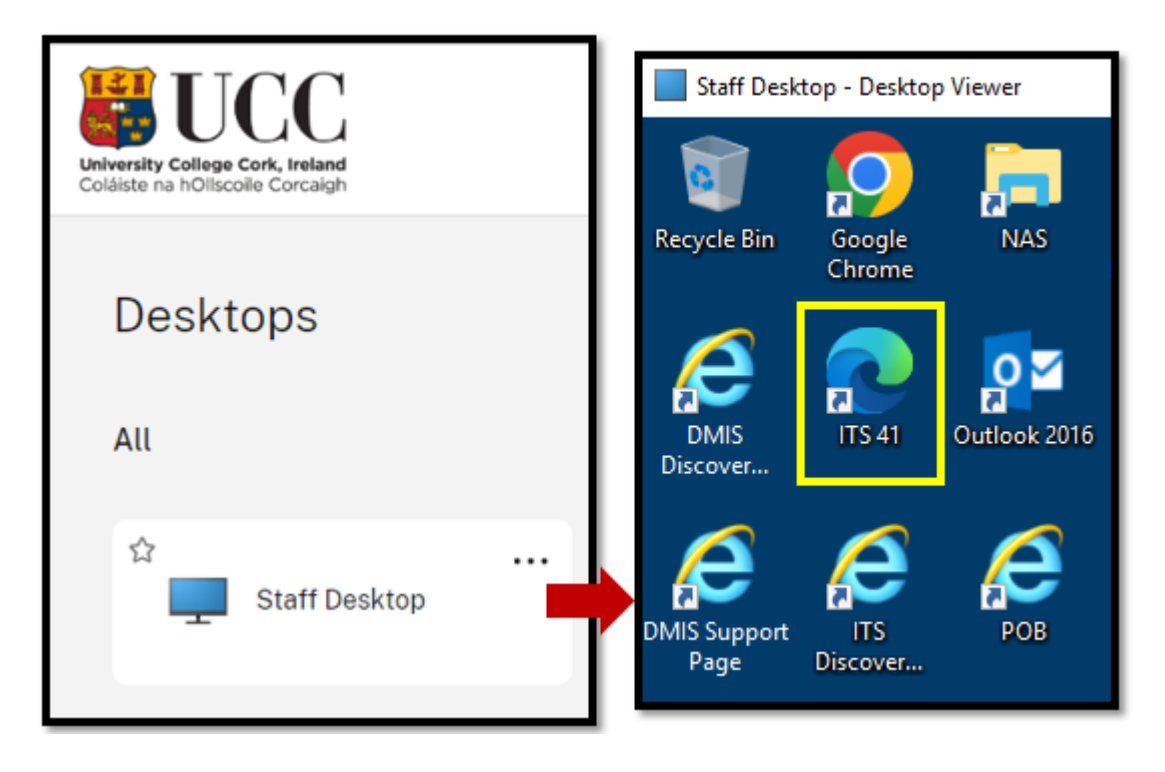

**1.2.2** – Double click the **ITS 41** shortcut icon on the Staff Desktop.

This will launch the ITS v41 Login Screen.

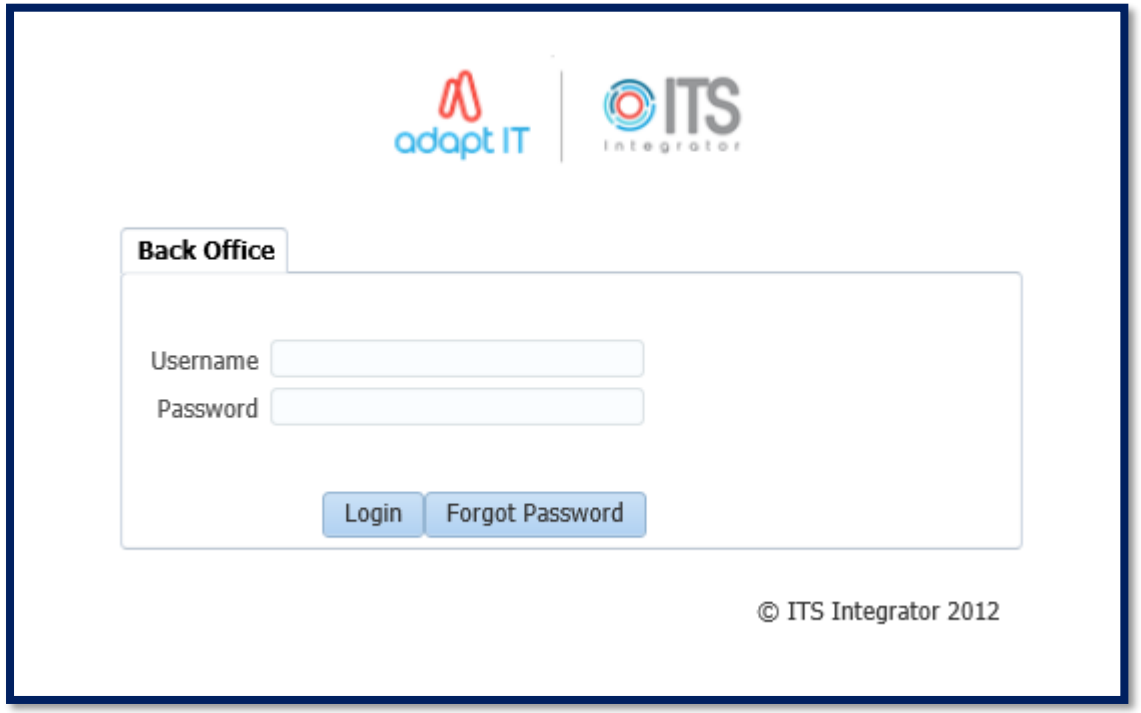

### <span id="page-7-0"></span>1.3 – Logging into ITS v4.1 for the  $1<sup>st</sup>$  Time.

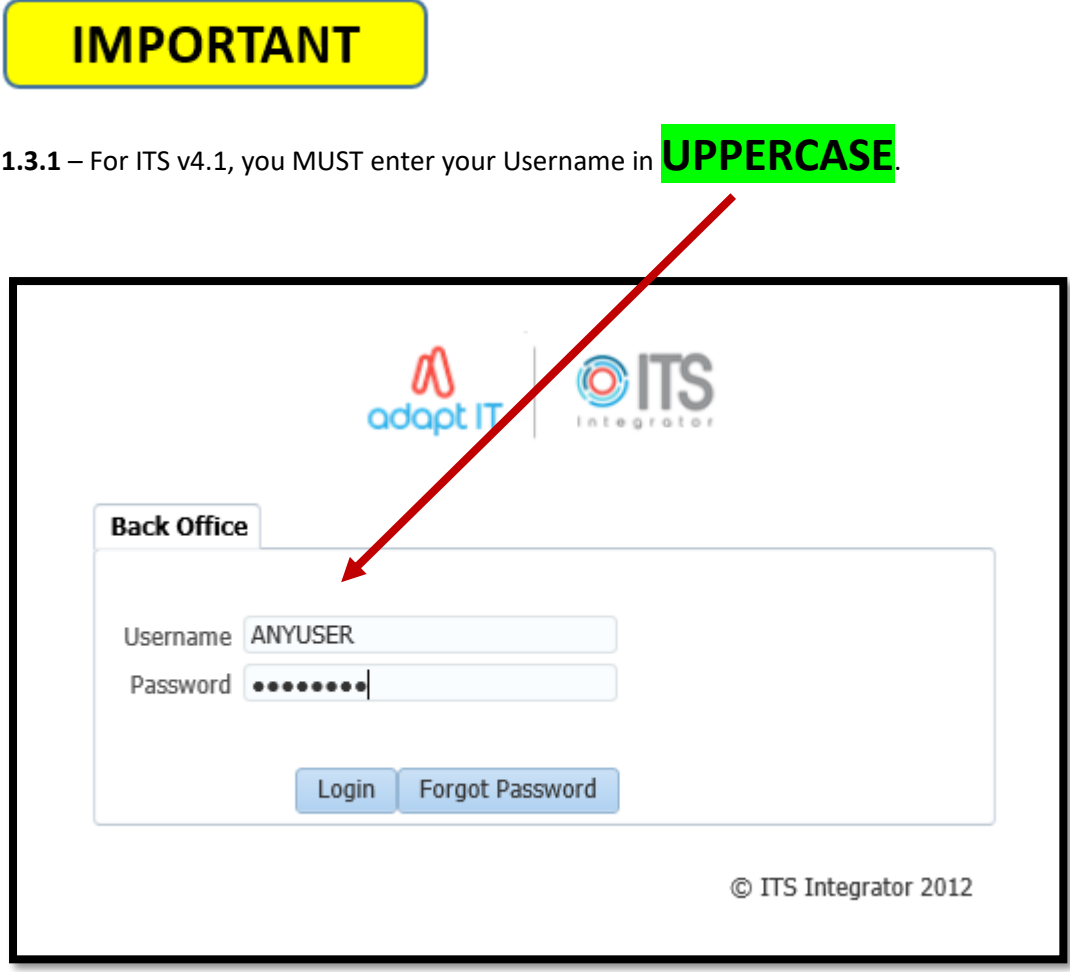

**1.3.2** – If your Username is correct, but it is entered it in l**owercase**, or in a **mixture** or **uppercase and lowercase**, **the login will fail.**

**1.3.3** – Enter your ITS Password.

**1.3.4** – Click the Login Button.

### **Unsure of Your Password:**

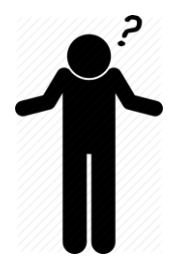

If you are unsure of your password because it is being auto-filled for you by the Internet Browser settings, you must contact the **Systems Administration Team** by raising a support case on the UCC IVANTI service:

**<https://ucc-amc.ivanticloud.com/Modules/SelfService/>**

# **IMPORTANT**

**1.3.5** – For your **1 st login** to ITS v4.1, you will be asked to enter your **CURRENT** password, and then create a **NEW** password.

The screen refers to your **OLD** Password. This is the same as your **CURRENT** password.

#### **1.3.6** – **Password Rules.**

ITS v 4.1 has introduced more complex rules on the password.

#### **PASSWORD COMPLEXITY RULES:**

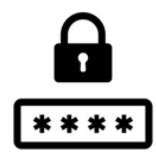

**Rule 1** – Password MUST be at least **14 in length**.

**Rule 2** – Password MUST contain at least **2 numbers**.

**Rule 3** – Password MUST contain at least **2 UPPERCASE letters**.

**Rule 4** - Password MUST contain at least **2 lowercase letters**.

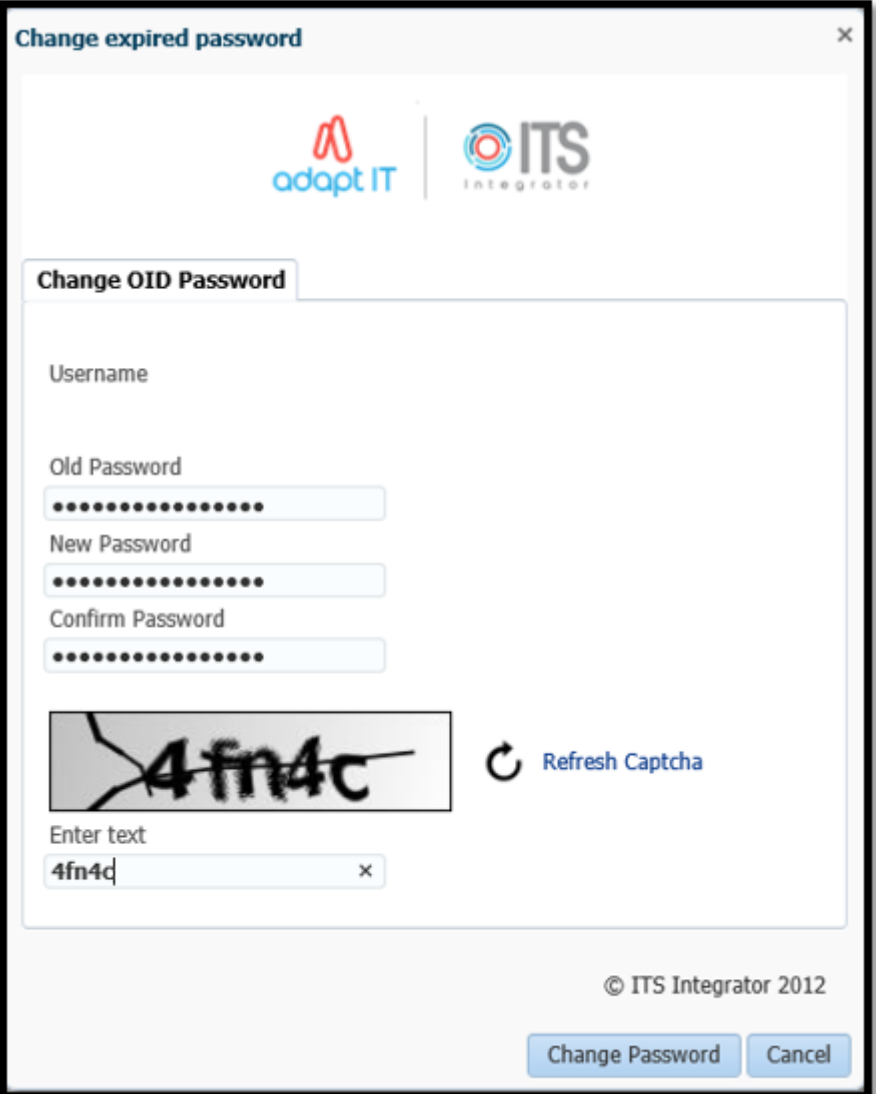

- **1.3.7** Enter the **Captcha Text** that is displayed to you.
- **1.3.8** Press the Change Password Button.

**1.3.9** – Once you have completed the 'Change Password' process successfully, you will be returned to the ITS v4.1 login screen, where you will be presented with a message stating:

#### **'Password successfully changed'**.

Click **OK** to this message.

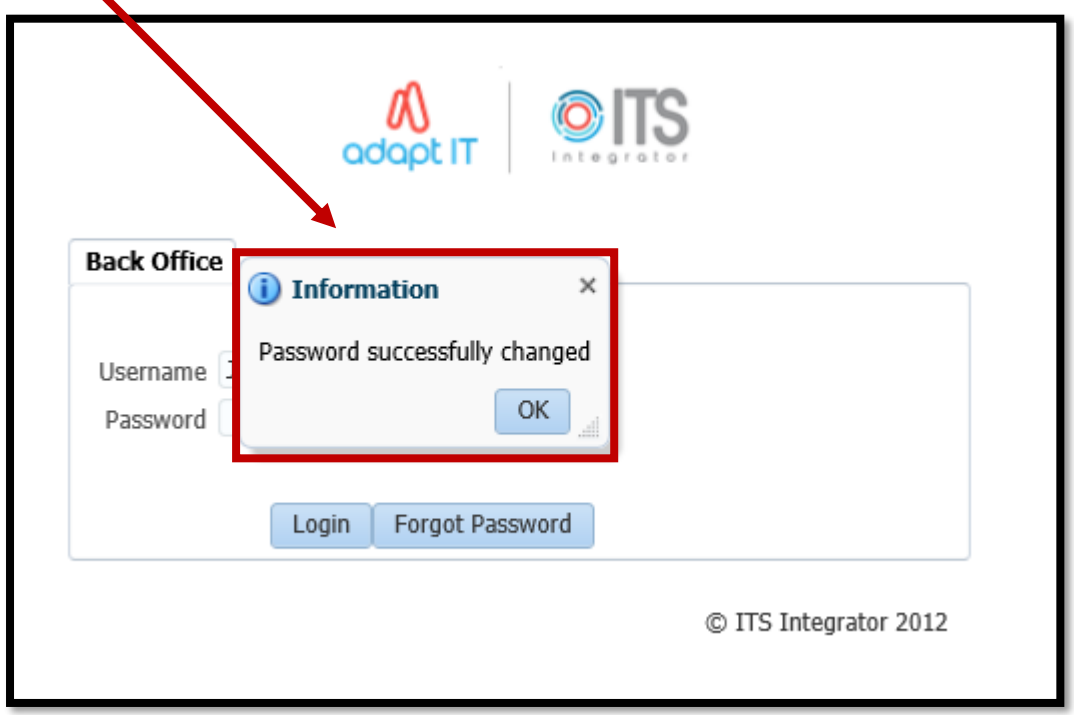

**1.3.10** – Enter your USERNAME (in UPPERCASE) and your Newly Set ITS v4.1 Password. Then click the **Login** Button.

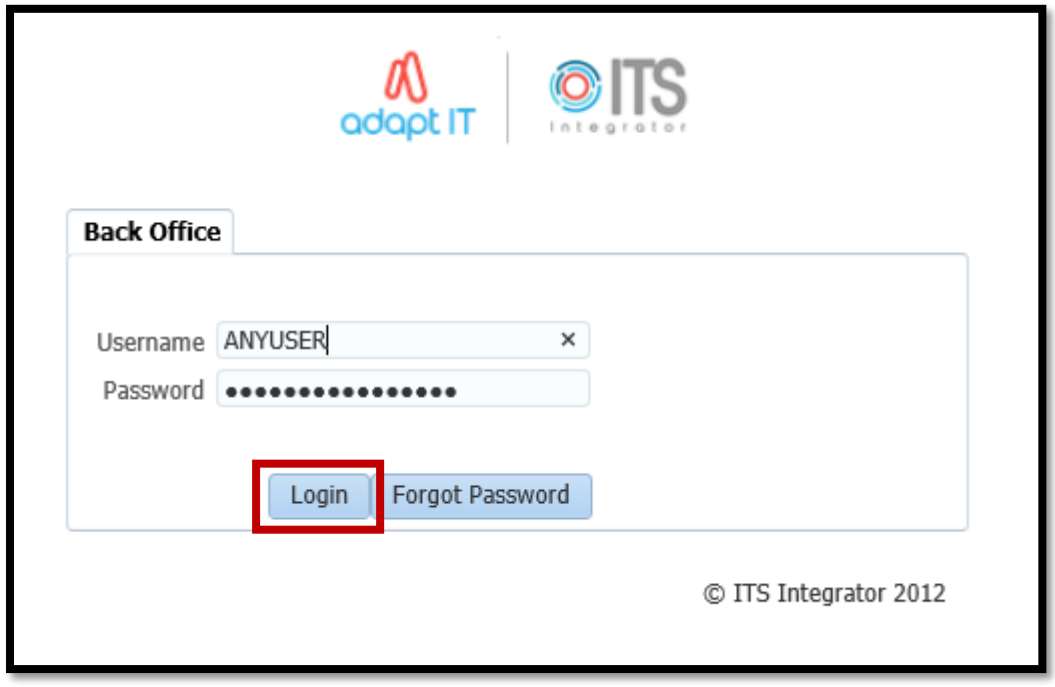

#### **1.3.11** – A successful login will present you with a **Welcome Screen**:

#### Example:

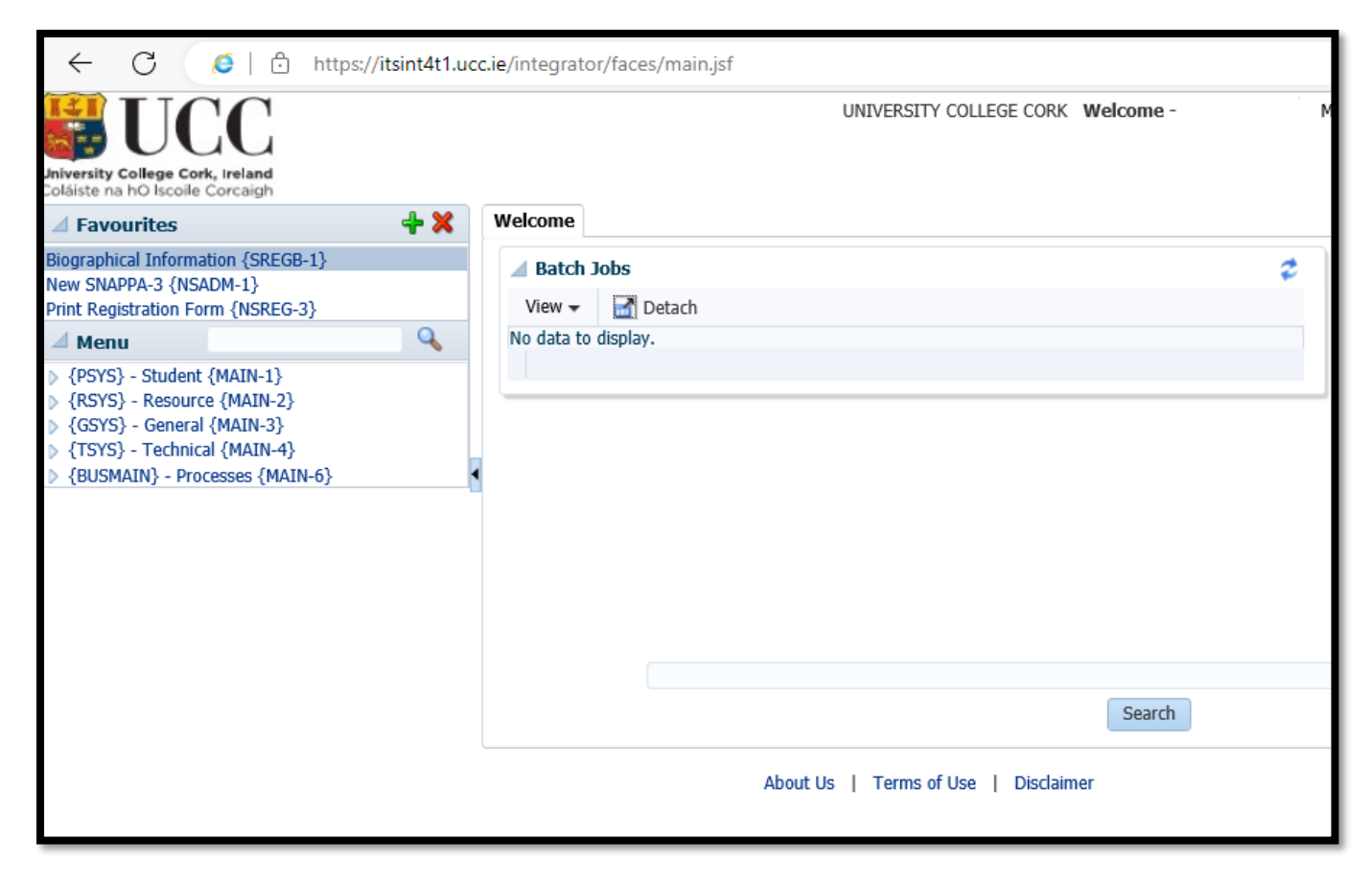

### <span id="page-11-0"></span>1.4 – Forgot Password Self Service – Set Your Questions & Answers

**1.4.1** – ITS v4.1 now contains a Self Service option in the event that a user forgets their password.

**Back Office** Username Password Login Forgot Password

On the ITS login screen, there is a button labelled – **Forgot Password**.

# **IMPORTANT**

**1.4.2** – The Forgot Password Self Service functionality **will only work for a user, where the user has already setup their Forgot Password Questions & Answers,** prior to forgetting their password.

Therefore it is **important to setup** your Forgot Password Questions & Answers once you successfully login to ITS.

To setup your Questions and Answers, complete the following steps:

### **Step 1 – Load the Forgot Password Q and A Screen:**

Once you are successfully logged into ITS, go to the Top Right Hand Corner of the screen, and select: **MORE Menu – Forgot Password Q and A.**

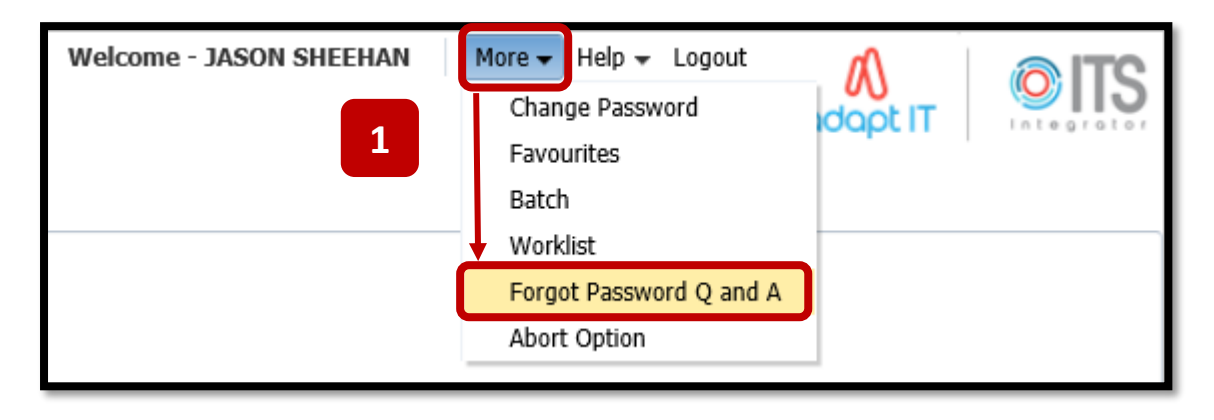

You will be presented with the screen – **Forgot Password Q and A**.

There will be no questions currently setup for you.

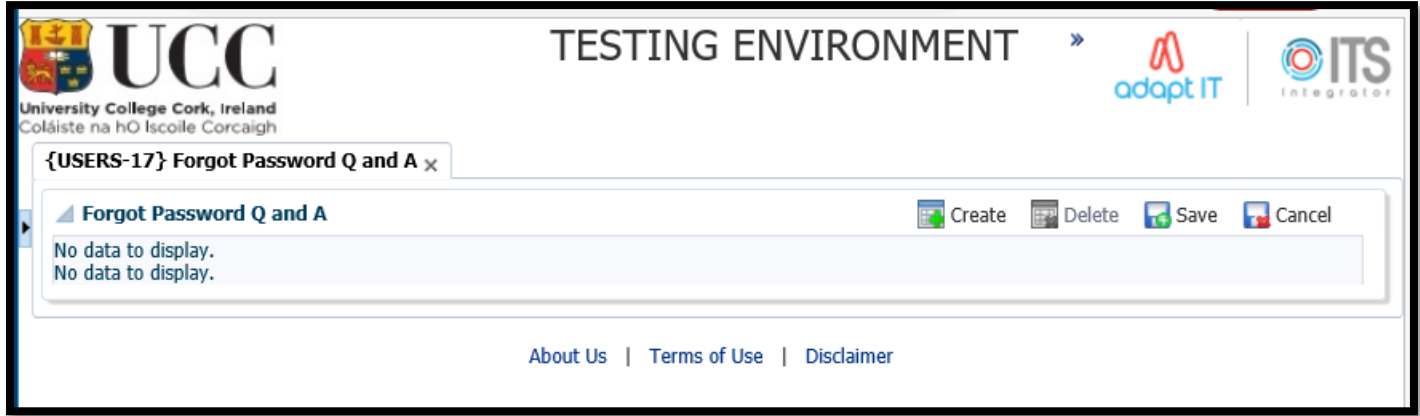

# **Step 2 – Press the Create Button to Create the 1st Q & A Record:**

Press the CREATE button to populate the 1<sup>st</sup> Question & Answer Record.

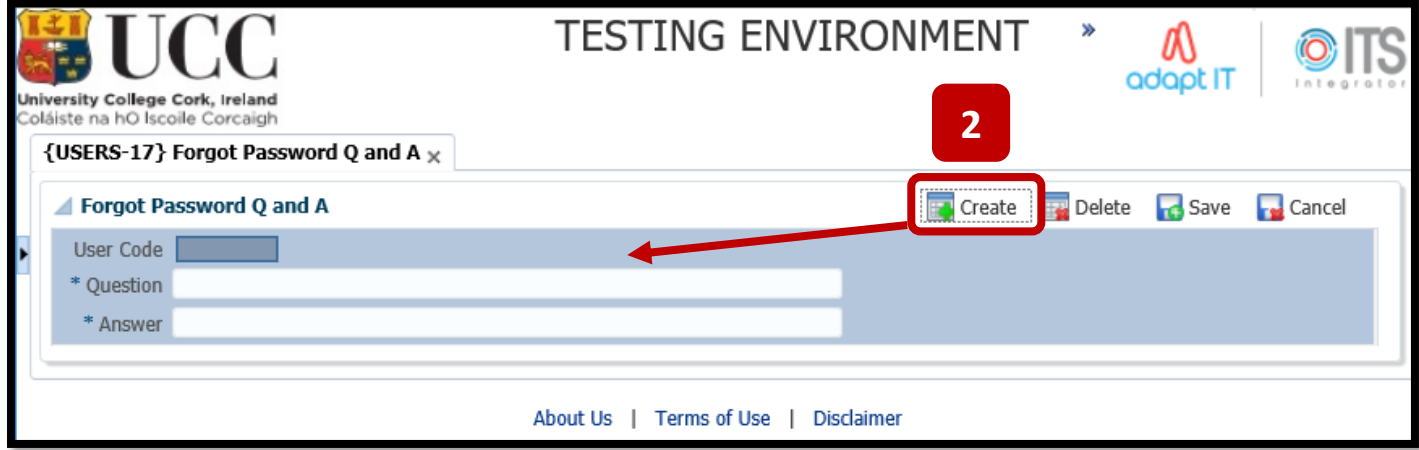

### **Step 3 – Create your 1 st Question & Answer:**

Example:

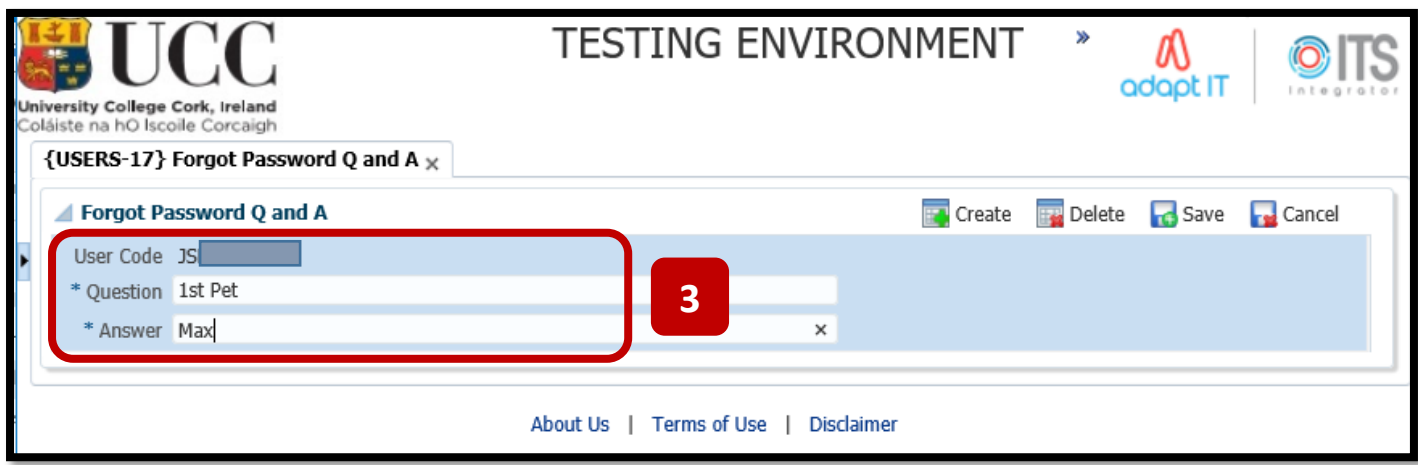

### **Step 4 – Press the Create Button to Create the 2 nd Question & Answer:**

Enter the **2nd** Question & Answer:

Example:

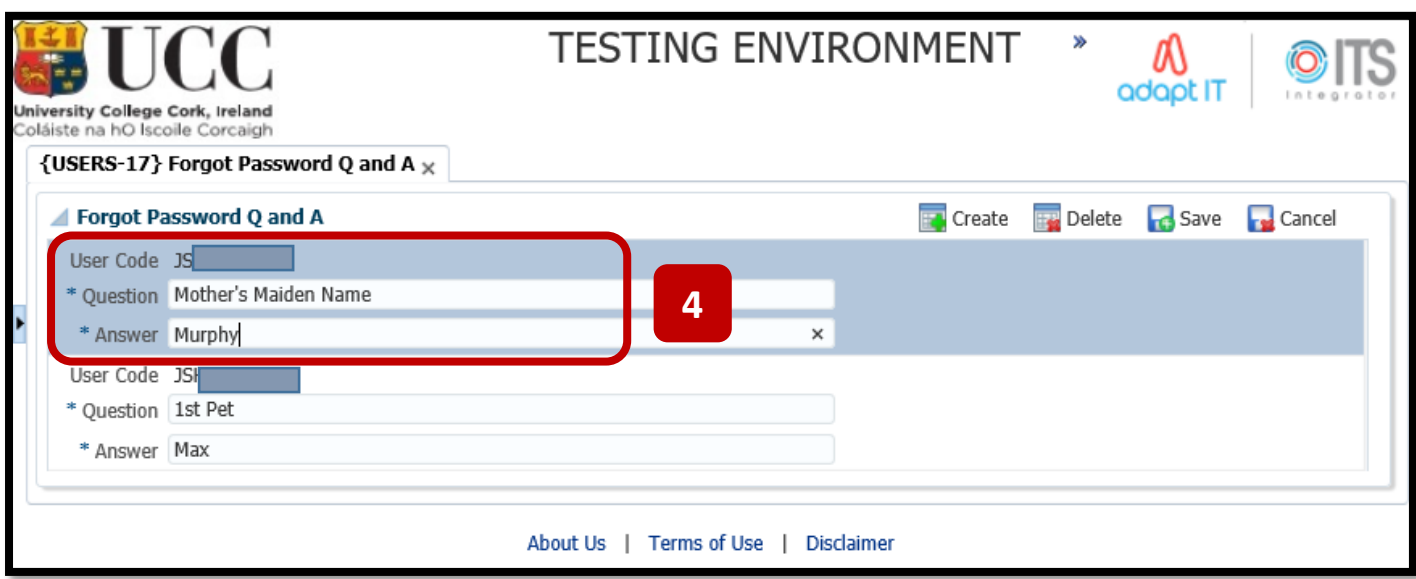

### **Step 5 – Press the Create Button to Create the 3 rd Q & A Record:**

Enter the **3rd** Question & Answer: Example:

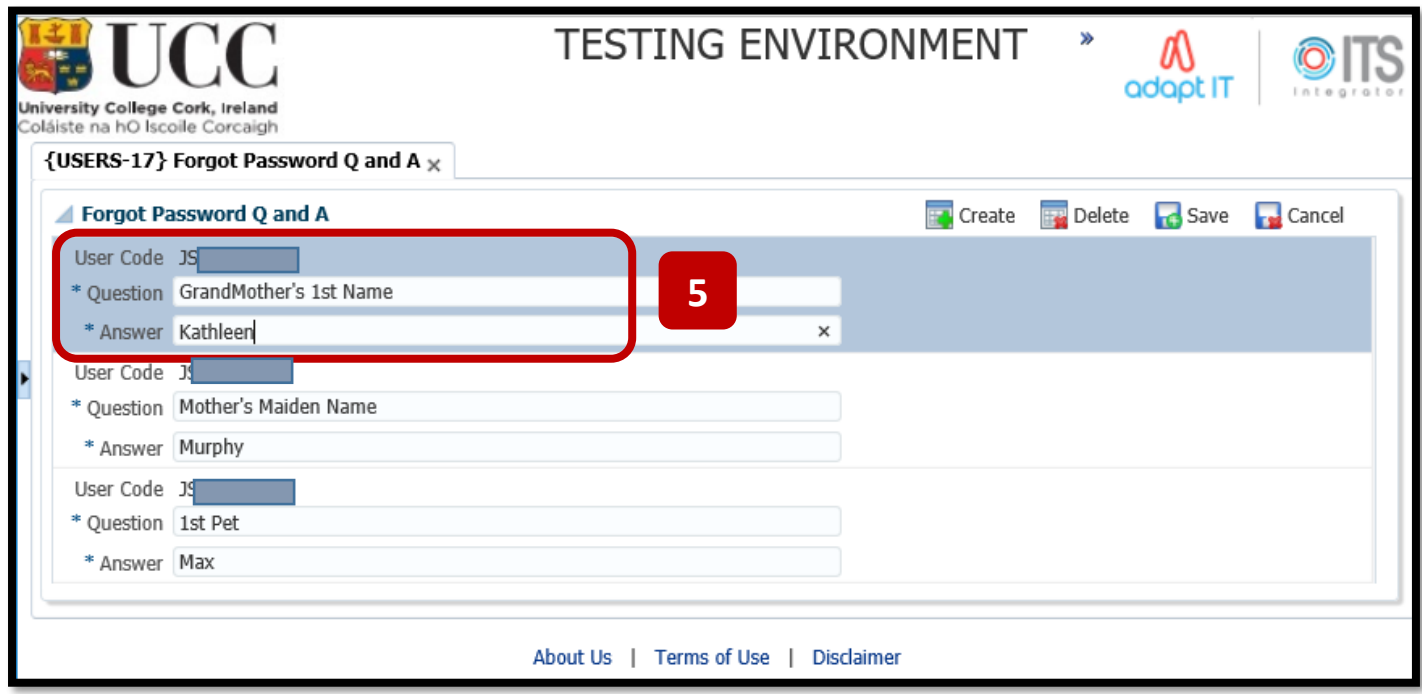

## **Step 6 – Press the SAVE button after the 3rd Q & A setup.**

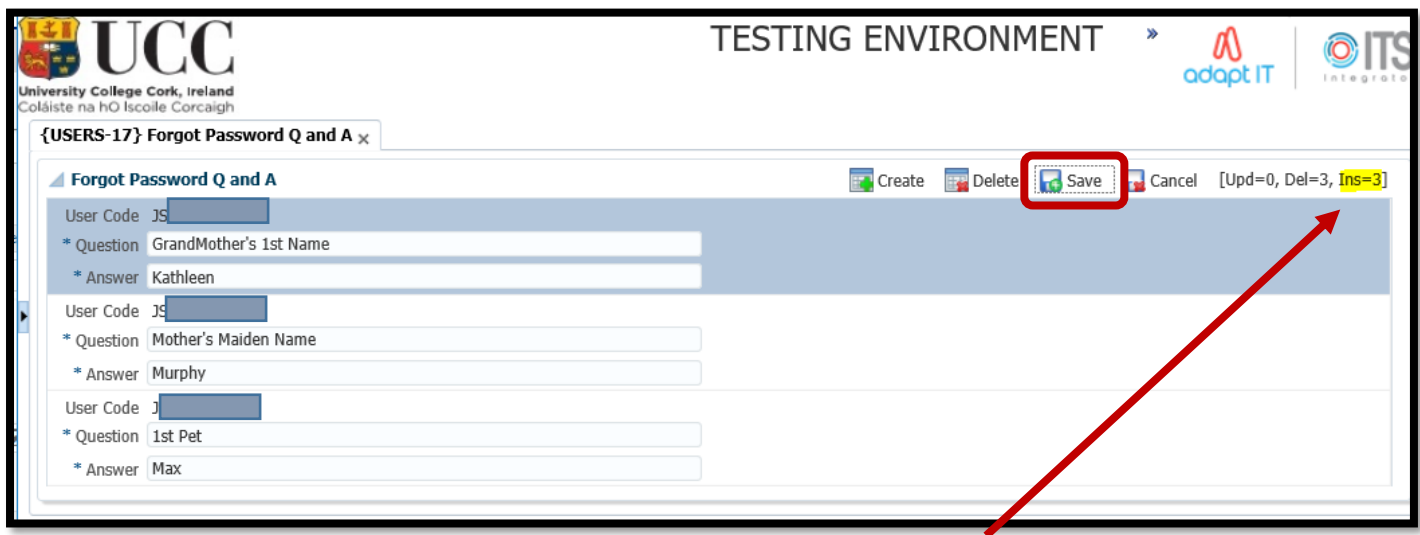

A successful SAVE action will present a status update = INS = 3 (INS – aka – INSERTED).

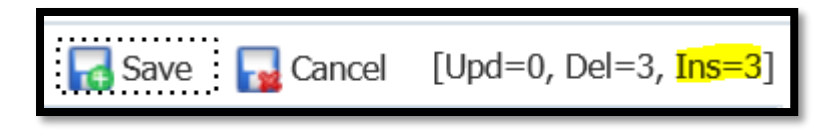

### <span id="page-15-0"></span>1.5 – Forgot Password Self Service – Resetting Your Password.

**1.5.1** – Once you have setup and saved your 3 Questions & Answers for the Forgot Password Functionality, you are then able to reset your own password in the event that you forgot it.

I

### **Unsure of Your Password:**

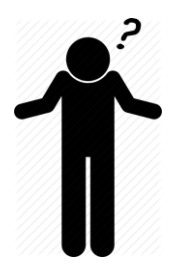

On the ITS login screen, there is a button labelled – **Forgot Password**.

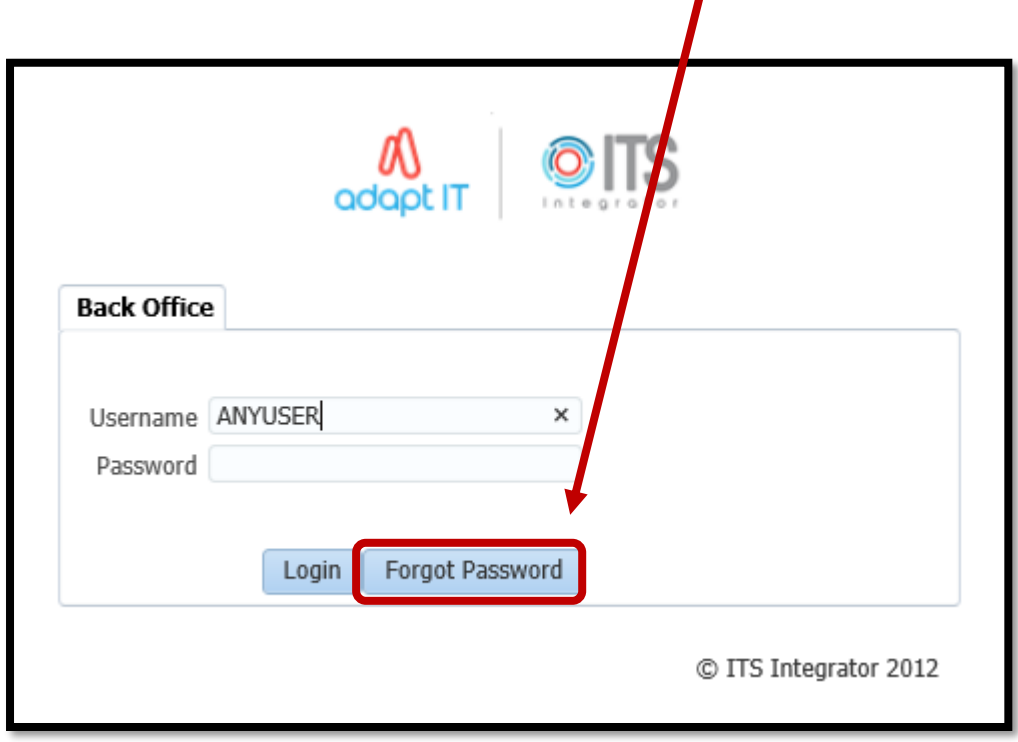

**1.5.2** – Click this button to start off the Password Reset process.

**1.5.3** – If you have your set your Forgot Password Questions & Answers, the **3 questions** will be presented back to you.

Enter you ITS Username in **UPPERCASE**.

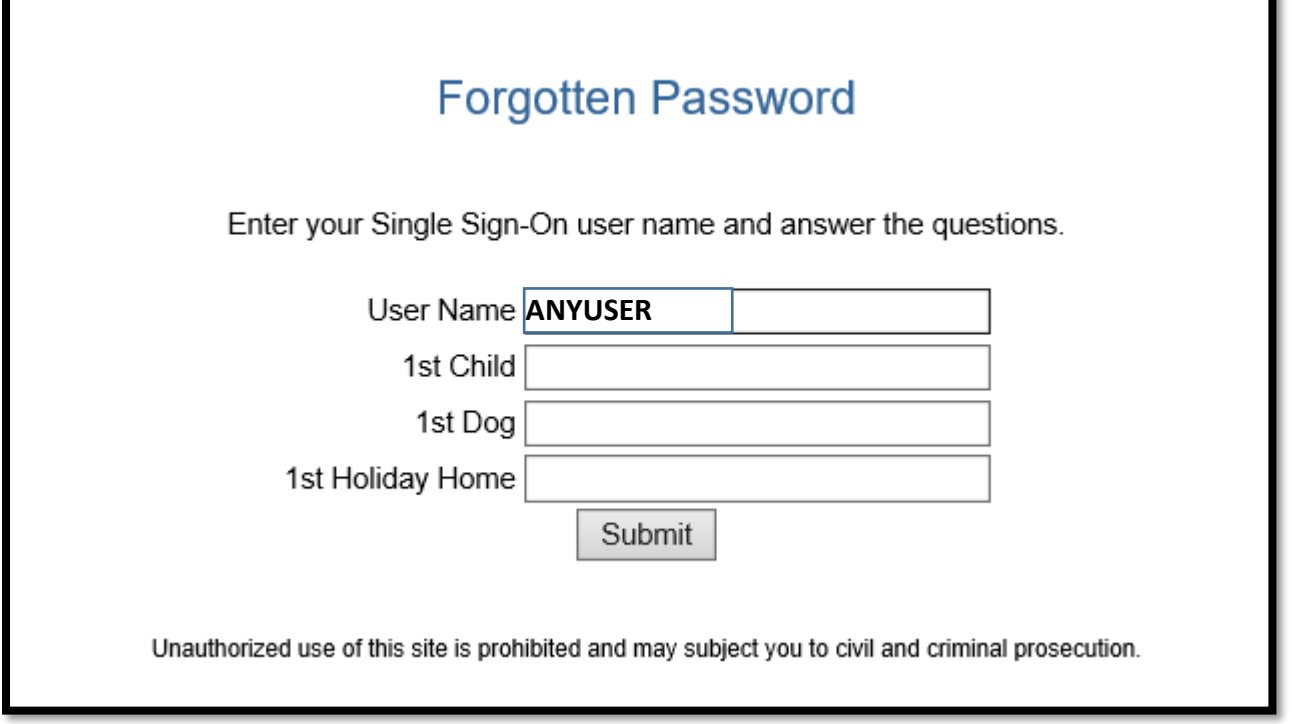

**1.5.4** – Enter the 3 answers **to your specific questions**, and press the **SUBMIT** button.

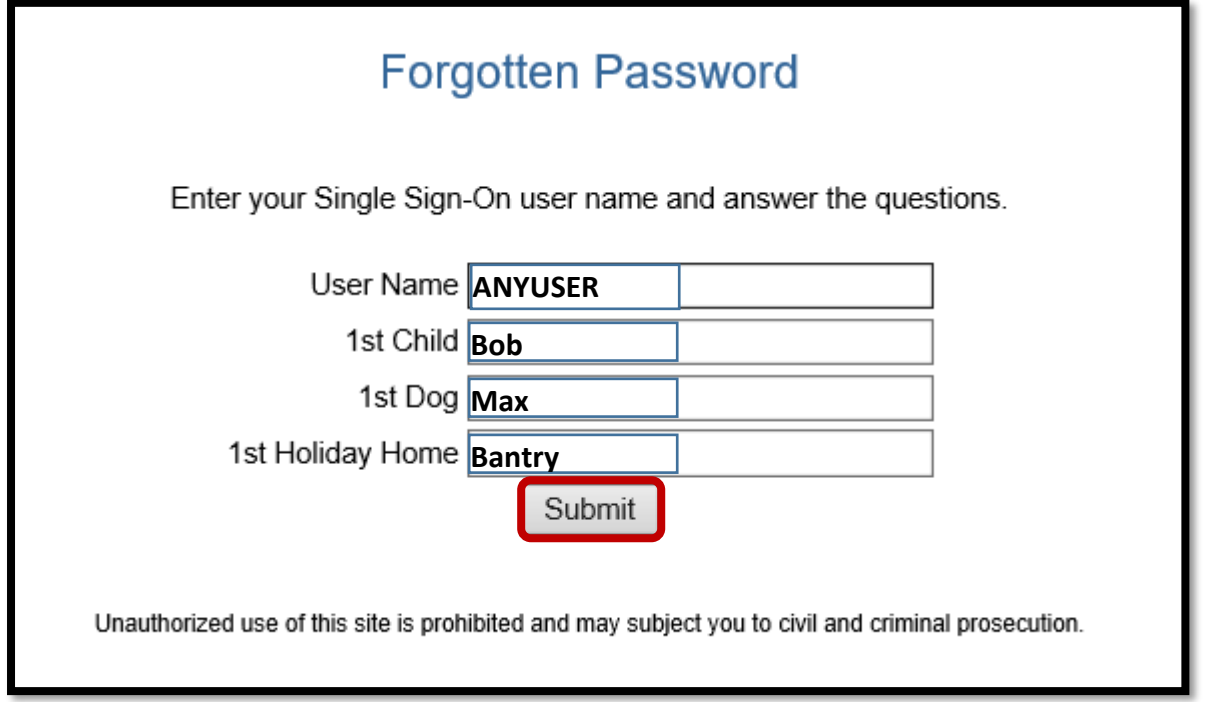

**1.5.5** – A successful password reset will present the below message. Click the **OK** Button.

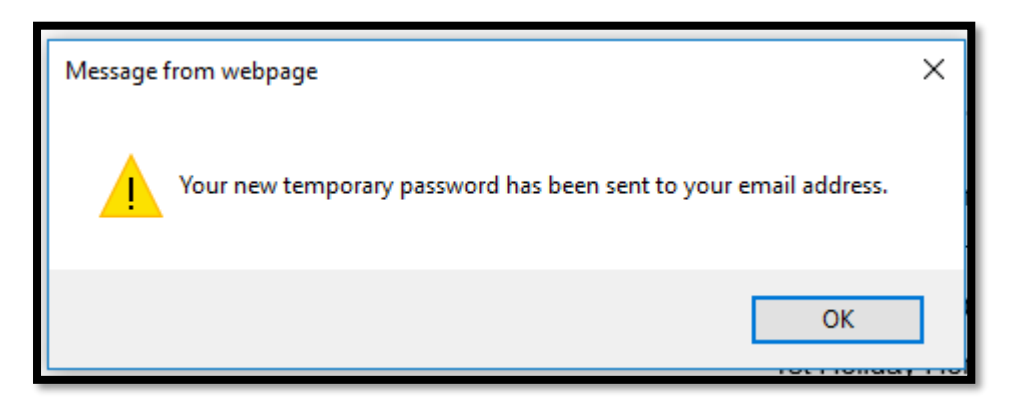

**1.5.6** – A Password Reset email is then sent to your UCC email account.

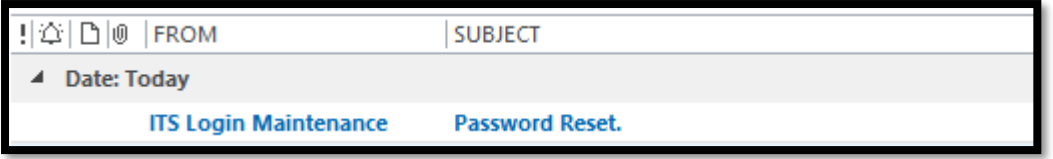

**1.5.7** – The email will contain a temporary password for logging into ITS.

The **opening and closing brackets** are **NOT** part of the password.

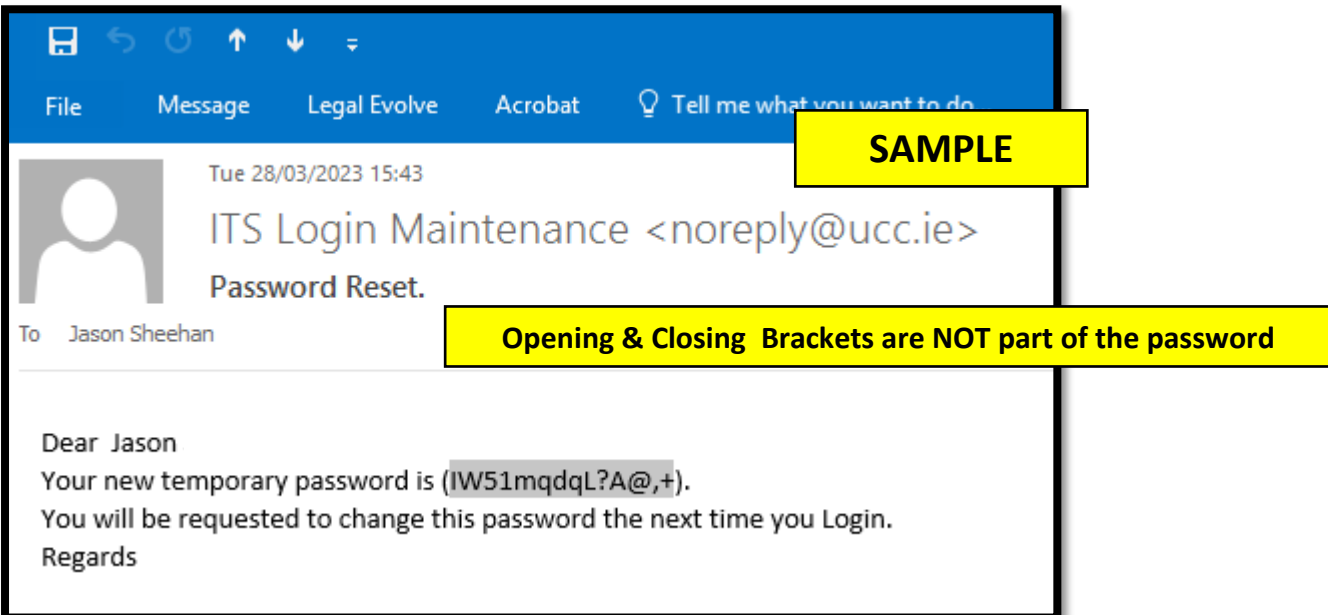

**1.5.8** – Go back to the ITS Login screen and enter your **username in UPPERCASE** and your **Temporary Password**, and press the **LOGIN** button.

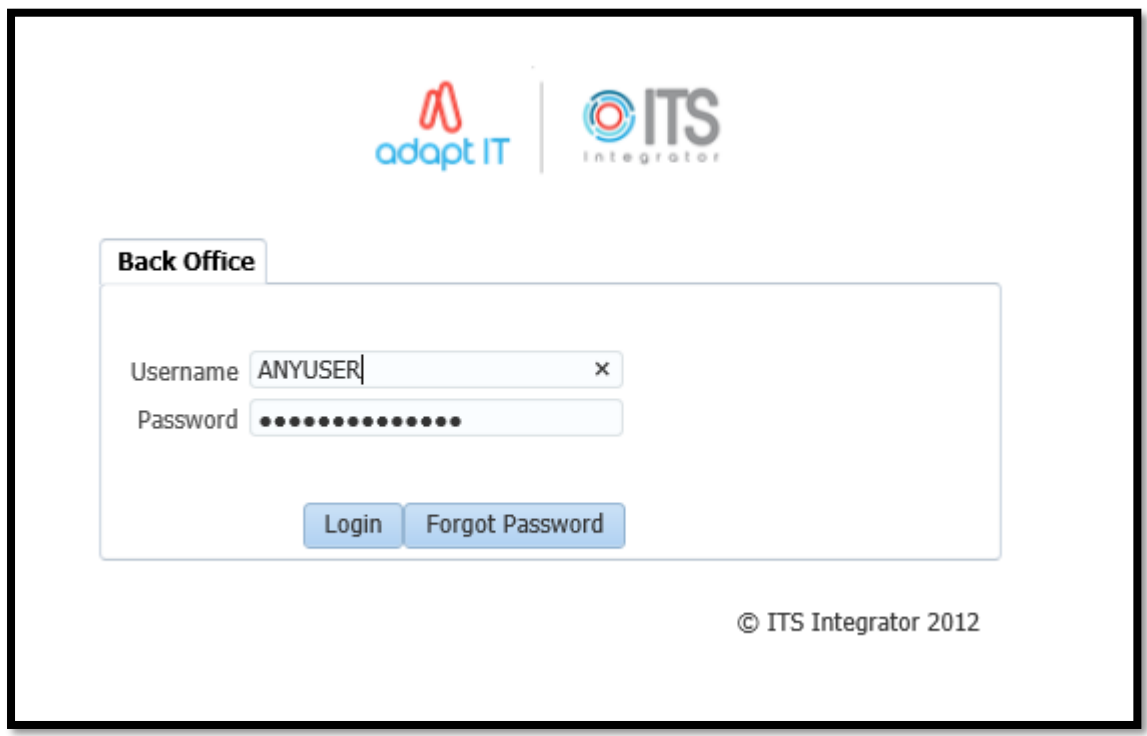

**1.5.9** – You will be asked to setup a New Password. The **OLD password** is the **Temporary password** from the email**.**

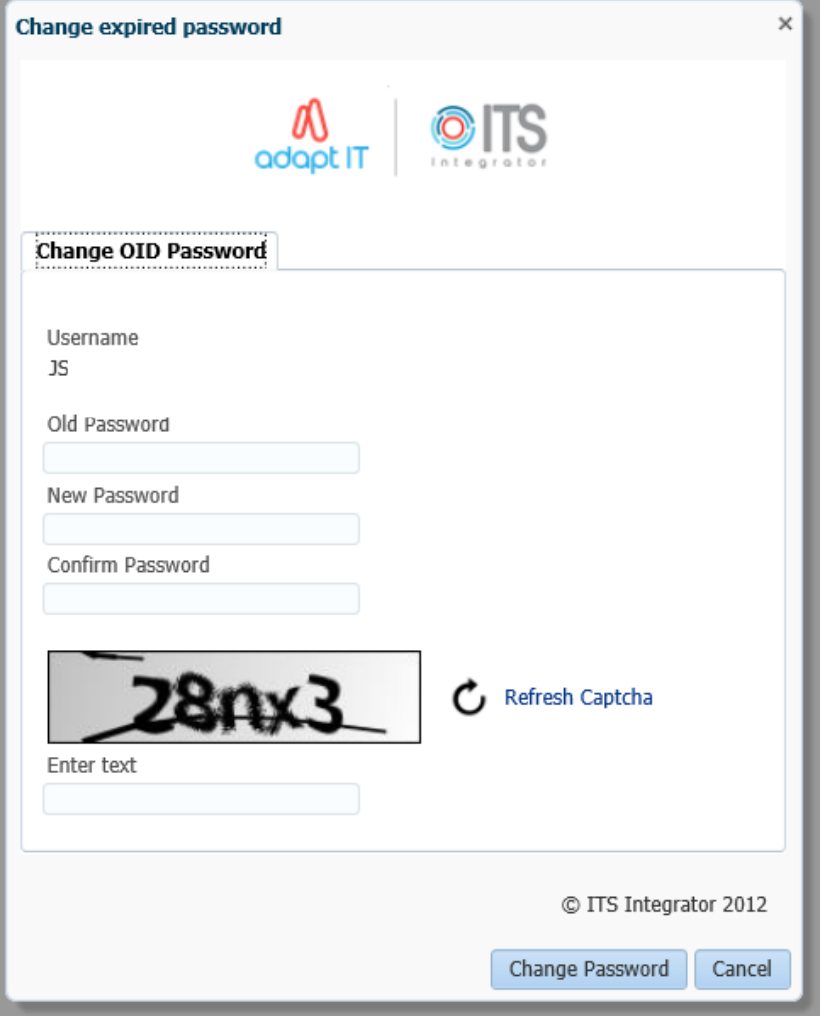

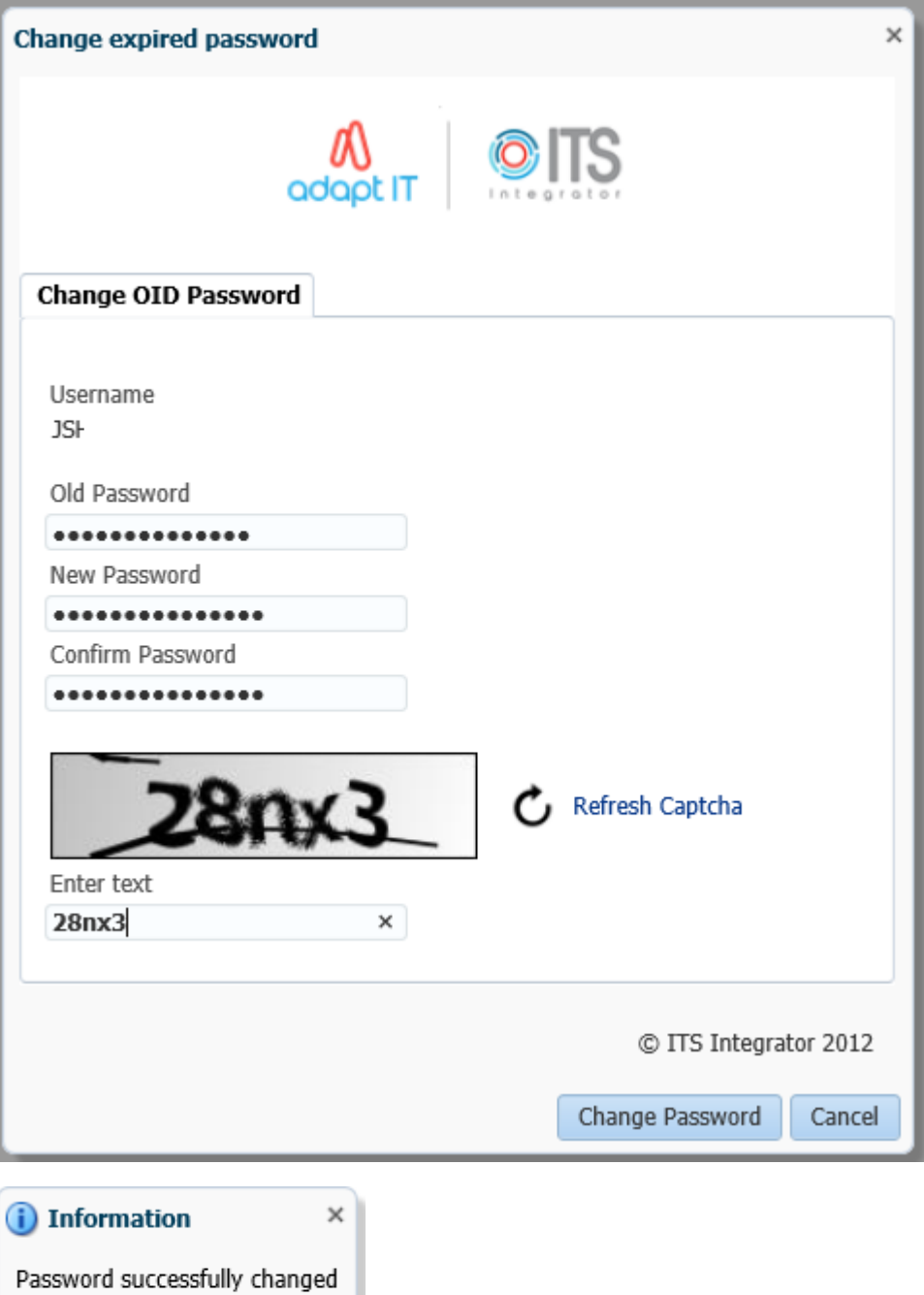

 $OK$ 

j.

# <span id="page-20-0"></span>1.6 – Accessing an ITS Screen

**1.6.1** – In ITS v4.1 there are **2 options** for entering the **Screen Code** that you want to access.

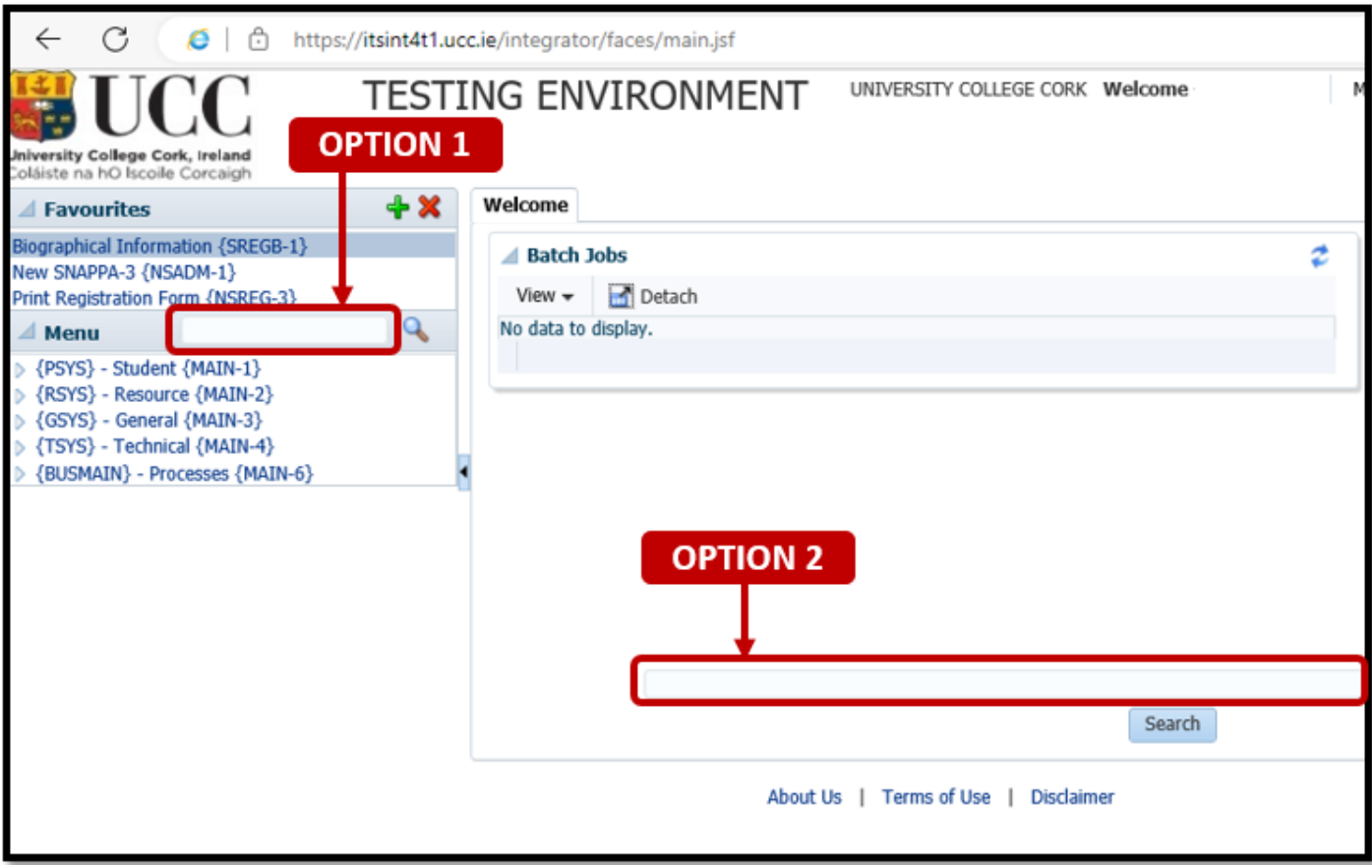

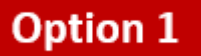

#### **1.6.2** – Enter the Menu Code.

In the below example, the Menu Code = **NSLMES-24**

Once you are happy that you have the correct Menu Code inserted, press the Enter Key on your Keyboard to request the screen to load.

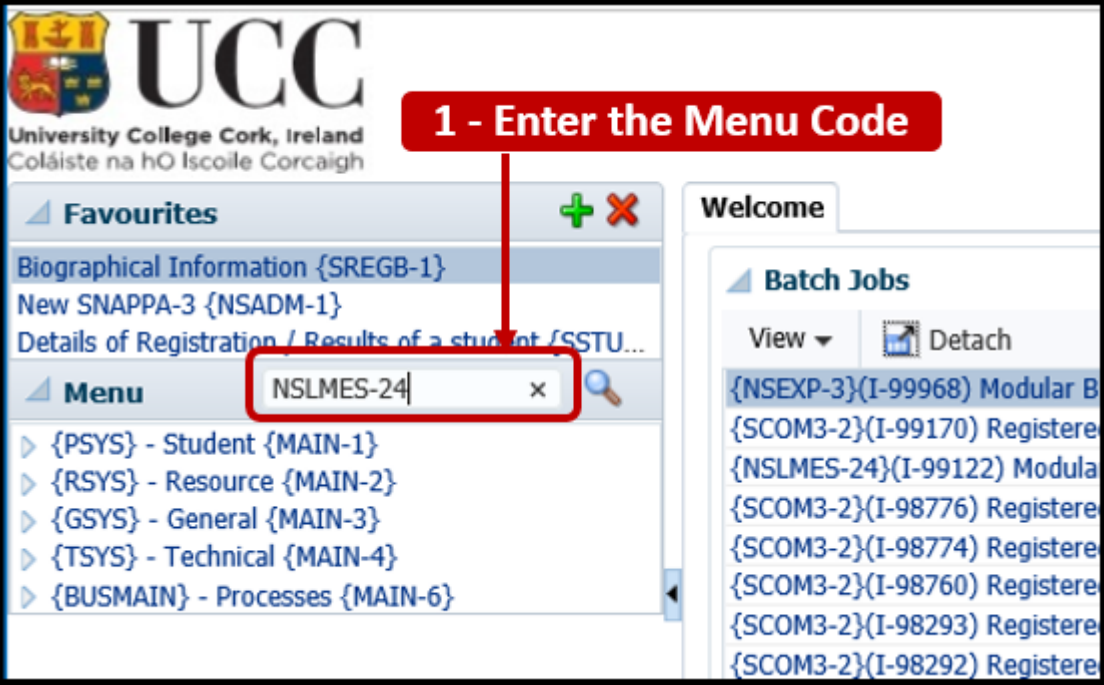

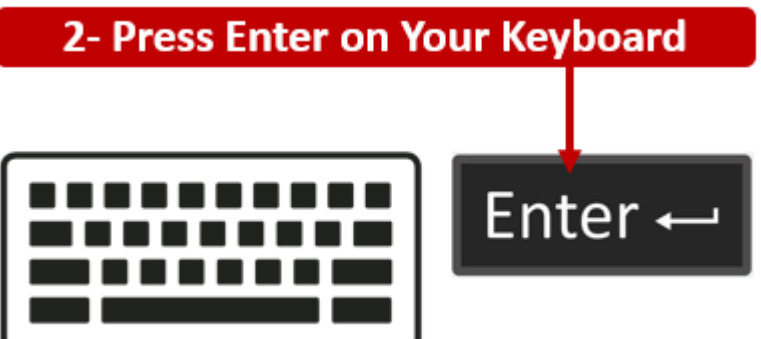

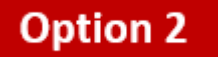

#### **1.6.3** – Enter the Menu Code.

In the below example, the Menu Code = **NSLMES-24.**

Once you are happy that you have the correct Menu Code, press the **SEARCH button** to request the screen to load.

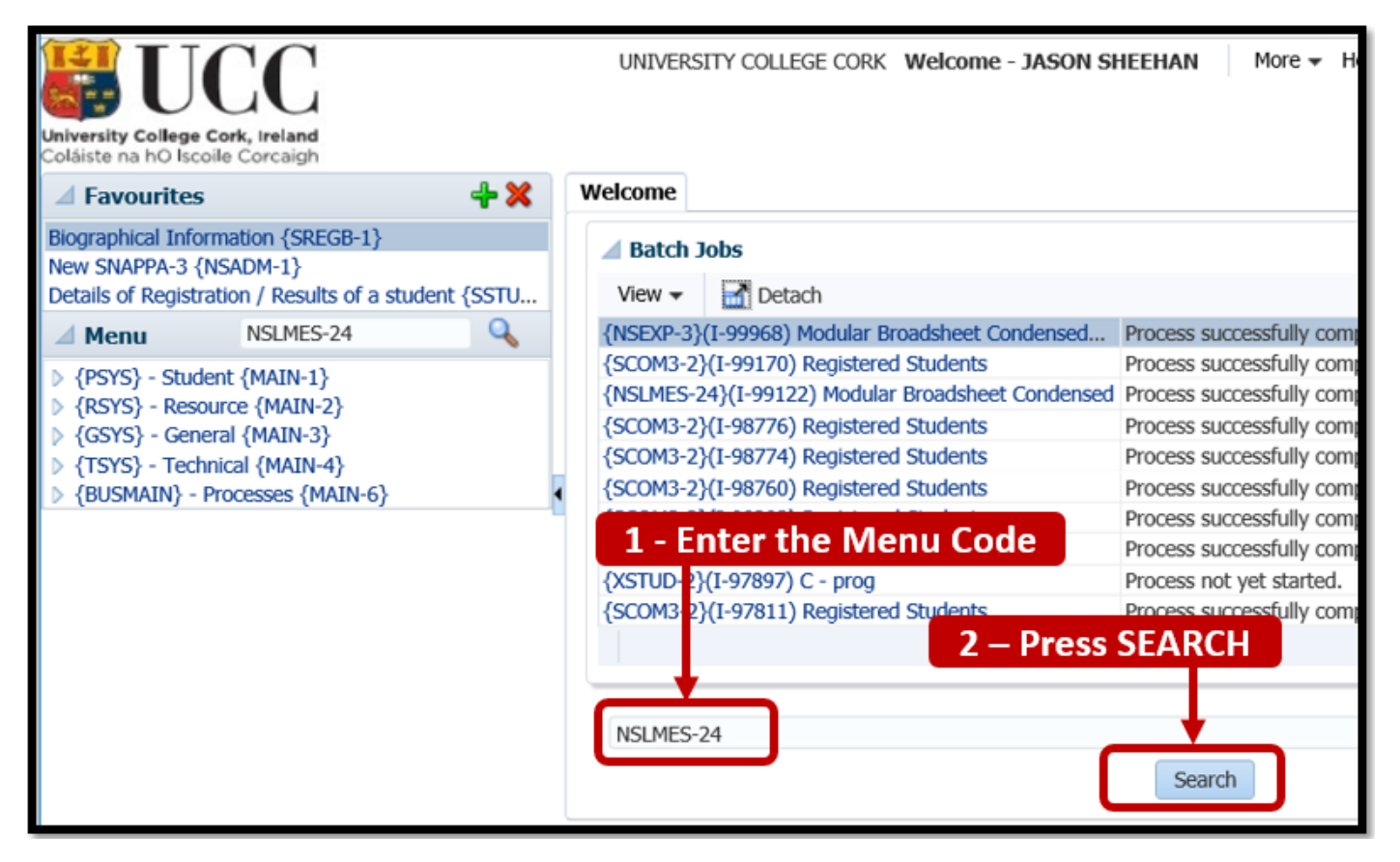

**1.6.4** – A successful load of the screen will present you with a New Screen.

The Screen Header will contain the **Menu Code** and the **Screen Name.**

**Example:**

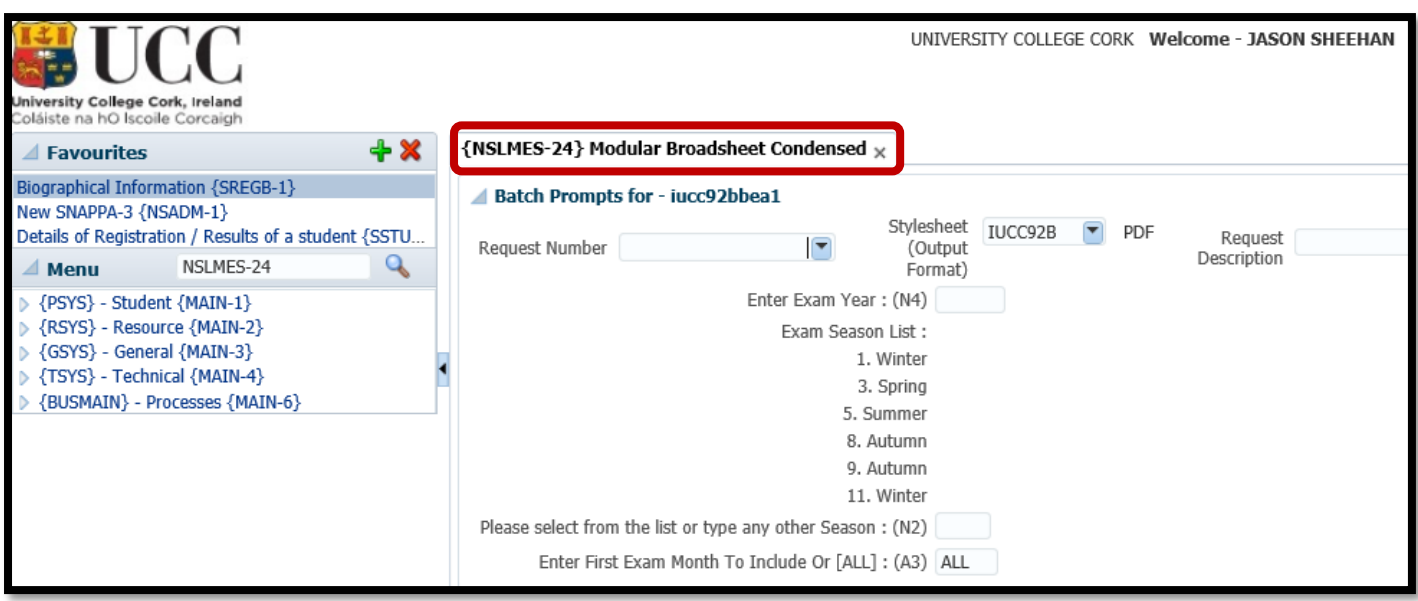

# <span id="page-23-0"></span>1.7 – Adding ITS Broadsheet Menu Favourites

**1.7.1 –** To avoid having to remember the ITS Screen Codes every time you use ITS, you can set the Broadsheet screens up as FAVOURITES on ITS.

**1.7.2** – Your ITS FAVOURITES are specific to your ITS account, so once you set them up, they will reload each time you log into ITS.

**1.7.3 –** The FAVOURITES section is located in the Top Left of the screen.

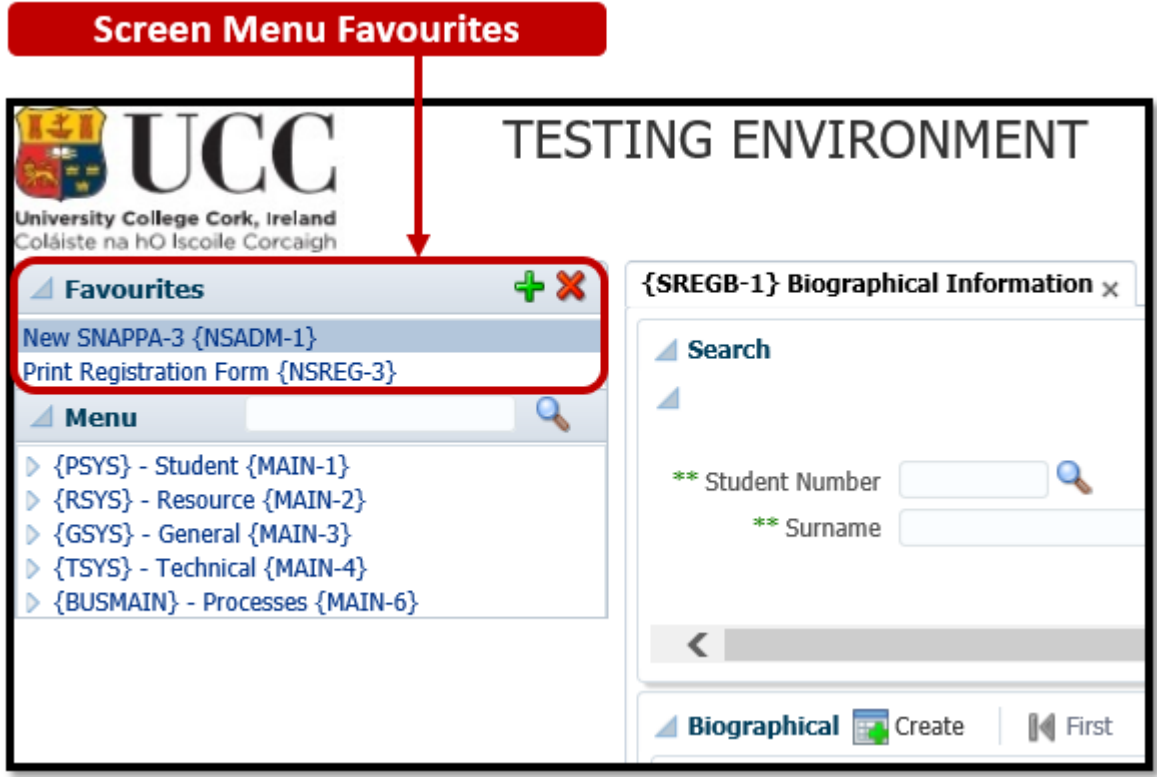

**1.7.4 – The GREEN PLUS** is for Adding a Favourite, and the **RED X** is for Deleting a Favourite.

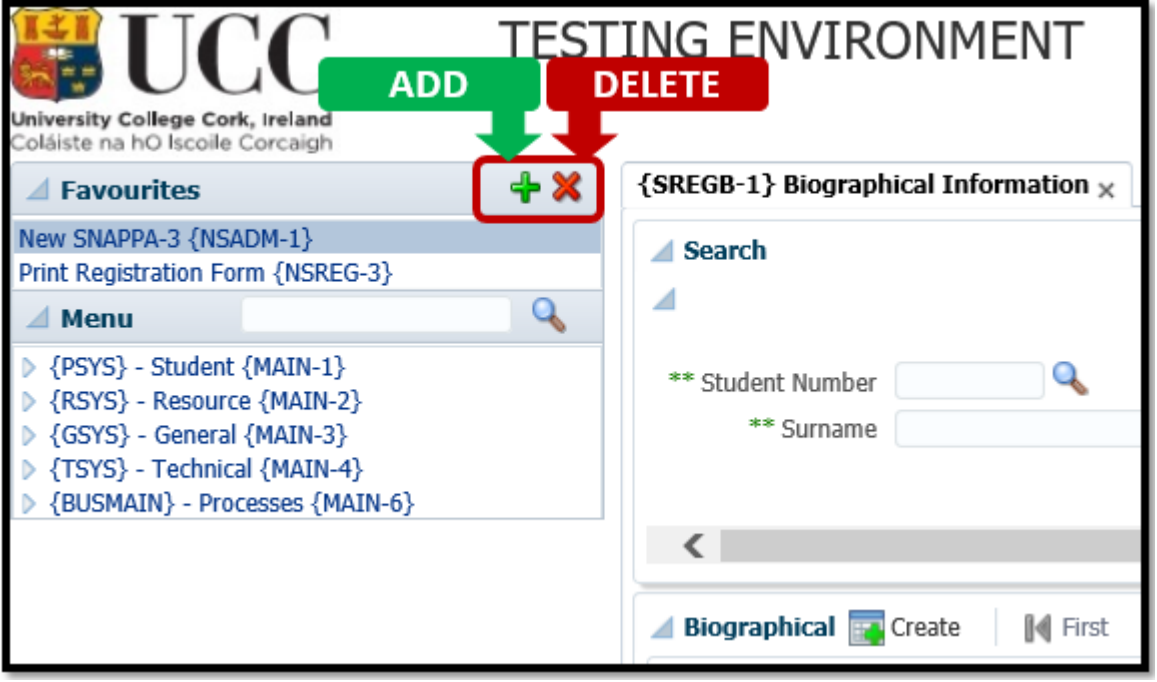

**1.7.5 – Before** you can add a screen as a favourite, **you must first** load the screen.

**Example** – Before adding **NSLMES-24** to the Favourites Menu, the **NSLMES-24** screen is already loaded to the screen.

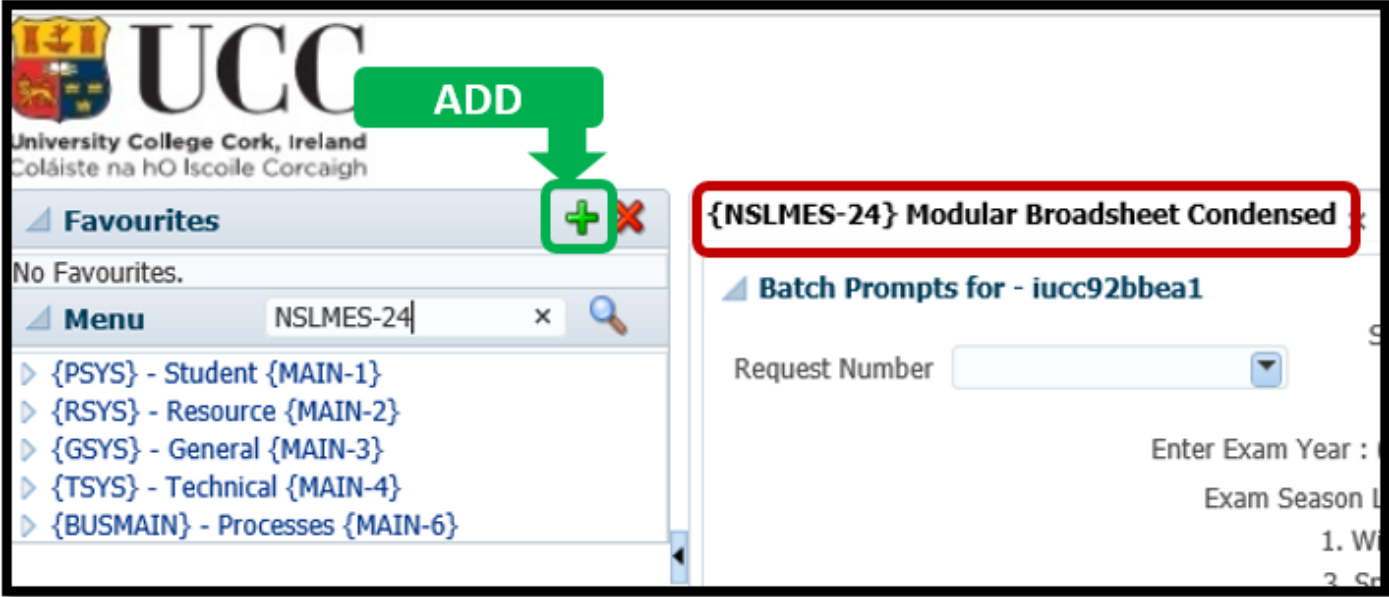

**1.7.6 –** Once the GREEN PLUS icon is clicked, the **Menu Name & Code** are inserted into the Favourites Menu.

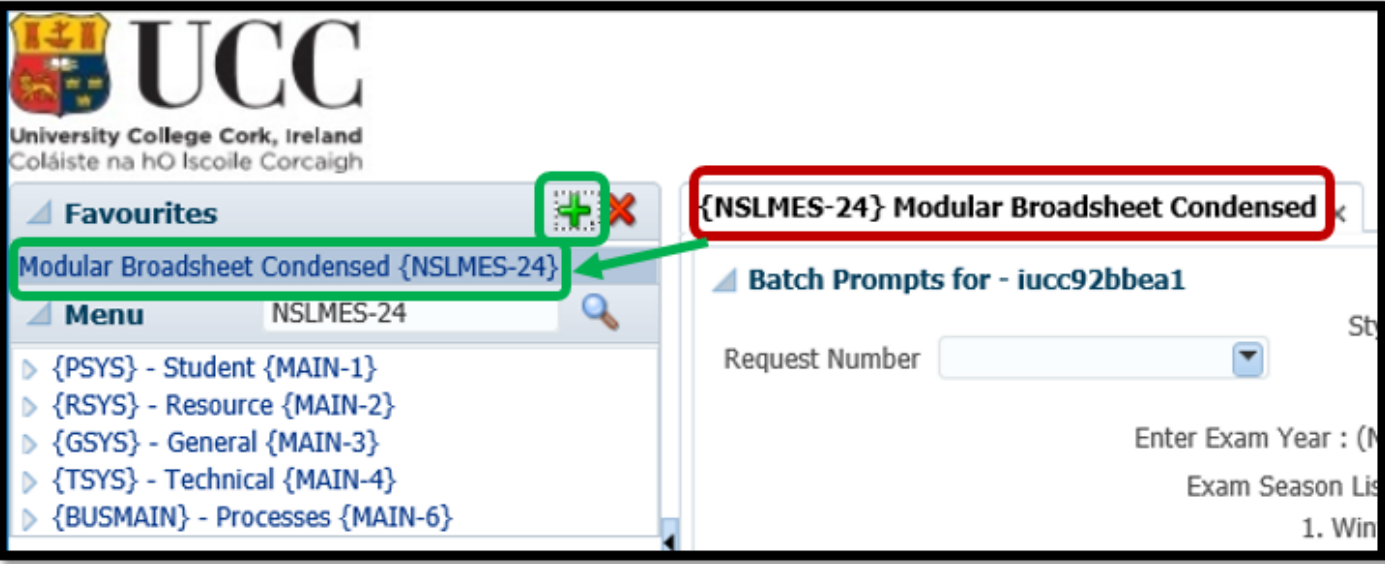

### <span id="page-25-0"></span>2.1 – ITS Examination Broadsheet Menus

**2.1.1 –** There are 2 different ITS Screens that are used for Broadsheet Printing:

## **NSLMES-24**

### **NSLMES-25**

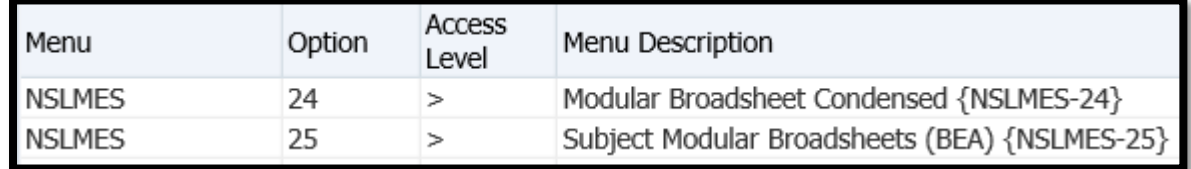

### **2.1.2 – Which Broadsheet menu do I use?**

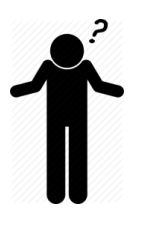

**NSLMES-24 –** This Menu is used for the **majority of Programmes** in UCC.

**NSLMES-25 –** This Menu is generally used for Programmes where **both an overall subject mark and module marks** are recorded.

Examples - BA Joint, BA Major, BCL Law & French.

### <span id="page-26-0"></span>2.2 – NSLMES-24 – Modular Broadsheet – How to Generate

**2.2.1 –** Having selected option **NSLMES-24** (Modular Broadsheets) you will be required to enter a number of parameters to produce the broadsheet for the qualification / programme you need.

#### **Please follow the steps listed below in order to generate the Broadsheet.**

The following Programme is used as the example in the screenshot:

Programme / Qualification Name = **BSc (Food Marketing and Entrepreneurship)** Programme / Qualification Code = **BFM** Programme / Qualification Study Period = **1 (I.e. – 1 st Year)** Programme / Qualification Academic Year = **2022 (aka – 2021/2022).**

#### **Step 1 –** Enter the Menu Code = **NSLMES-24**

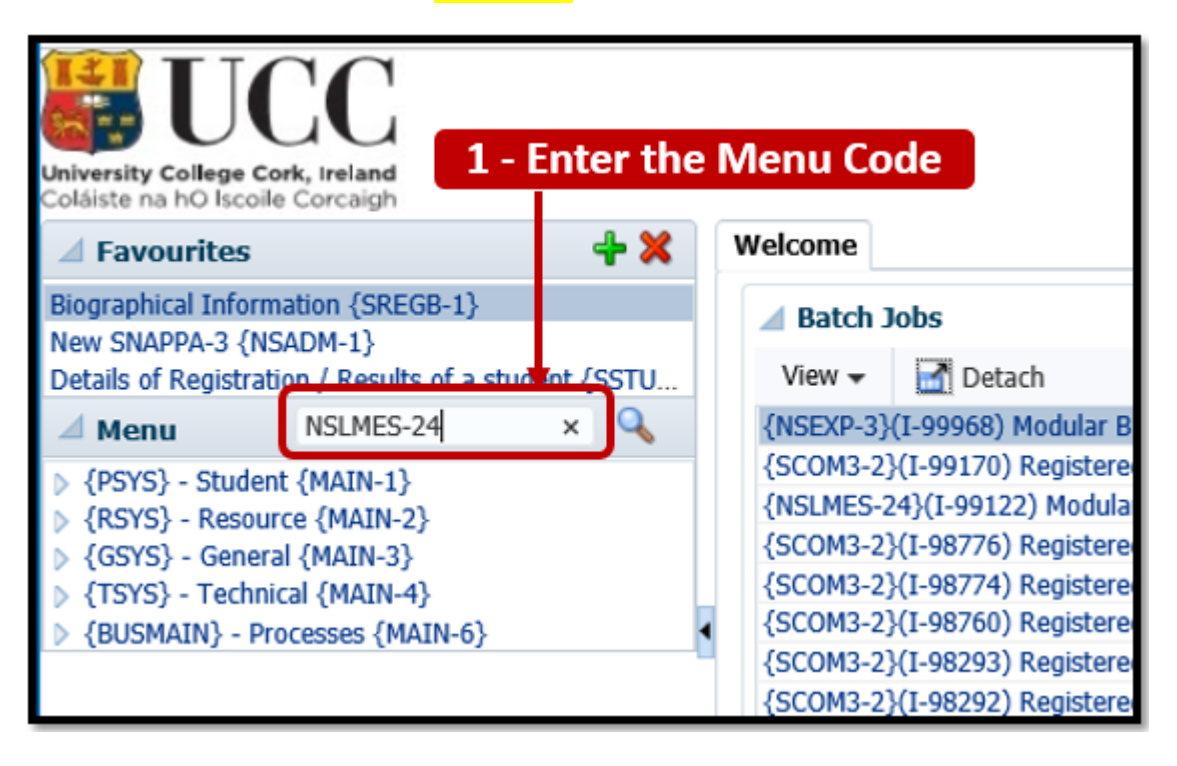

**Step 2 –** Press the **Enter Button** on your Keyboard.

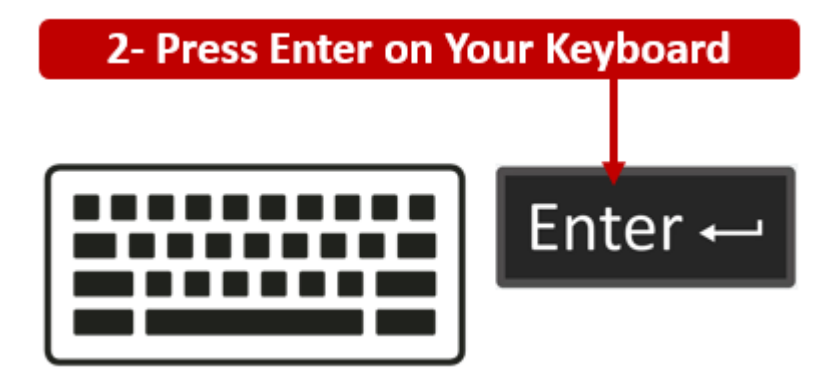

**Step 3** – The **NSLMES-24** screen will load to the main section of the ITS screen.

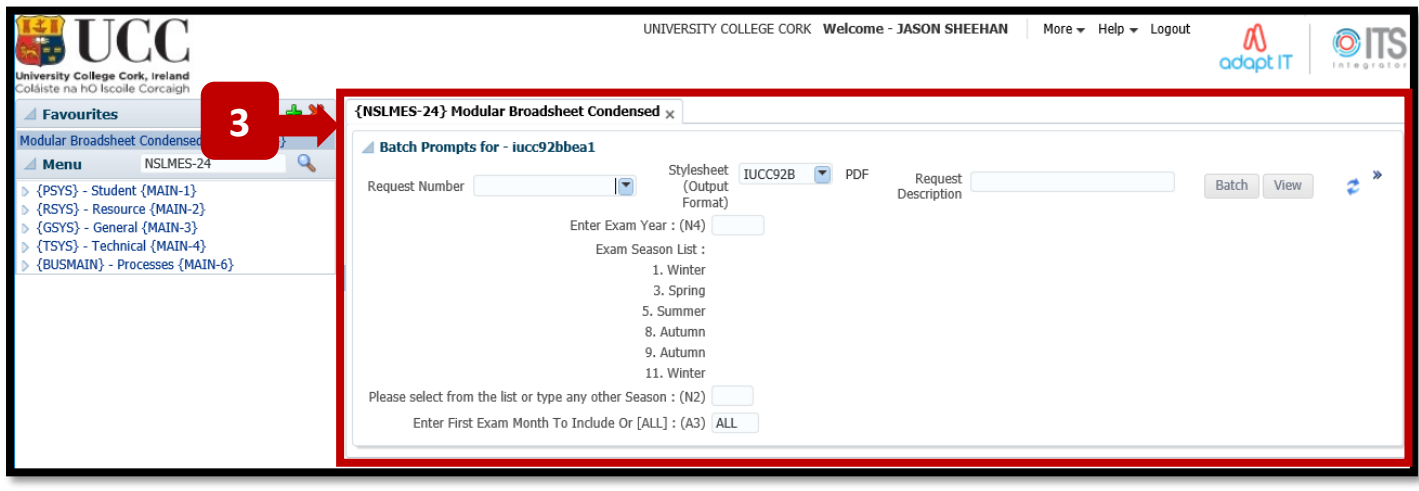

**Tip –** Once you have loaded the NSLMES-24 screen, you can **minimise** the Menu Panel on the left hand side by clicking the Left Pointing arrow.

This is helpful if you are working off a smaller screen laptop, as minimising the Menu Panel **gives more space** for the Broadsheet screen.

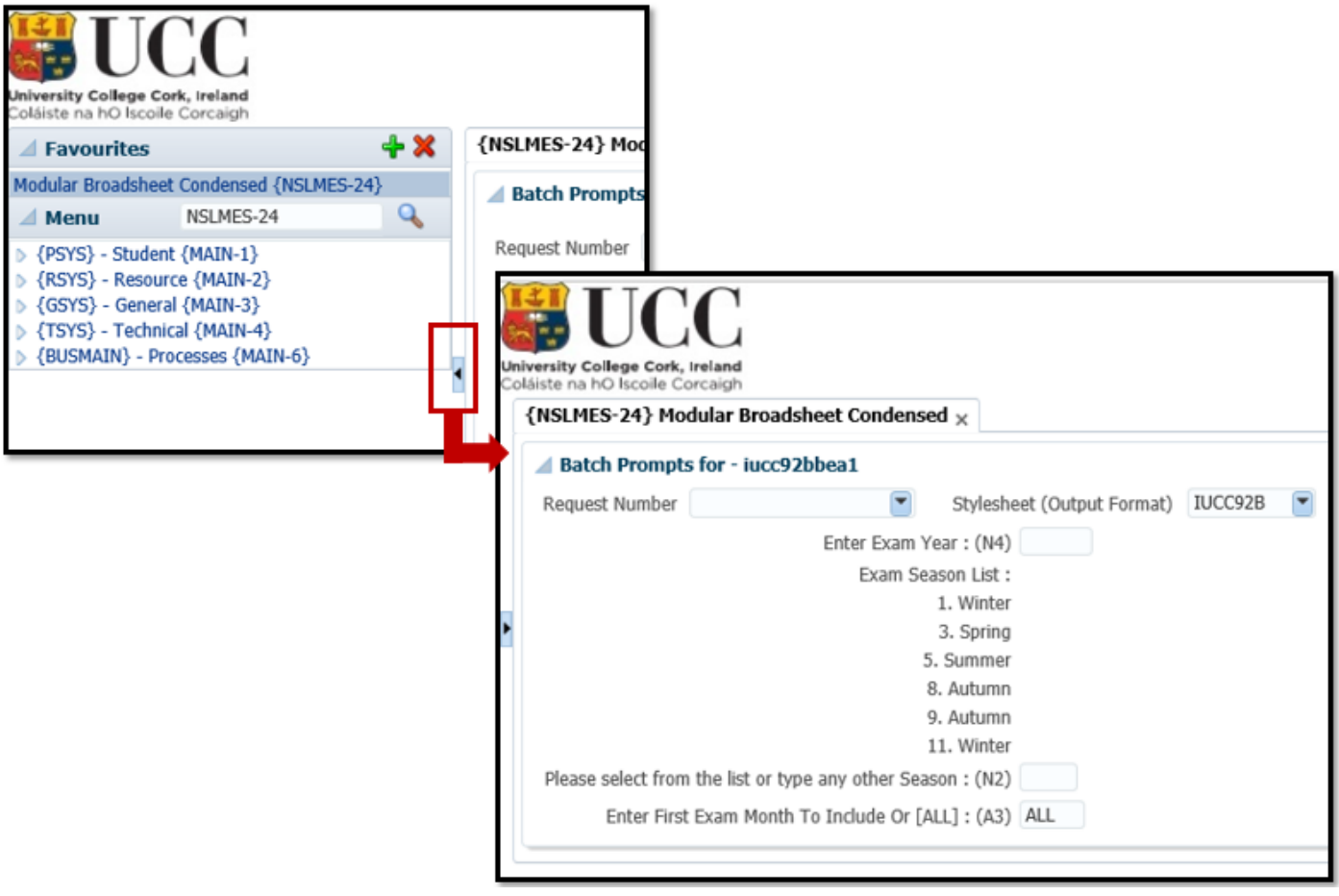

### **Step 4** – Click into the field labelled – **Enter Exam Year**, and Enter the **Exam Year**.

This is the same as the Academic Year.

In the example below, the Exam Year **2022** has been entered.

The Academic Year can often be stated as contained 2 year values – YYYY/YYYY, but for ITS, the Academic Year is always entered as a single **YYYY** value.

Examples:

2022 = 2021/2022 2023 = 2022/2023 2024 = 2023/2024

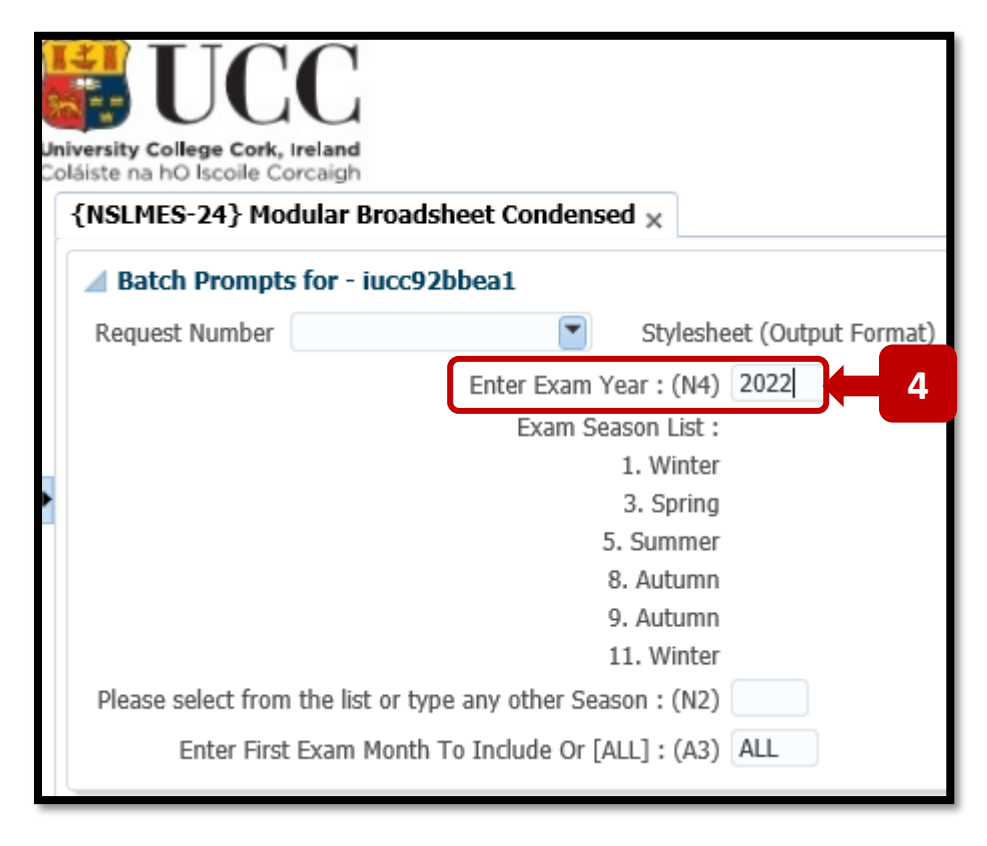

**Step 5** – Press the **TAB Button on your keyboard** to move the Cursor focus into the **Exam Season** field. Select and enter the **Exam Season** that you are running the ITS Broadsheet for.

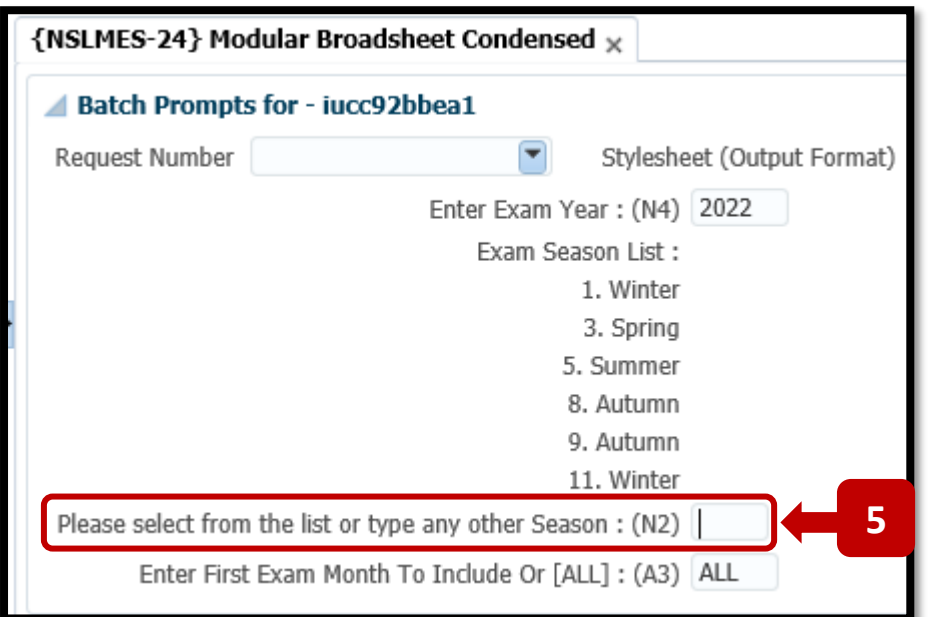

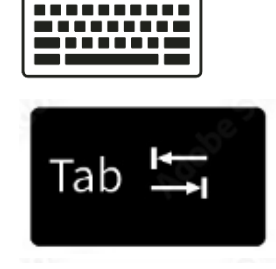

Pressing the **Tab** Key will move the Cursor Focus from one input field to the next, moving sequentially down the screen.

The following tables provides a Description & Explanation of the Main Exam Seasons used in ITS.

## **Exam Month Table – Description & Explanation**

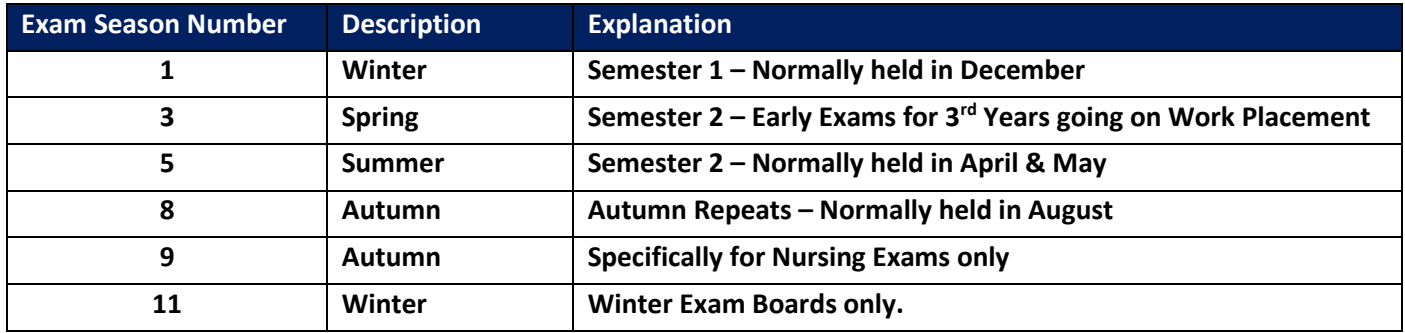

In the screenshot example below, the **Exam Season 5** is being used. Exam Season 5 will produce the Broadsheet for the end of year **Summer Exams**. Hit the **TAB Key** on your keyboard again to move the cursor to the next field.

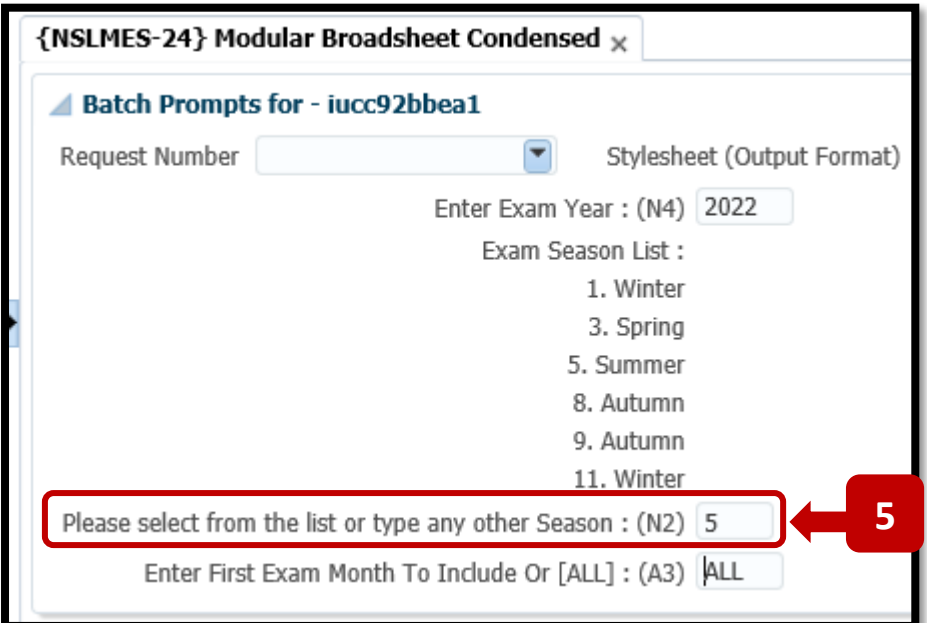

### **Step 6** – Enter the **Exam Month**.

This field will default to = **ALL.**

You can go with the default **ALL** option. This will cover all of the Exam Months for a programme.

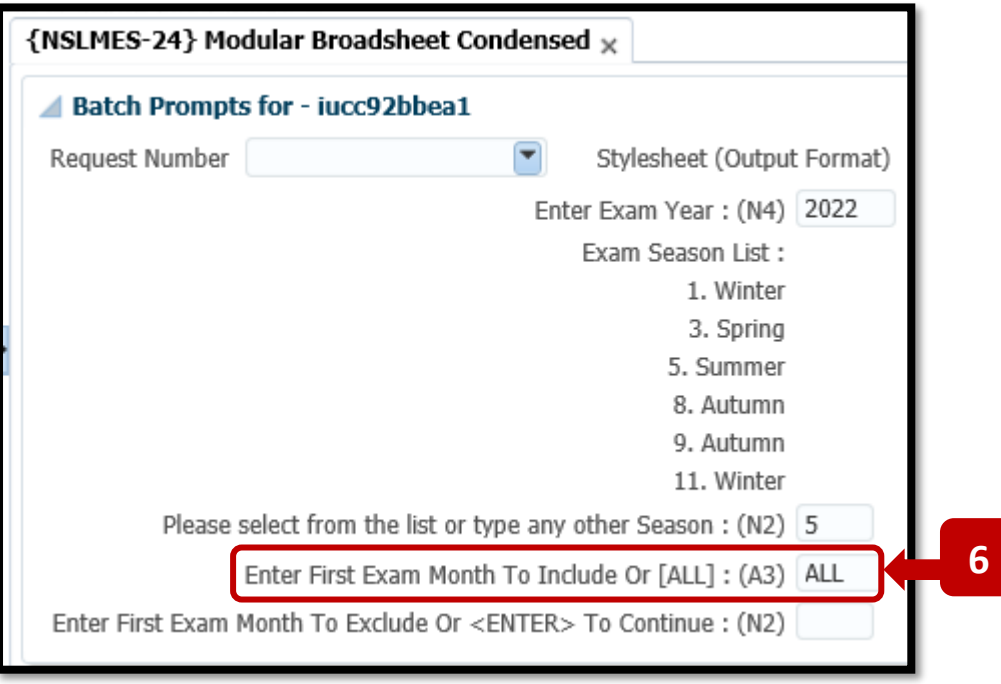

### **OR:**

If you wish to specify the **specific Exam Months** to include in the Broadsheet, you can change the **ALL** value to the first Exam Month you need, and then hit the **TAB** Key.

You are then presented with **additional Exam Month Input fields** so can enter more Exam Months. In the example below, Exam Months **1 and 5** have been specified. – I.e. – **Semester 1 & 2 only**.

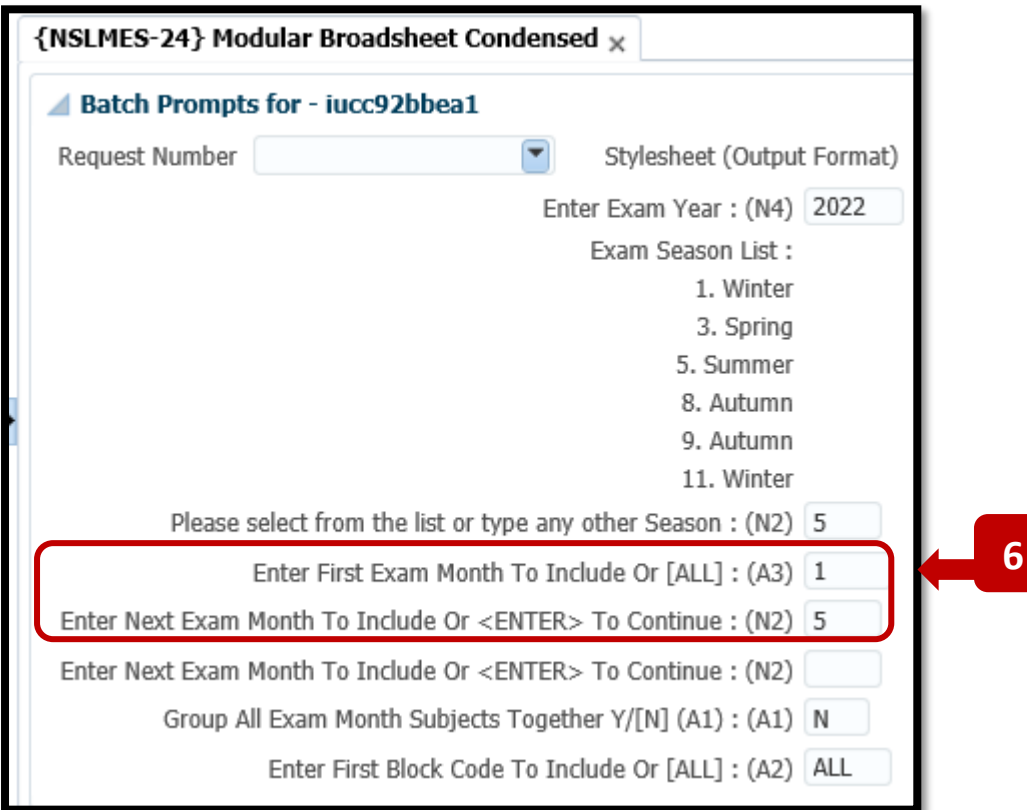

**Step 7** – **Group All Exam Month Subjects Together Y/[N]** – Leave this field with the default value = **N**.

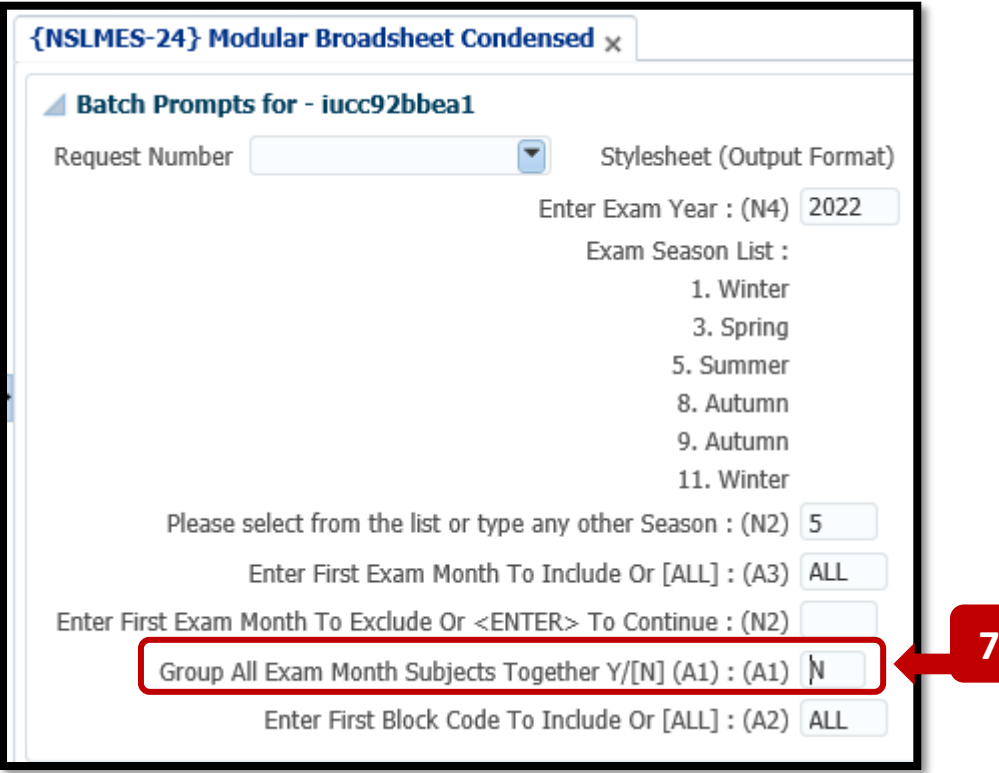

Hit the **TAB Key** on your keyboard again to move the cursor to the next field.

### **Step 8** – **Enter First Block Code to Include Or [ALL]**

This field will default to = **ALL.**

You can go with the default **ALL** option. This will cover all of the Block Codes for a programme.

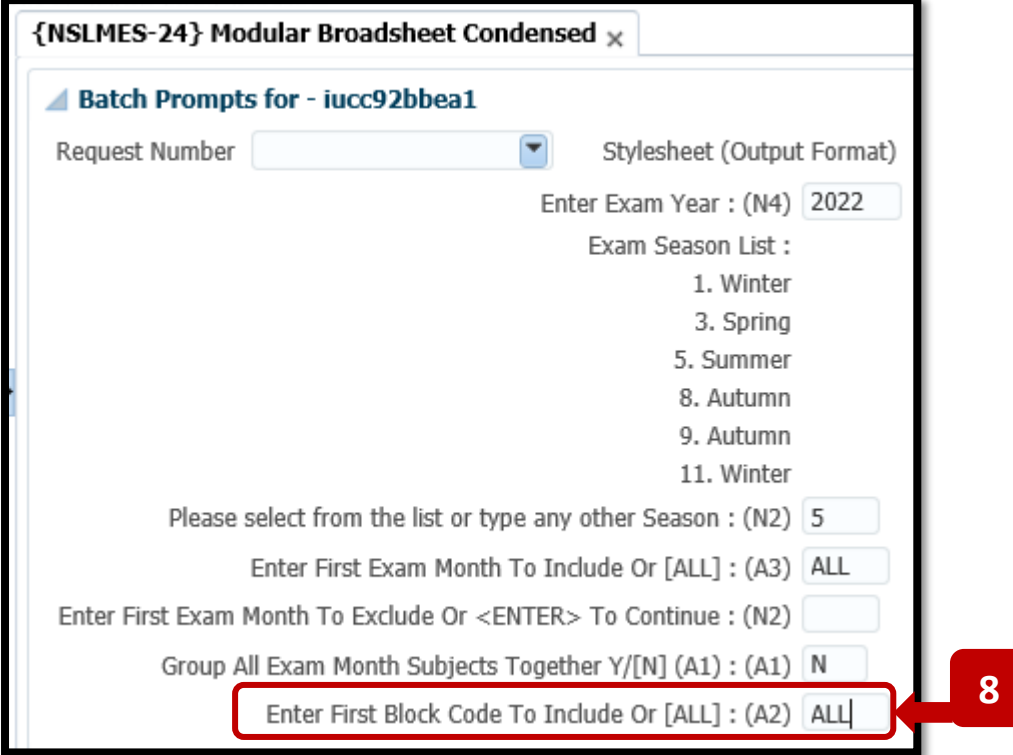

### **Step 9** – **Enter The Qualification Code and Enter The Study Period.**

For the example below, the Broadsheet is for **BSc (Food Marketing & Entrepreneurship) – 1 st Year.**

Programme / Qualification Code = **BFM** Programme / Qualification Study Period = **1 (I.e. – 1 st Year)**

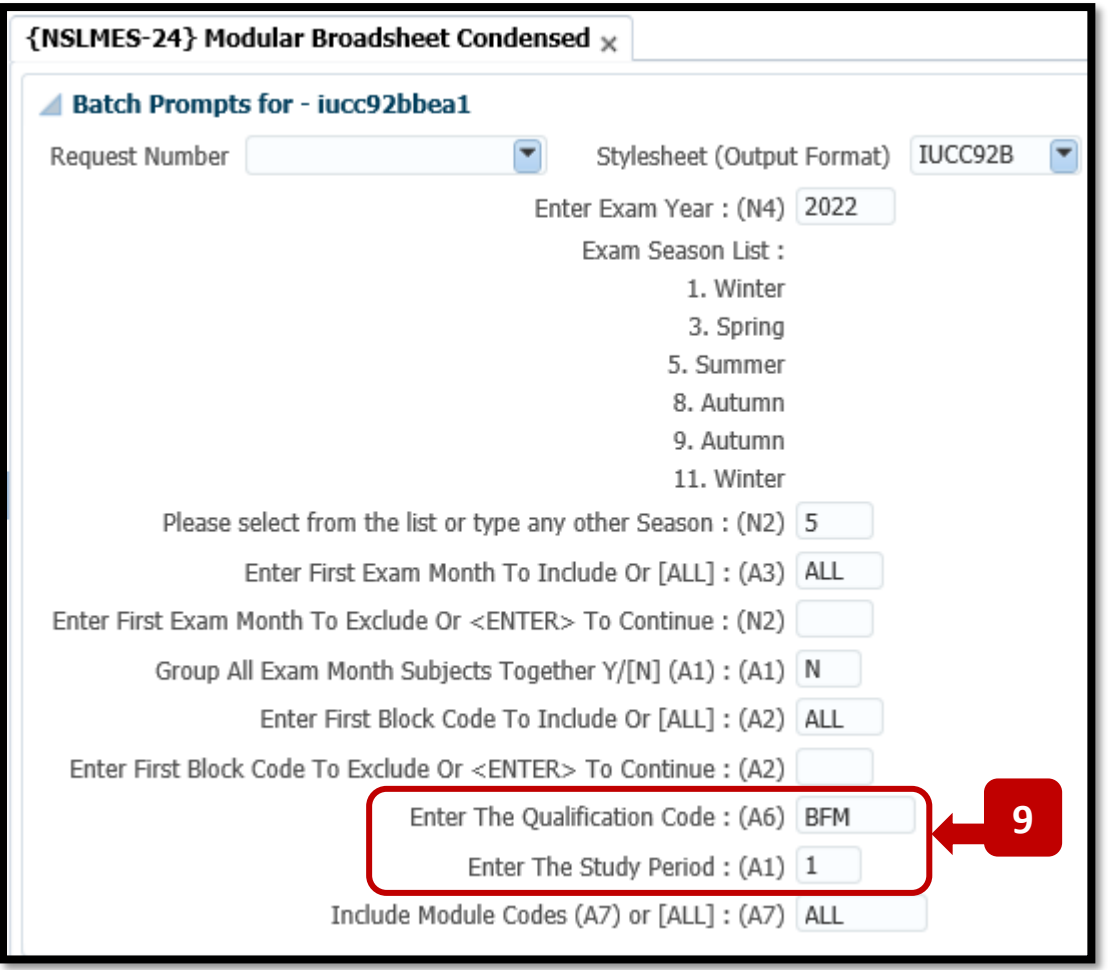

### **Unsure of Your Qualification Code:**

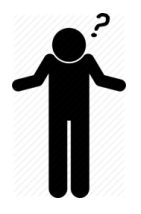

If you are unsure of the Qualification Code for your programme, **Appendix A** in this document contains a list of all Programmes / Qualification Codes for Academic Year 2023.

### **Step 10** – **Previous Years Totals**

After entering the **Qualification Code** and **Study Period**, keep pressing the **TAB** Key on your Keyboard until you get to the fields for the '**Previous Years Totals'**.

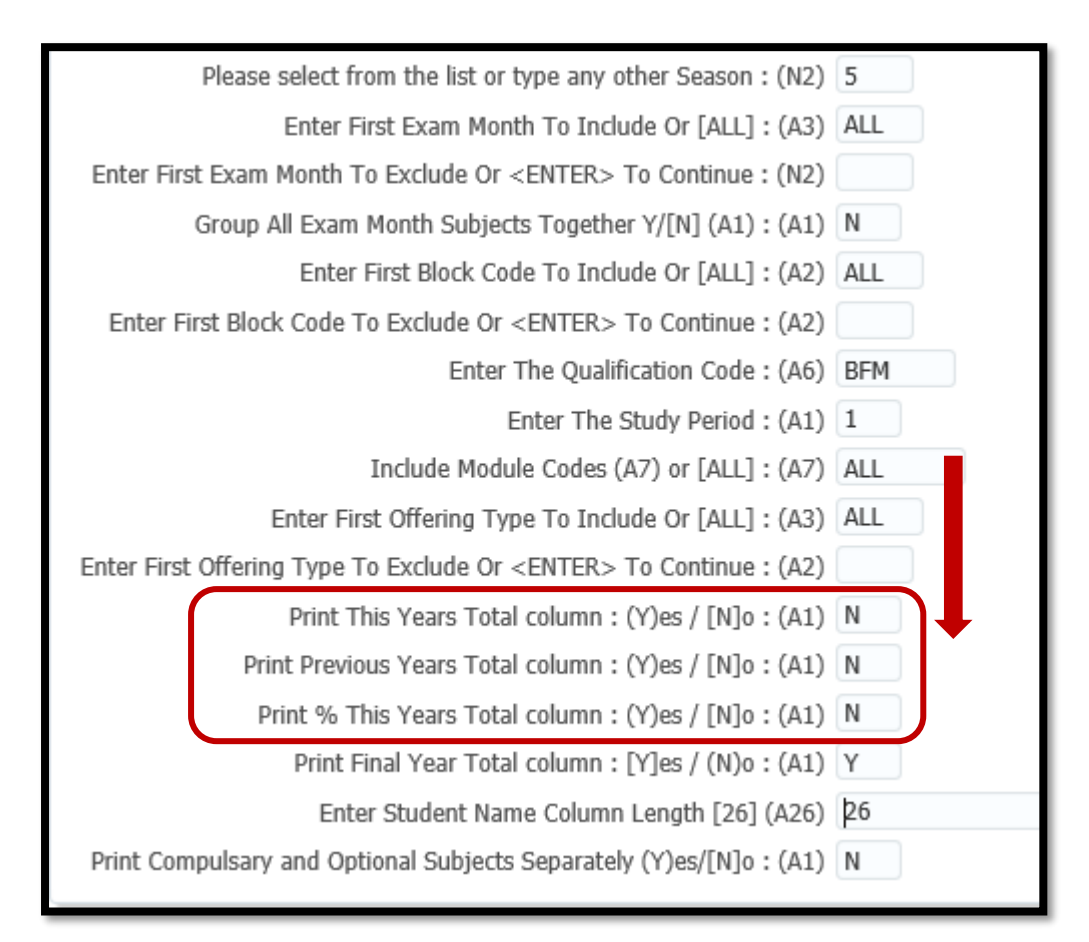

In some **Final Year Qualifications**, a percentage of this year's total and a percentage of the previous year's total are used to calculate the overall total.

If you are generating a Broadsheet for a **Final Year Programme**, which is taking a percentage value from the previous year, then change the indicator to '**Y**' for the parameters.

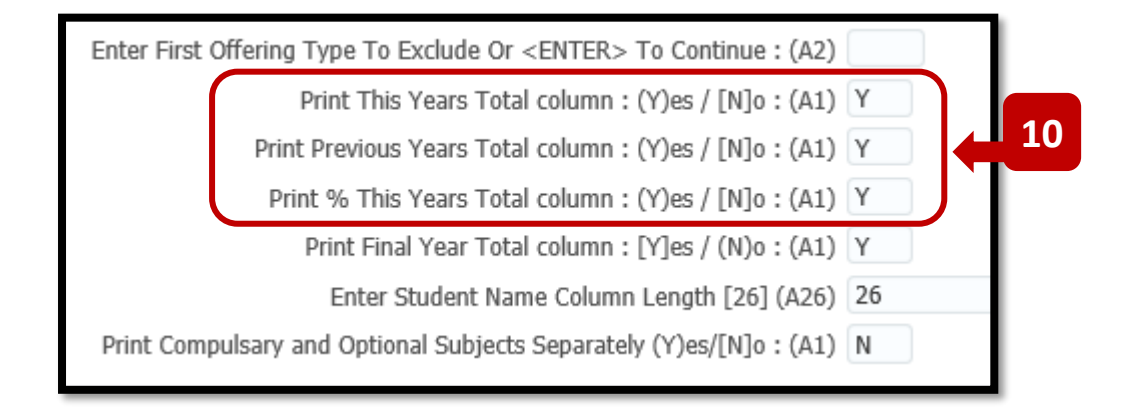

### **Step 11** – **Default Values for Remainder of Input Fields**.

Continue pressing the **TAB Key** on your Keyboard so that the cursor moves down to the last field labelled – '**Is This a Printer Test Run'.**

Leave the **default values** in place for these fields.

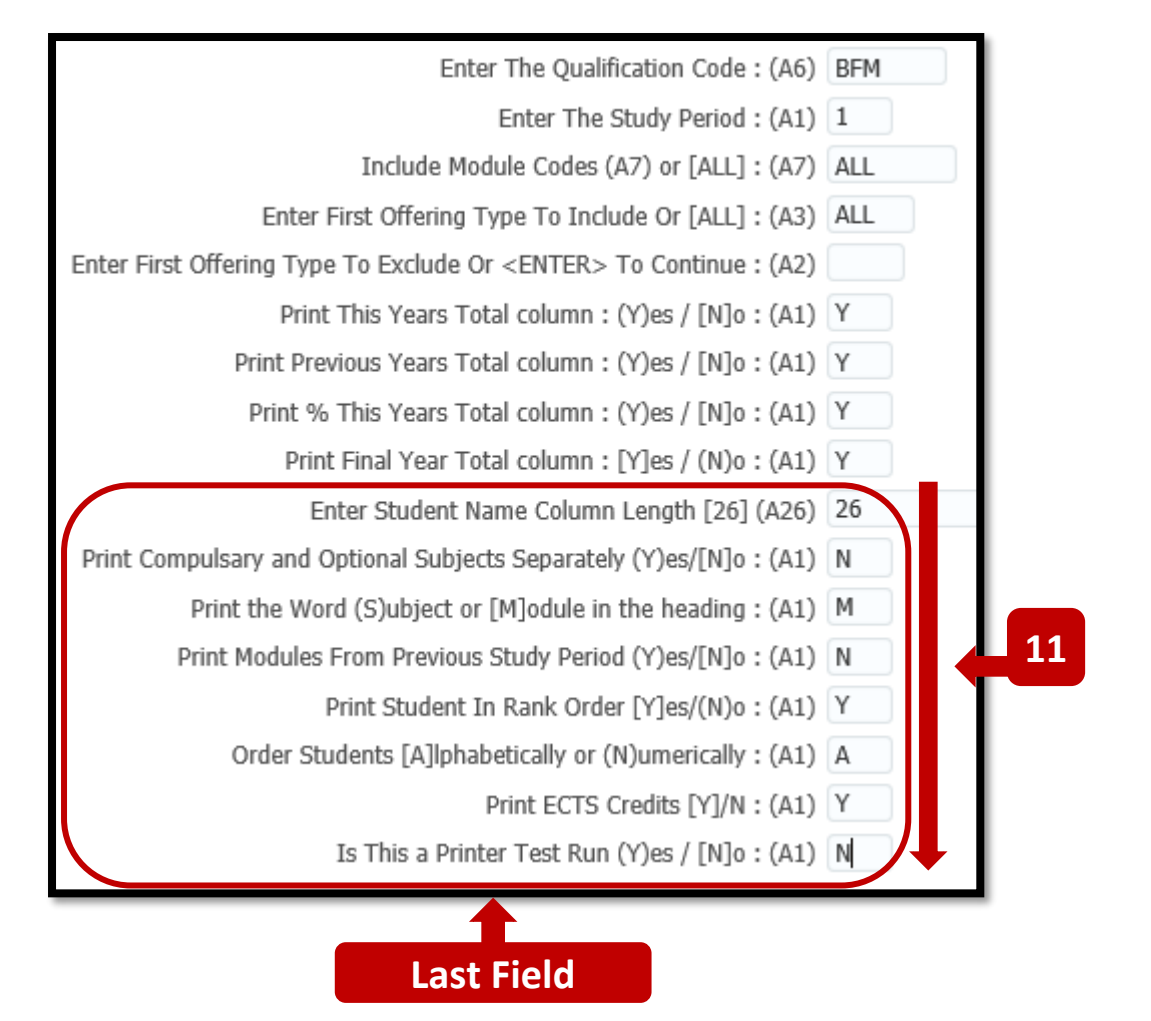

### **Step 12** – **BATCH Button.**

When you reach the last Input Field called - **In This a Printer Test Run' –** and press the **TAB** Key**,** the cursor focus returns to the top of the **NSLMES-24** screen, where the **BATCH** button will become enabled.

#### Press the **BATCH** Button.

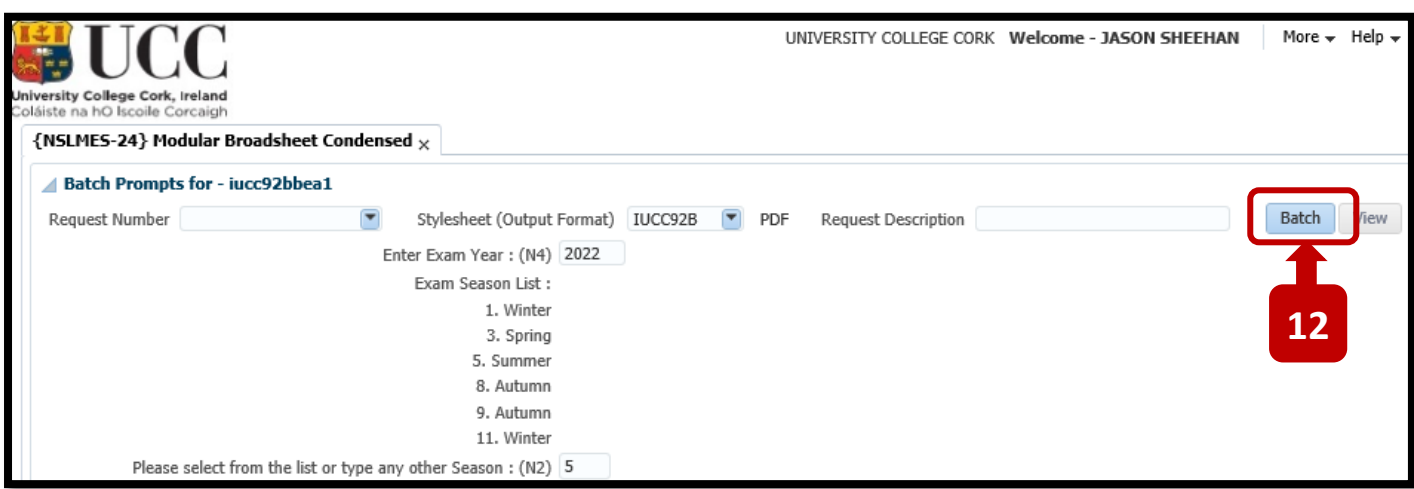

### **Step 13** – **PROCEED Button – Immediate Batch**

Pressing the **BATCH** button will present a Pop Up screen.

Leave the defaulted **BATCH MODE** selection = **IMMEDIATE**, and click the **PROCEED** button.

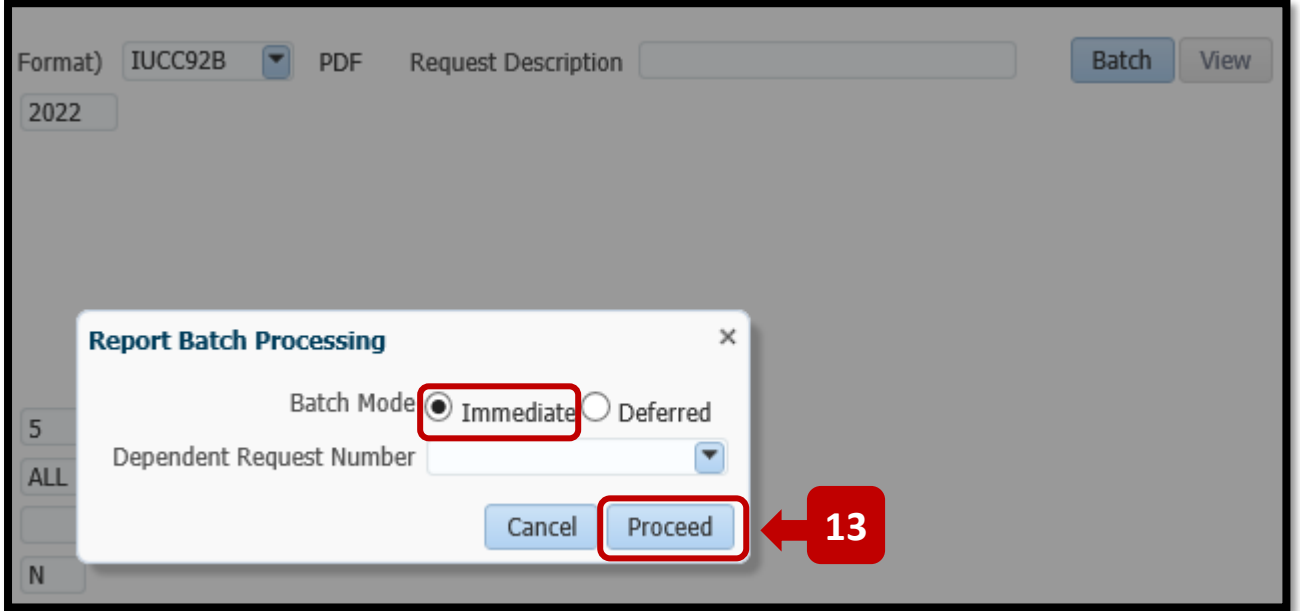

#### **Step 14** – **BATCH Request Number – OK Button**

You will be brought back to the ITS **Welcome Screen**. A pop-up Information box will present the **Batch Request Number**.

The Batch Request Number is also listed in the **BATCH JOBS Table** for the NSLMES-24 Job.

Click **OK** to the Information Pop-up Box.

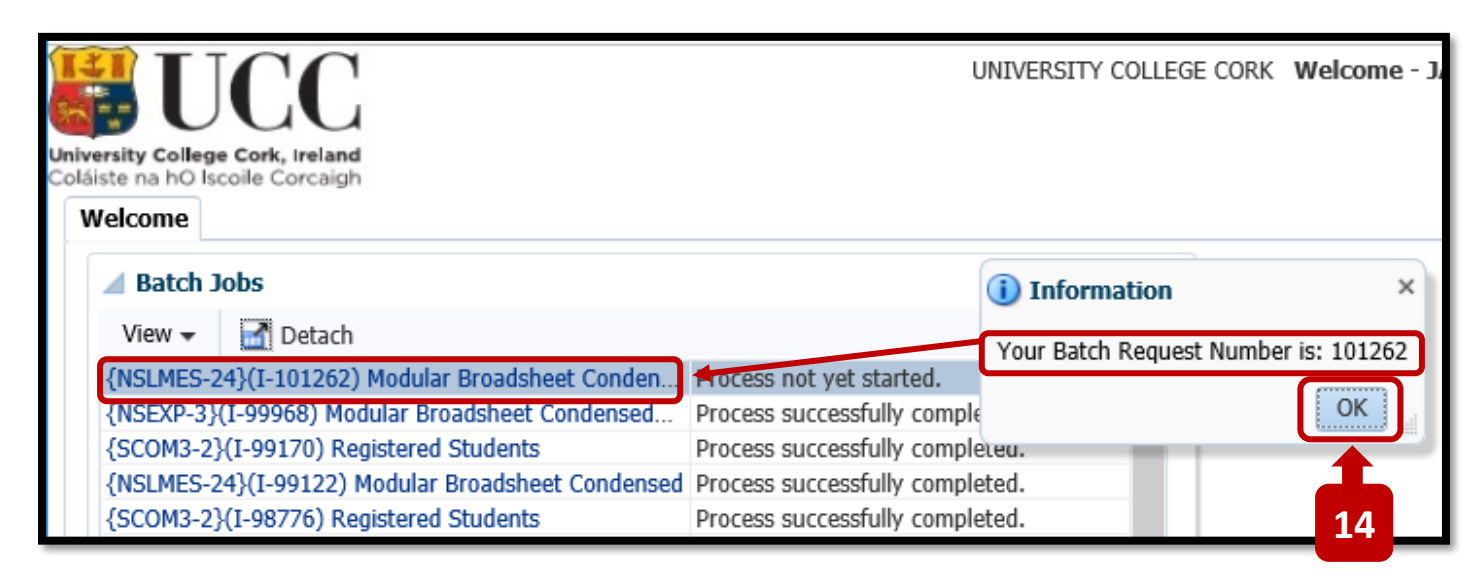
### **Step 15** – **REFRESH Button.**

The status of your NSLMES-24 Batch Job will be presented to you as = **'Process not yet started.'**

# **IMPORTANT**

You must click the **REFRESH button** to refresh the status of the Batch Job.

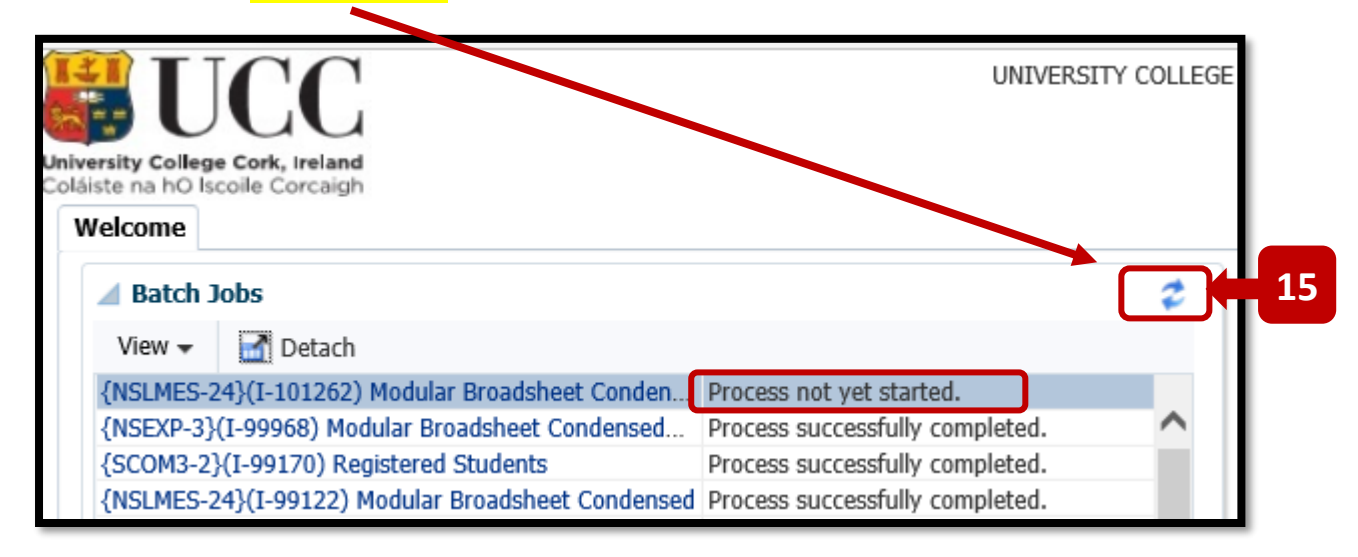

On the 1<sup>st</sup> press of the REFRESH Button, your Job Status will change to either:

#### '**Process still busy**'

OR

'**Process successfully completed**'

Example:

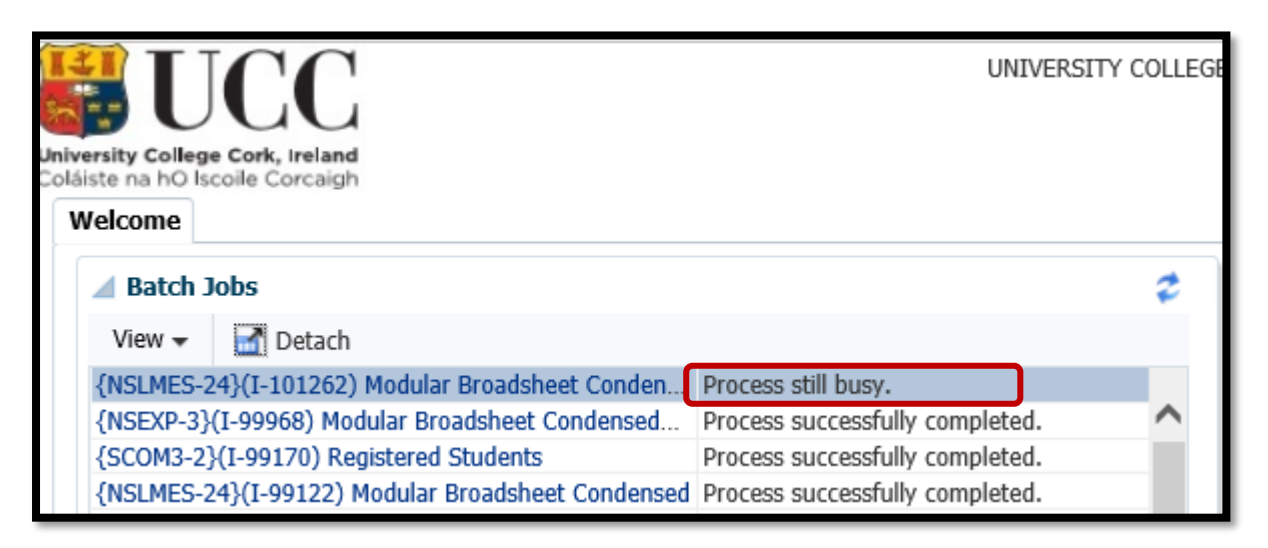

You may need to press the **REFRESH** button **a number of times** before your Job status changes from **PROCESS STILL BUSY** to **PROCESS SUCCESSFULLY COMPLETED**.

For a **small class**, the Broadsheet will run quickly.

For a **big class**, the Broadsheet may take **a few minutes** to complete.

#### **Step 16** – **Click on Job Name Link**

Once the Job Status changes to - **PROCESS SUCCESSFULLY COMPLETED** – the Broadsheet is now ready for viewing.

Click on the Job Name in Blue.

The Job Name is a link to launch the Broadsheet viewing screen.

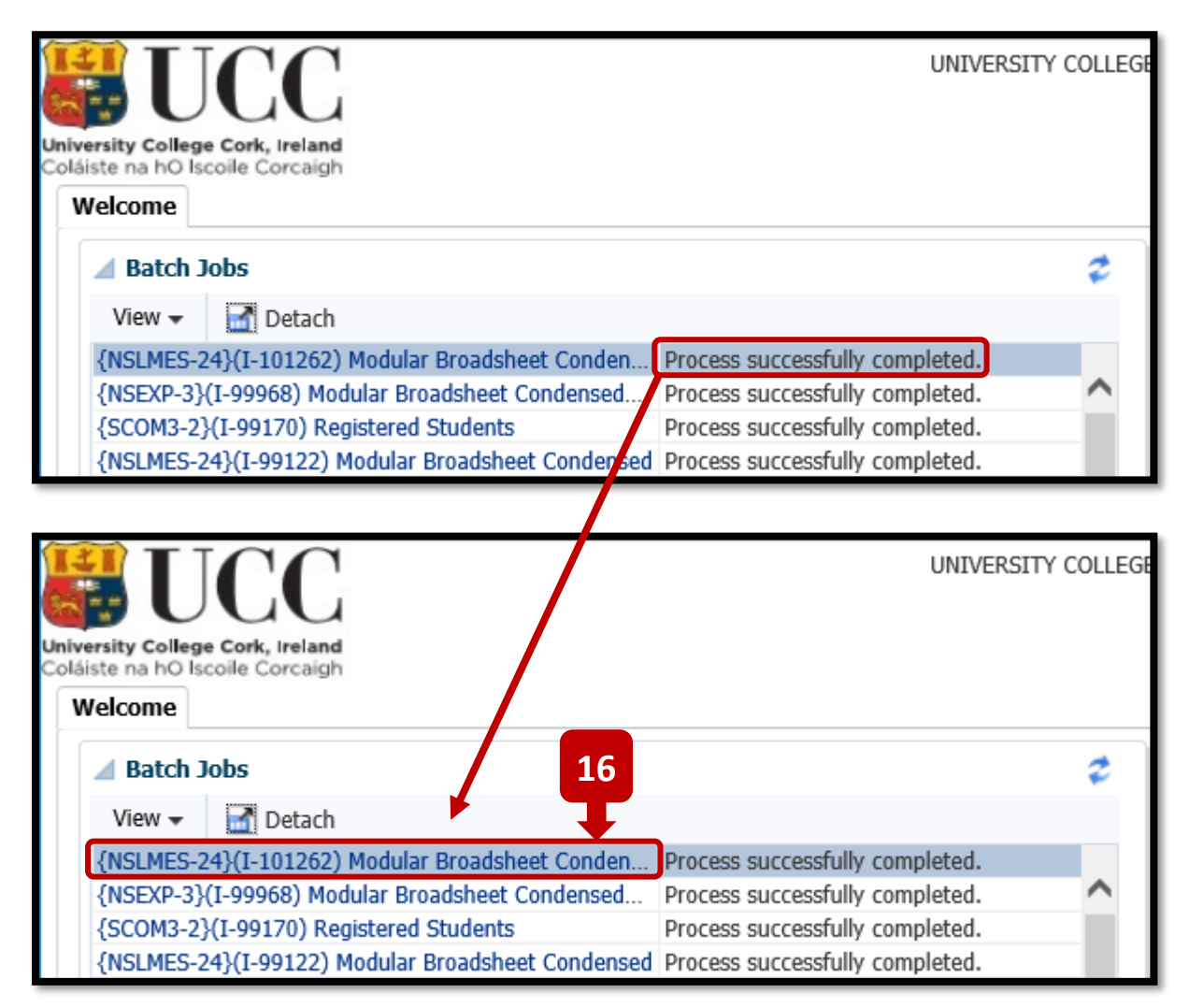

### **Step 17** – **Click the VIEW Button.**

Clicking on the Job Name link will present you with a screen showing a **VIEW** Button. Click the **VIEW Button** to launch the Broadsheet PDF.

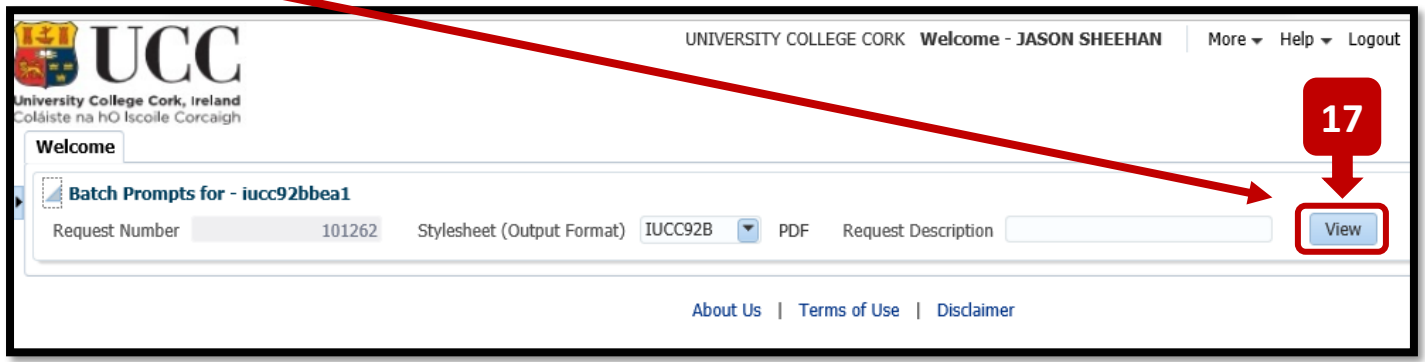

## **Step 18** – The **Broadsheet PDF** will be presented to you.

The Job Number will appear as the PDF File Name.

The values that you input on the NSLMES-24 screen are presented back to you on the cover page of the Broadsheet.

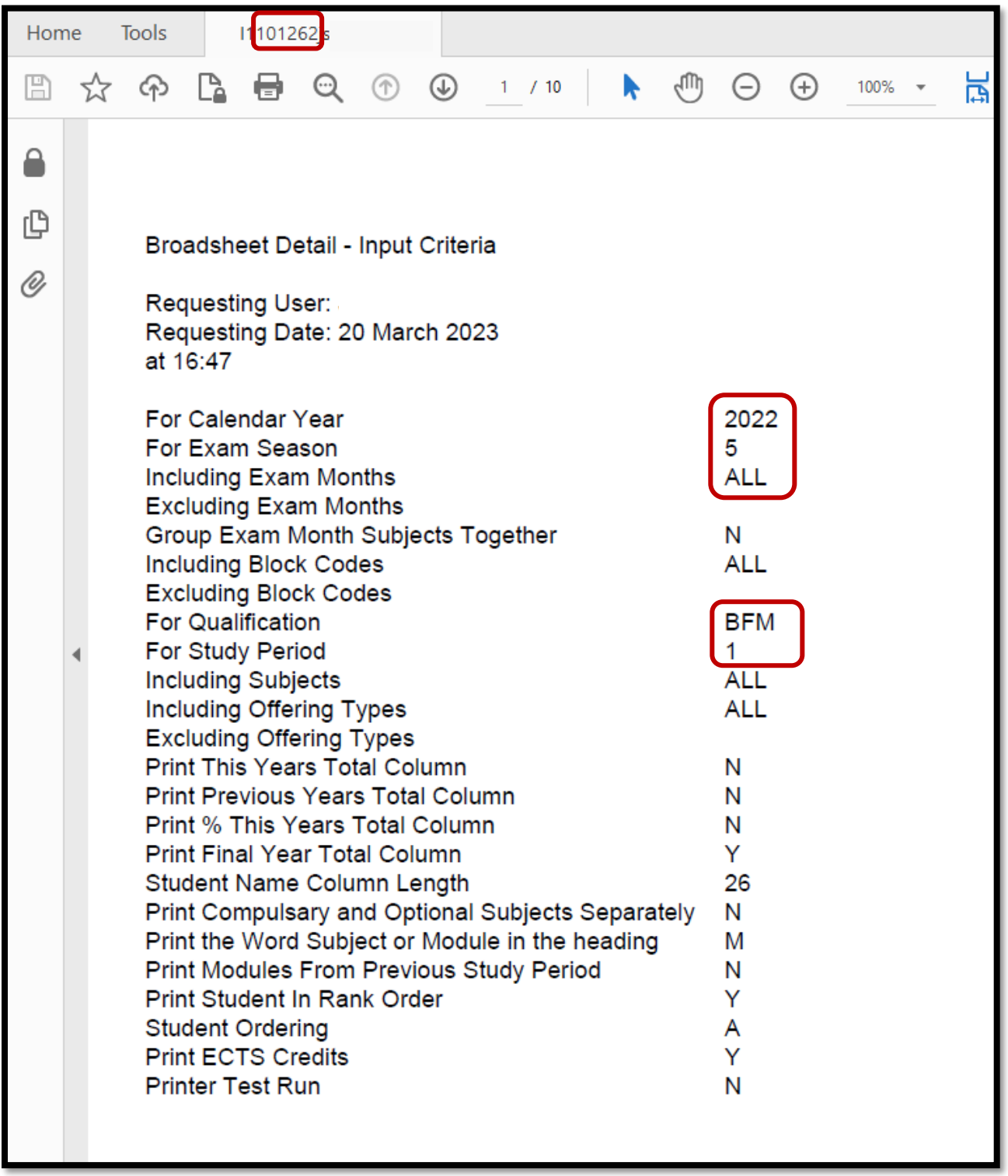

The screenshot example below shows the Broadsheet for a **Summer Exam Board**.

The Student Marks are presented from **Page 2 onwards**.

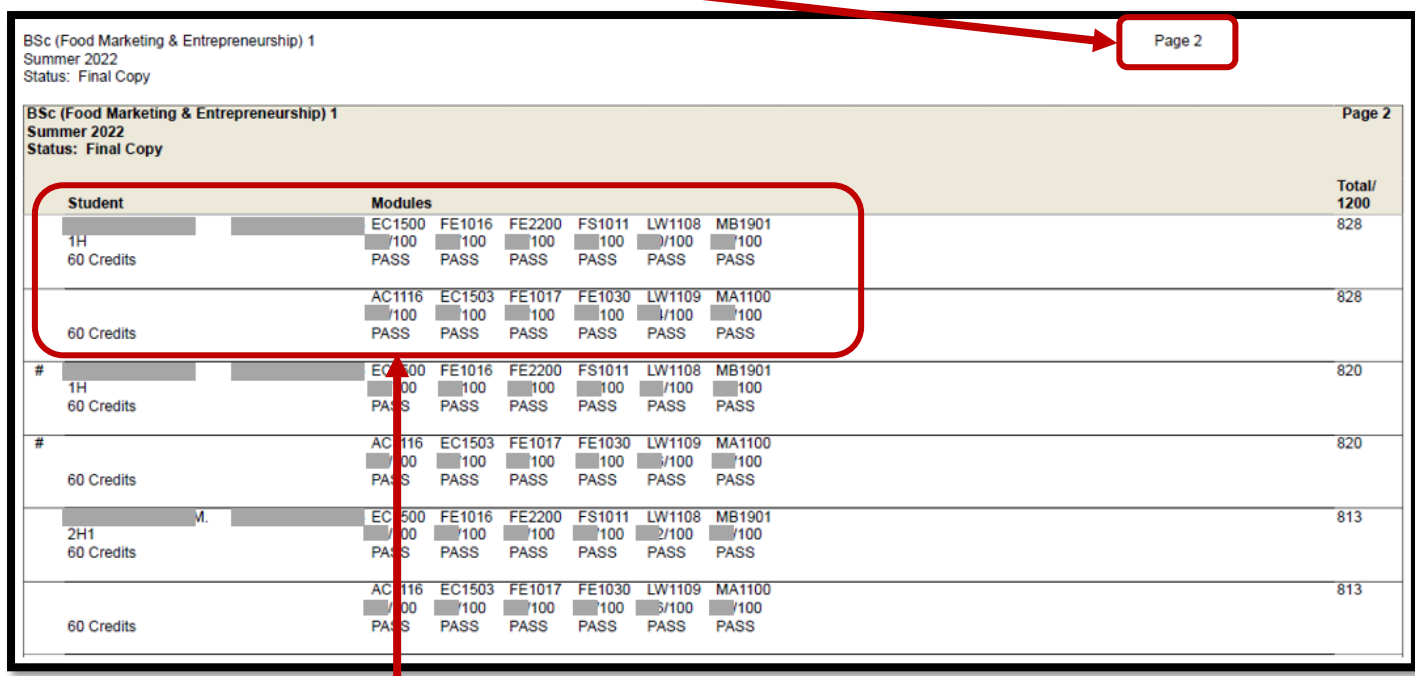

Each Student in the class has **2 rows** on the Broadsheet.

**Semester 1** (S1) Modules are presented on the 1<sup>st</sup> line.

**Semester 2** (S2) Modules are presented on the 2<sup>nd</sup> line.

Example:

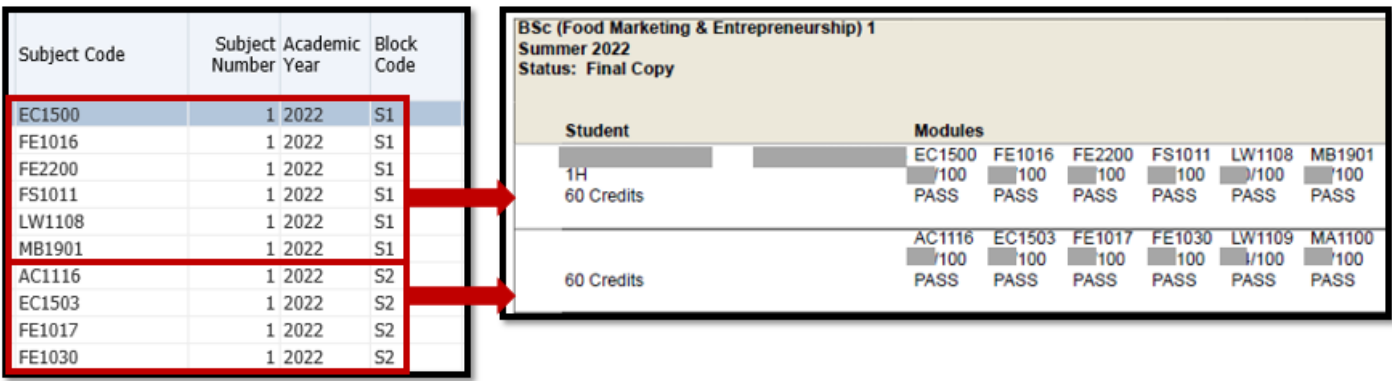

# 2.3 – NSLMES-25 – Subject Modular Broadsheet – How to Generate

Having selected option **NSLMES-25** (Subject Modular Broadsheets) you will be required to enter a number of parameters to produce the broadsheet for the qualification you need.

#### **Please follow the steps listed below in order to generate the Broadsheet.**

The following Programme is used as the example in the screenshots for a **Summer Exam Board Broadsheet:**

Programme / Qualification Name = **BAJ Joint Honours** Programme / Qualification Code = **BAJ** Programme / Qualification Study Period = **2 (I.e. – 2nd Year)** Programme / Qualification Academic Year = **2022 (aka – 2021/2022).**

#### **Step 1 –** Enter the Menu Code = **NSLMES-25**

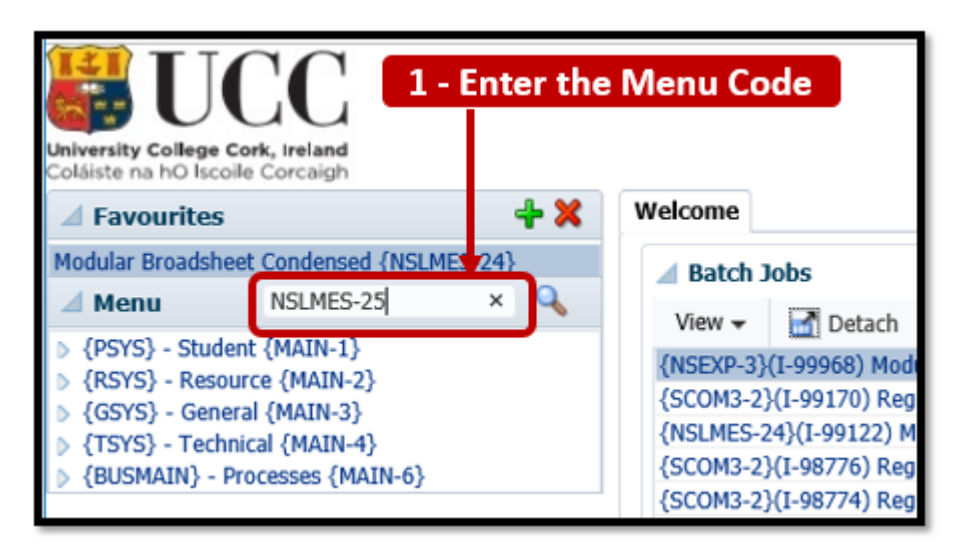

**Step 2 –** Press the **Enter Button** on your Keyboard.

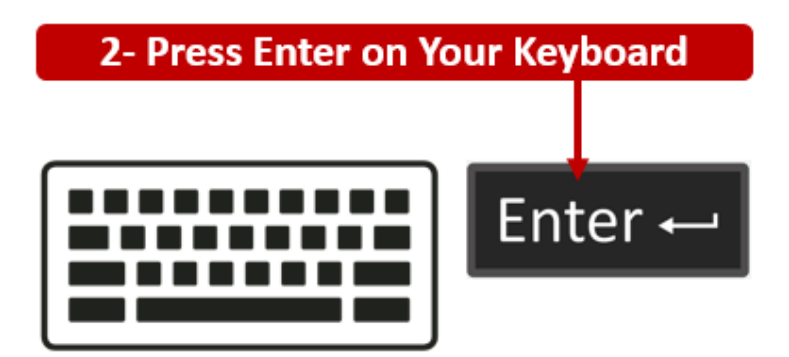

**Step 3** – The **NSLMES-25** screen will load to the main section of the ITS screen.

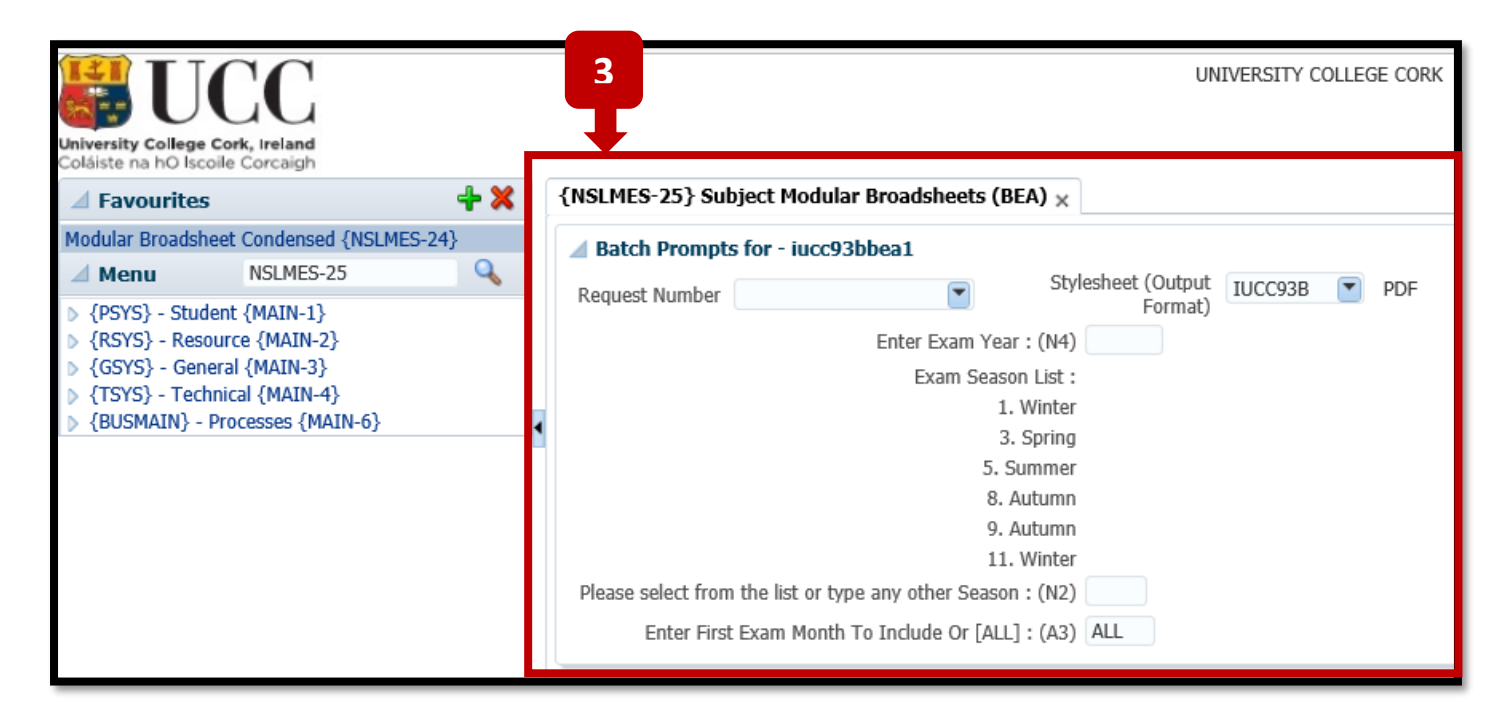

**Tip –** Once you have loaded the **NSLMES-25** screen, you can **minimise** the Menu Panel on the left hand side by clicking the Left Pointing arrow.

This is helpful if you are working off a smaller screen laptop, as minimising the Menu Panel **gives more space** for the Broadsheet screen.

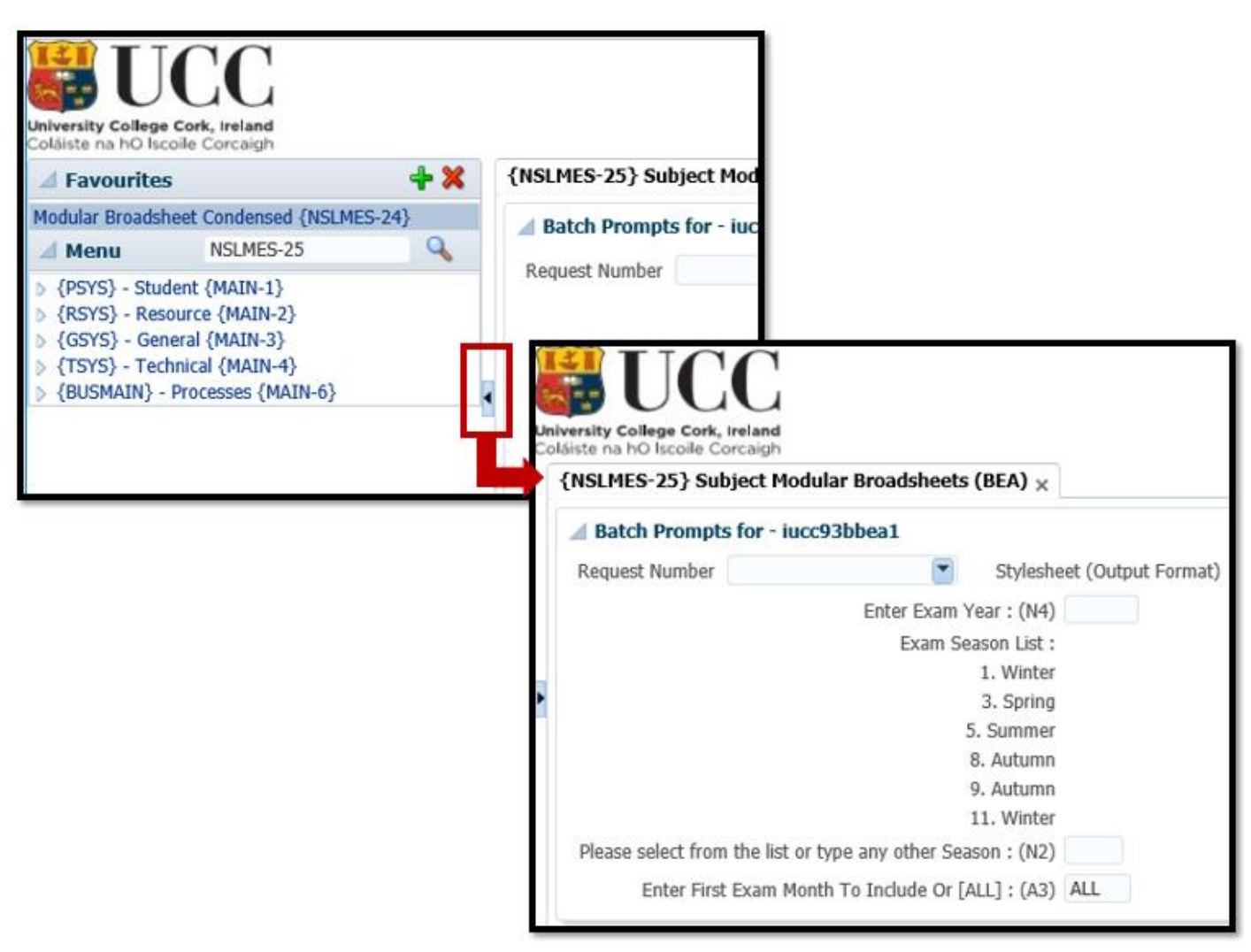

#### **Step 4** – Click into the field labelled – **Enter Exam Year**, and Enter the **Exam Year**.

This is the same as the Academic Year.

In the example below, the Exam Year **2022** has been entered.

The Academic Year can often be stated as contained 2 year values – YYYY/YYYY, but for ITS, the Academic Year is always entered as a single **YYYY** value.

Examples:

2022 = 2021/2022 2023 = 2022/2023 2024 = 2023/2024

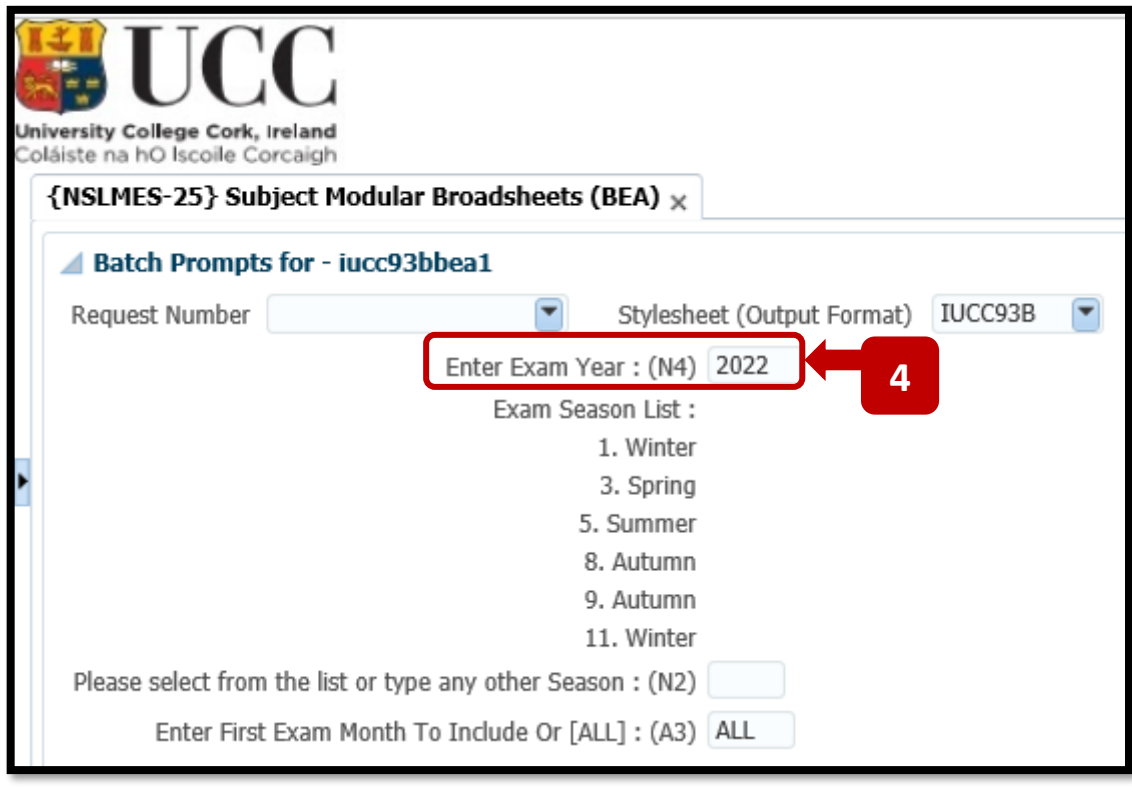

**Step 5** – Press the **TAB Button on your keyboard** to move the Cursor focus into the **Exam Season** field. Select and enter the **Exam Season** that you are running the ITS Broadsheet for.

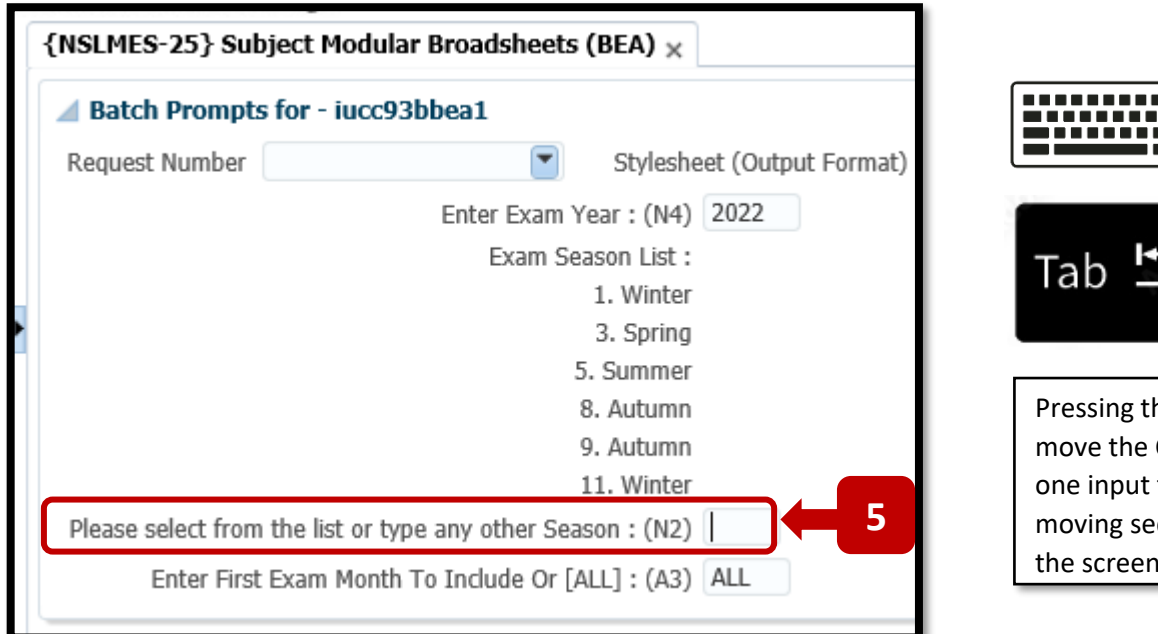

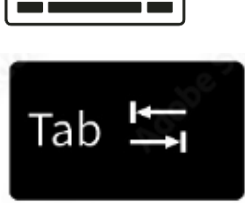

THE R

Pressing the **TAB** Key will move the Cursor Focus from one input field to the next, moving sequentially down the screen.

The following tables provides a Description & Explanation of the Main Exam Seasons used in ITS.

# **Exam Month Table – Description & Explanation**

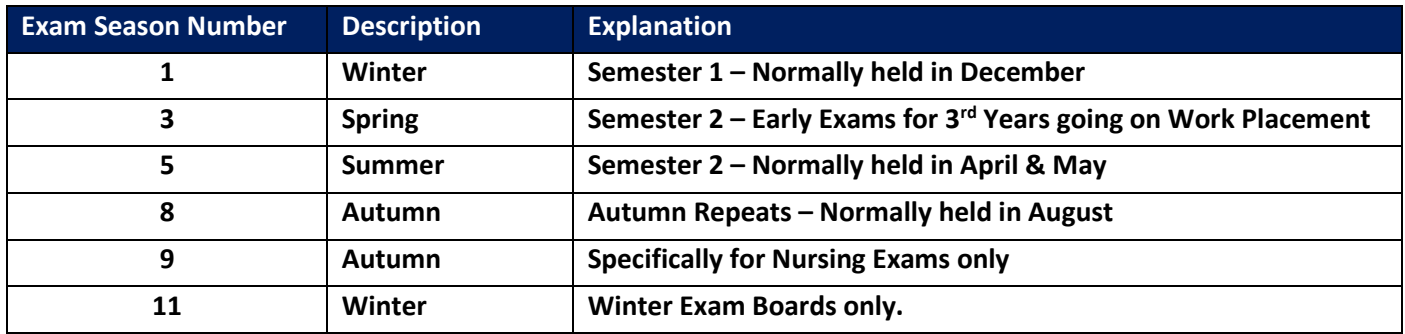

In the screenshot example below, the **Exam Season 5** is being used. Exam Season 5 will produce the Broadsheet for the end of year **Summer Exams**. Hit the **TAB Key** on your keyboard again to move the cursor to the next field.

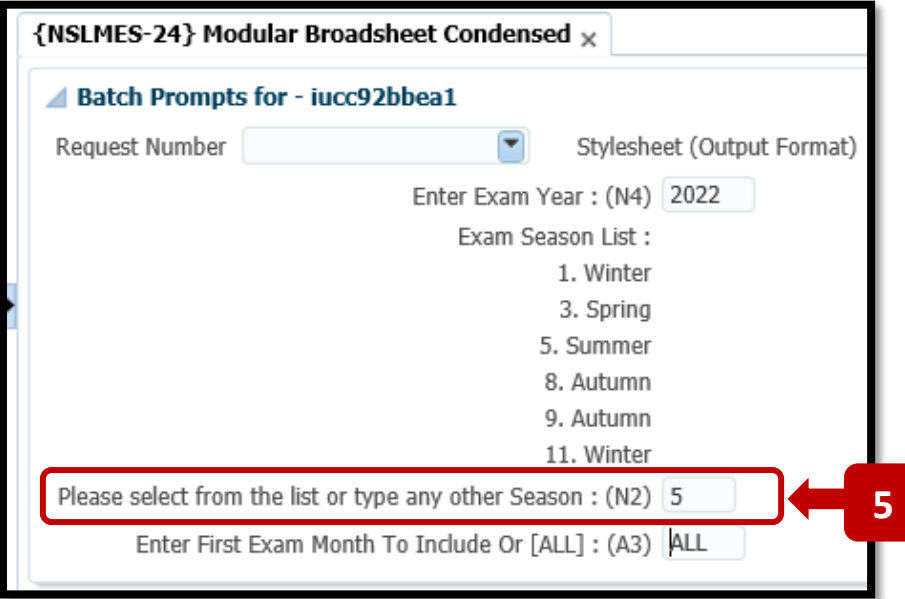

### **Step 6** – Enter the **Exam Month**.

This field will default to = **ALL.**

You can go with the default **ALL** option. This will cover all of the Exam Months for a programme.

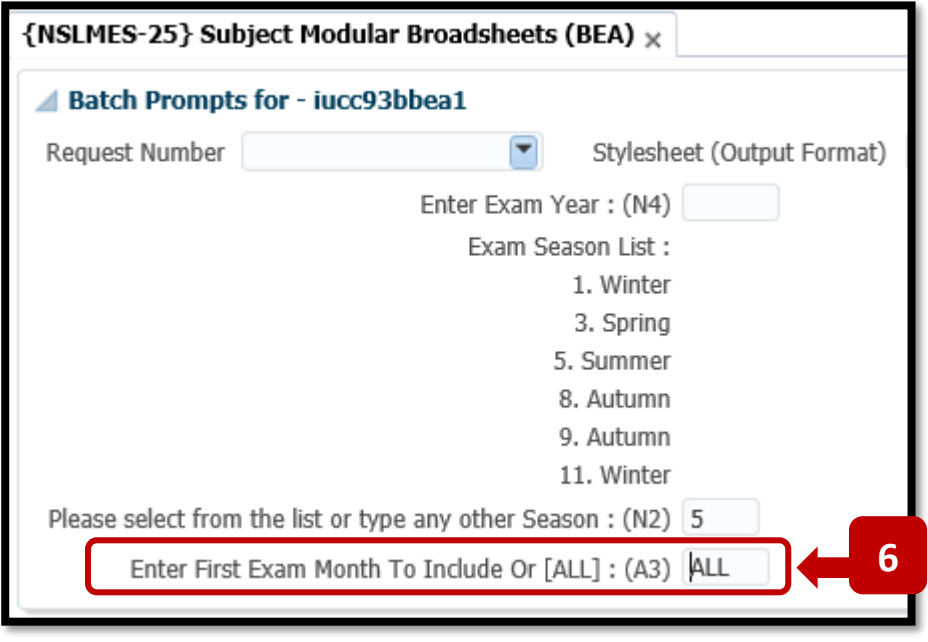

#### **OR:**

If you wish to specify the **specific Exam Months** to include in the Broadsheet, you can change the **ALL** value to the first Exam Month you need, and then hit the **TAB** Key.

You are then presented with **additional Exam Month Input fields** so can enter more Exam Months. In the example below, Exam Months **1 and 5** have been specified. – I.e. – **Semester 1 & 2 only**.

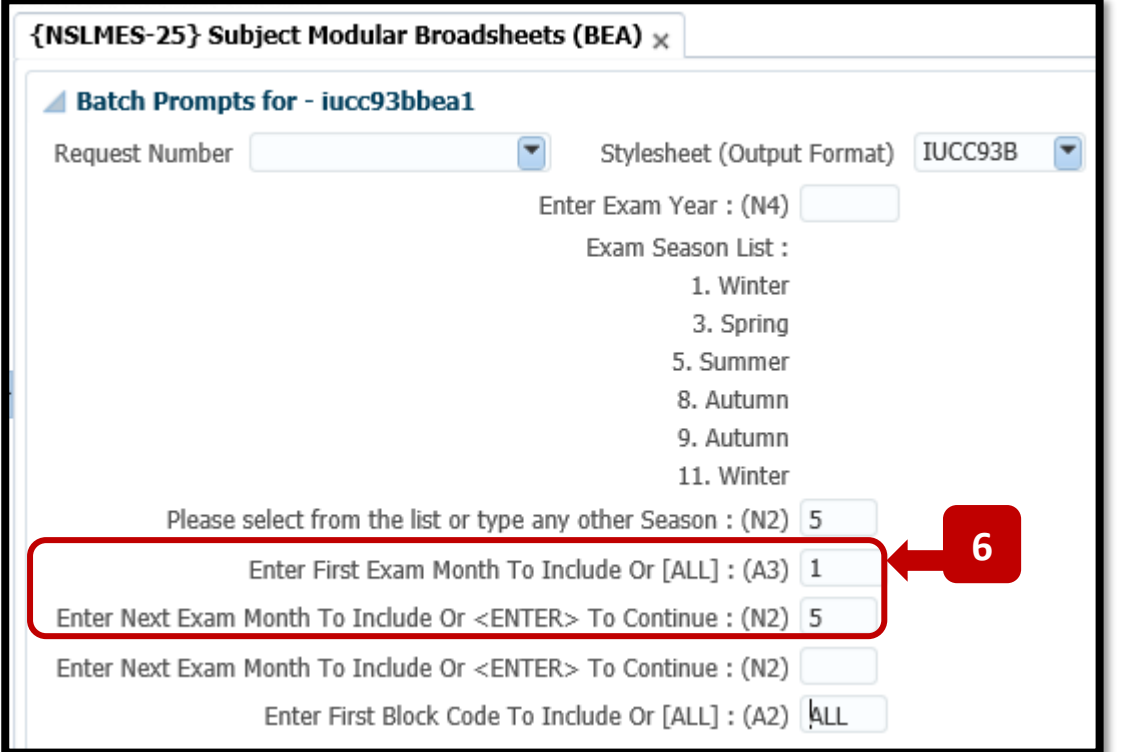

## **Step 7** – **Enter First Block Code to Include Or [ALL]**

This field will default to = **ALL.**

You can go with the default **ALL** option. This will cover all of the Block Codes for a programme.

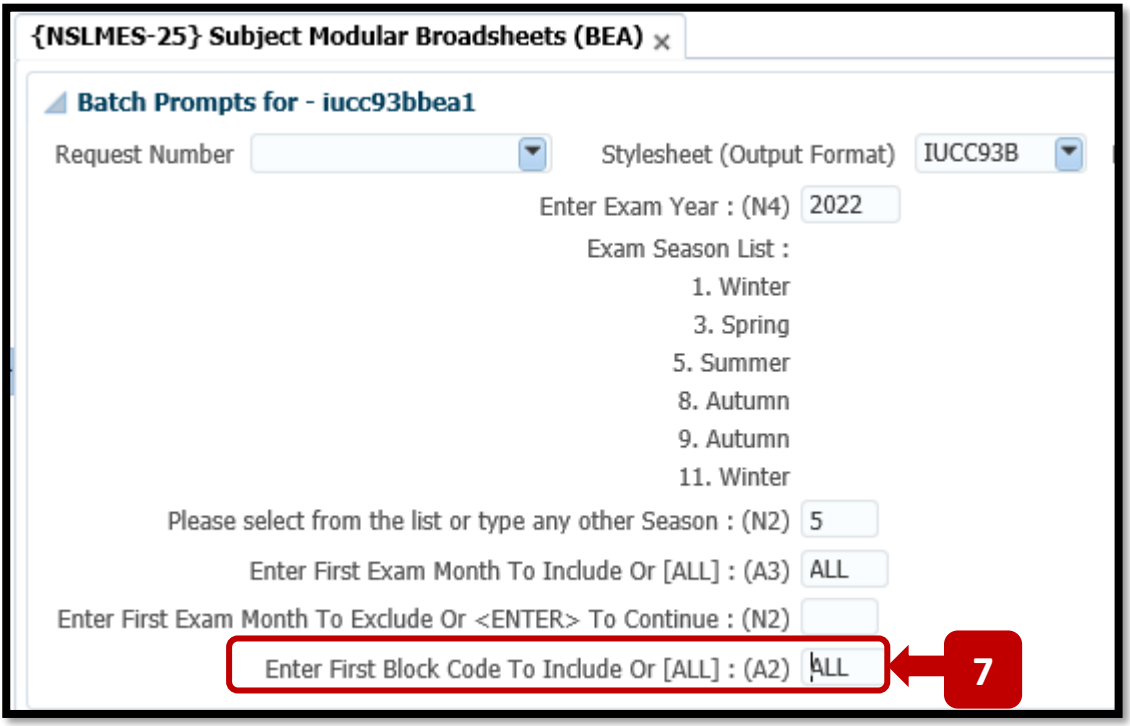

Press the **TAB Key** on the Keyboard to move to the next field.

### **Step 8** – **Enter The Qualification Code and Enter The Study Period.**

For the example below, the Broadsheet is for **BAJ (Joint Honours) – 2 nd Year.**

Programme / Qualification Code = **BAJ** Programme / Qualification Study Period = **2 (I.e. – 2 nd Year)**

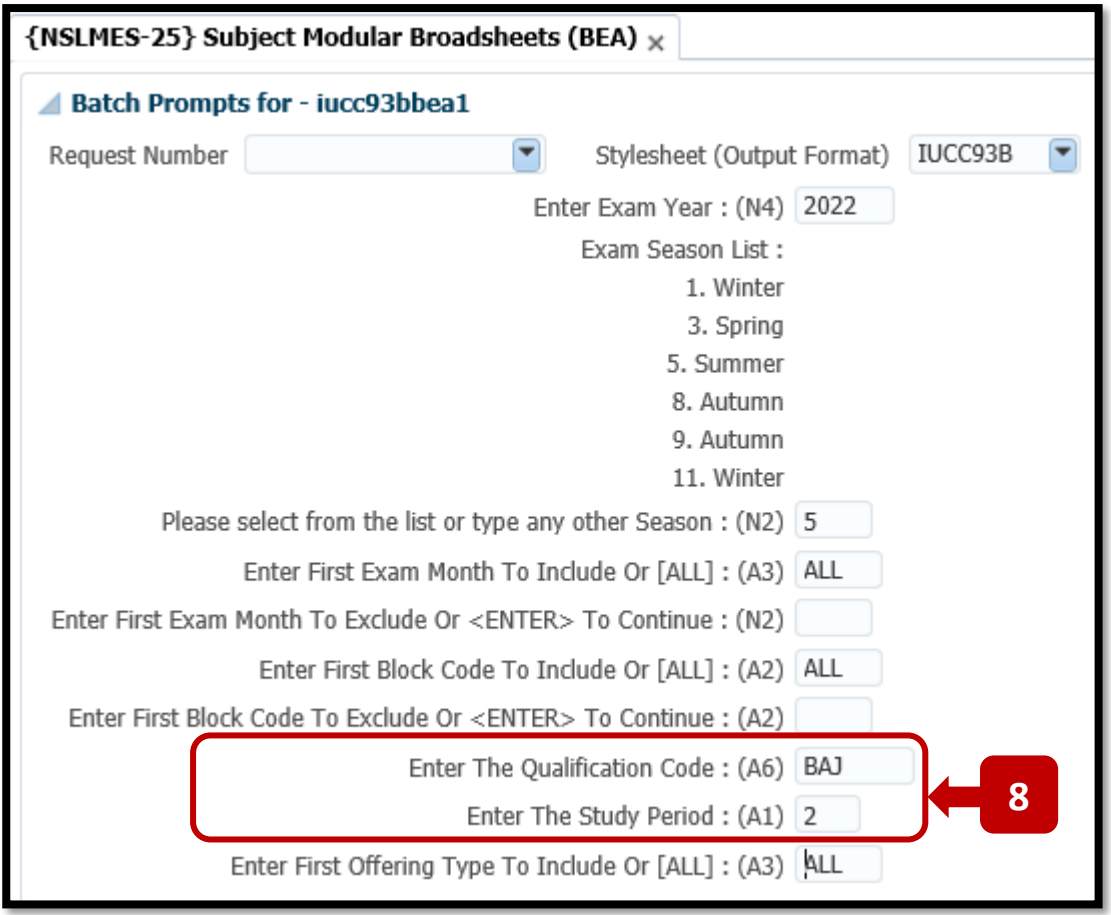

## **Unsure of Your Qualification Code:**

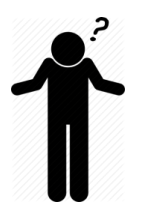

If you are unsure of the Qualification Code for your programme, **Appendix A** in this document contains a list of all Programme / Qualification Codes for Academic Year 2023.

# **Step 9** – **Default Values for Remainder of Input Fields**.

Continue pressing the **TAB Key** on your Keyboard so that the cursor moves down to the last field labelled – '**Is This a Printer Test Run'.**

Leave the **default values** in place for these fields.

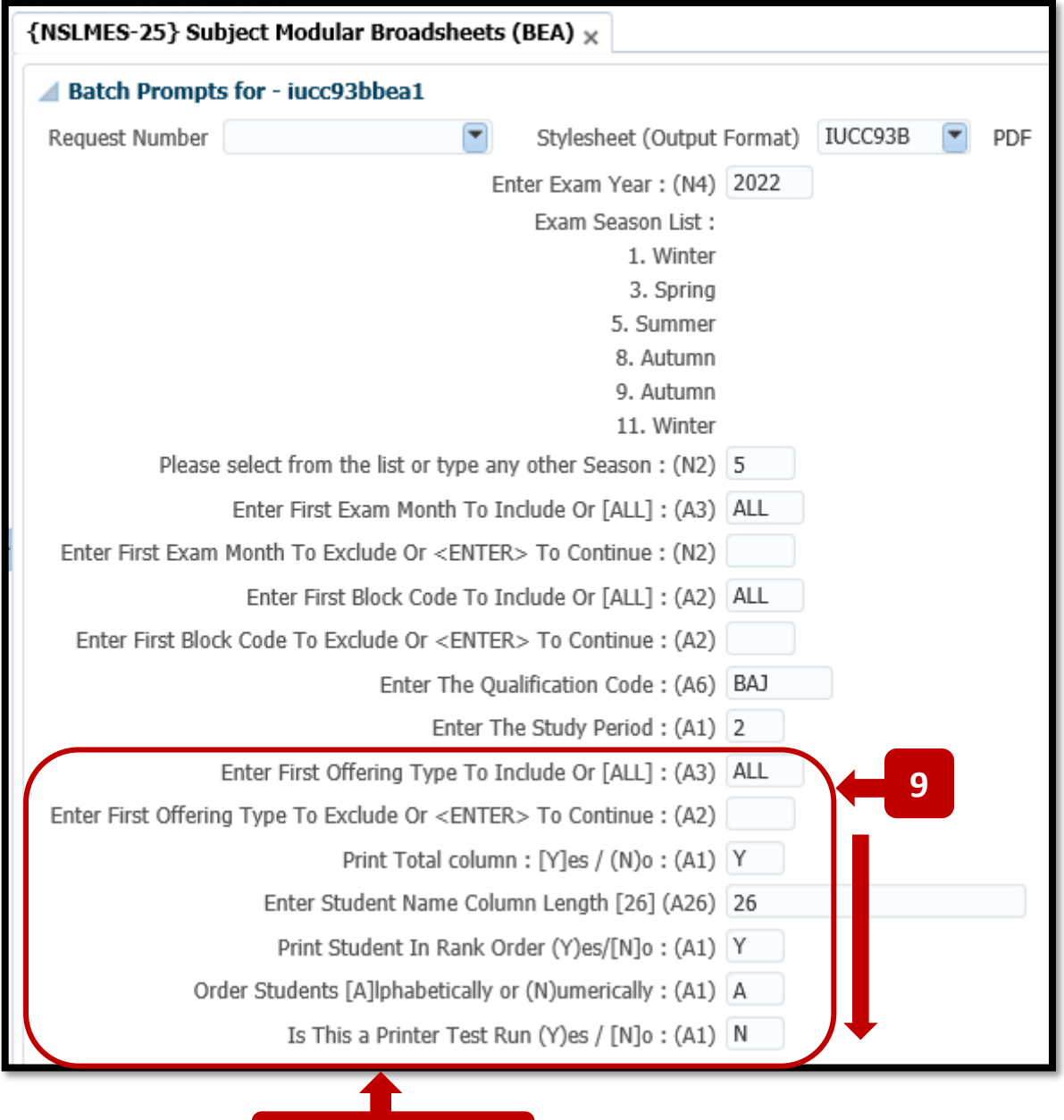

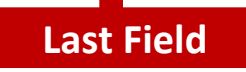

#### **Step 10** – **BATCH Button.**

When you reach the last Input Field called - **Is This a Printer Test Run' –** and press the **TAB** Key**,** the cursor focus returns to the top of the **NSLMES-25** screen, where the **BATCH** button will become enabled.

Press the **BATCH** Button.

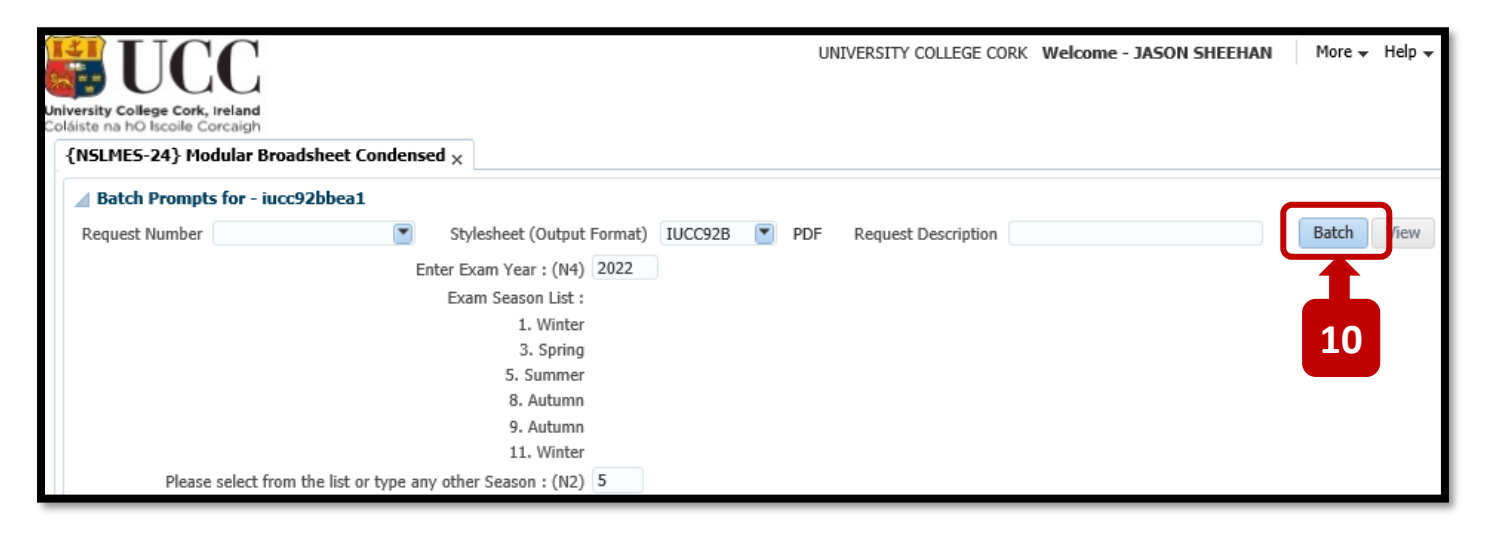

#### **Step 11** – **PROCEED Button – Immediate Batch**

Pressing the **BATCH** button will present a Pop Up screen. Leave the defaulted **BATCH MODE** selection = **IMMEDIATE**, and click the **PROCEED** button.

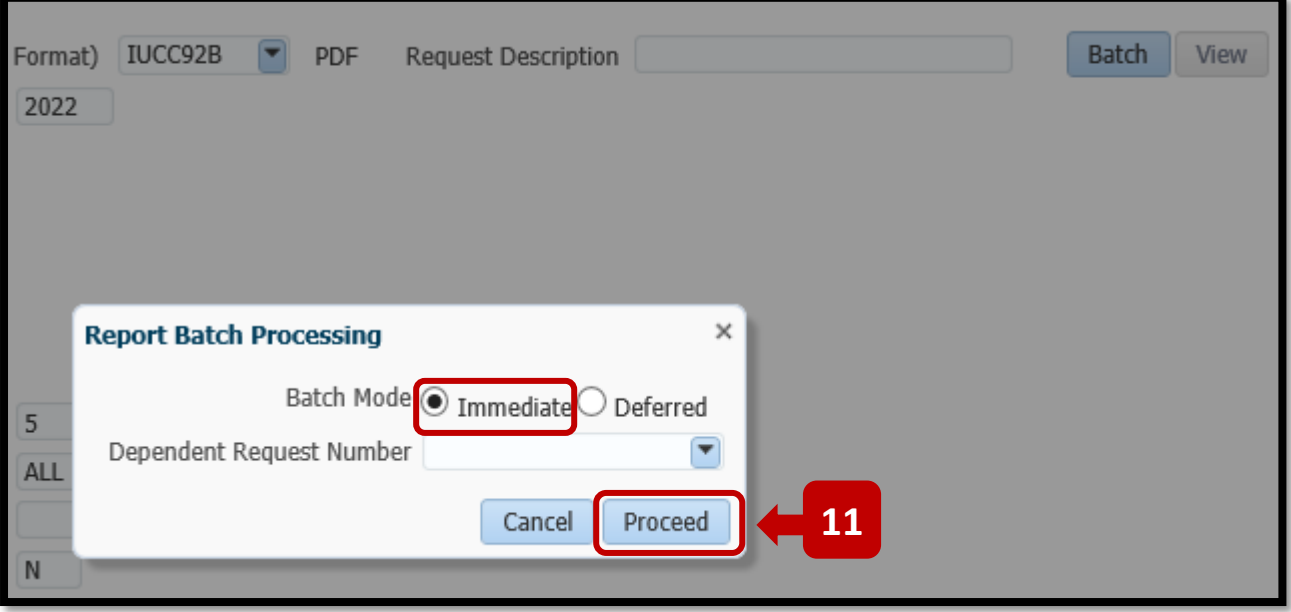

#### **Step 12** – **BATCH Request Number – OK Button**

You will be brought back to the ITS **Welcome Screen**.

A pop-up Information box will present the **Batch Request Number**.

The Batch Request Number is also listed in the **BATCH JOBS Table** for the **NSLMES-25** Job.

Click **OK** to the Information Pop-up Box.

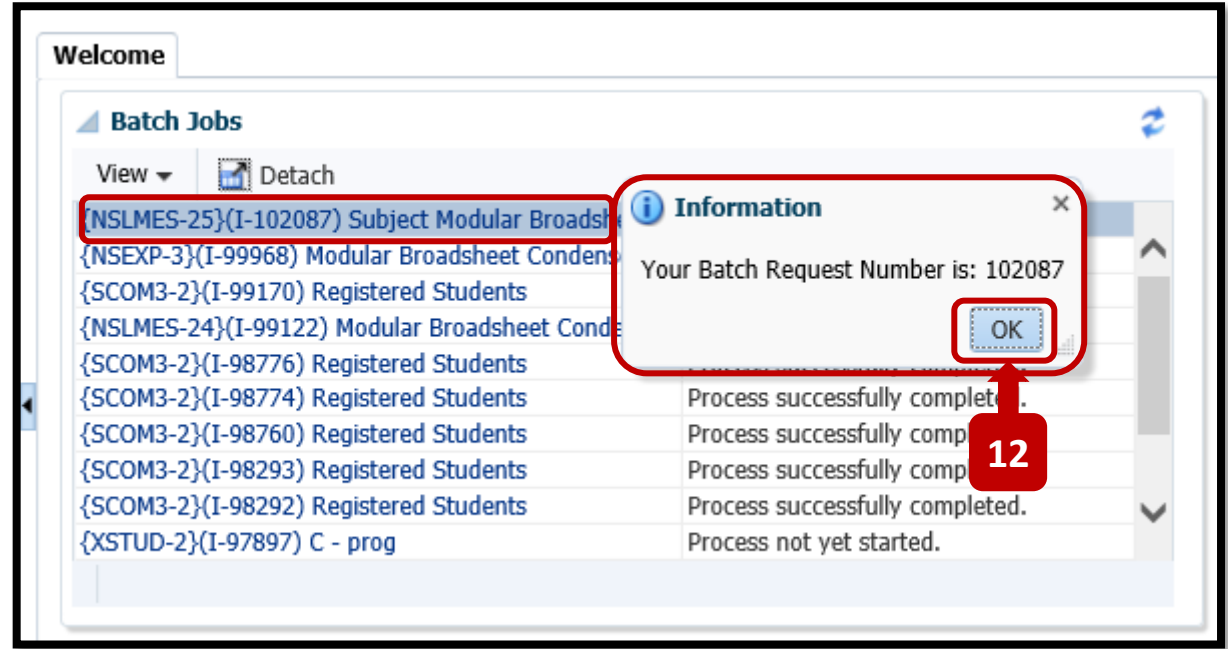

### **Step 13** – **REFRESH Button.**

The status of your **NSLMES-25** Batch Job will be presented to you as = **'Process not yet started.'**

# **IMPORTANT**

You must click the **REFRESH button** to refresh the status of the Batch Job.

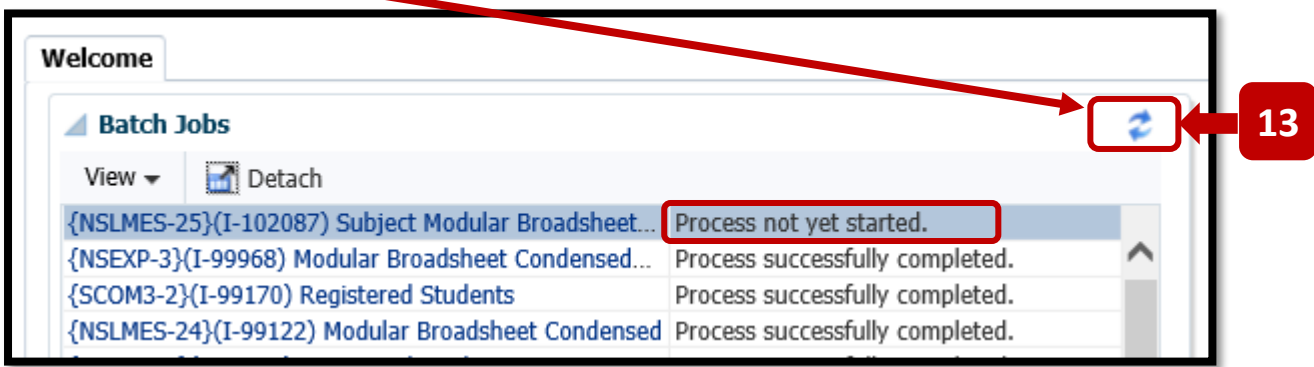

On the 1<sup>st</sup> press of the REFRESH Button, your Job Status will change to either:

#### '**Process still busy**'

OR

#### '**Process successfully completed**'

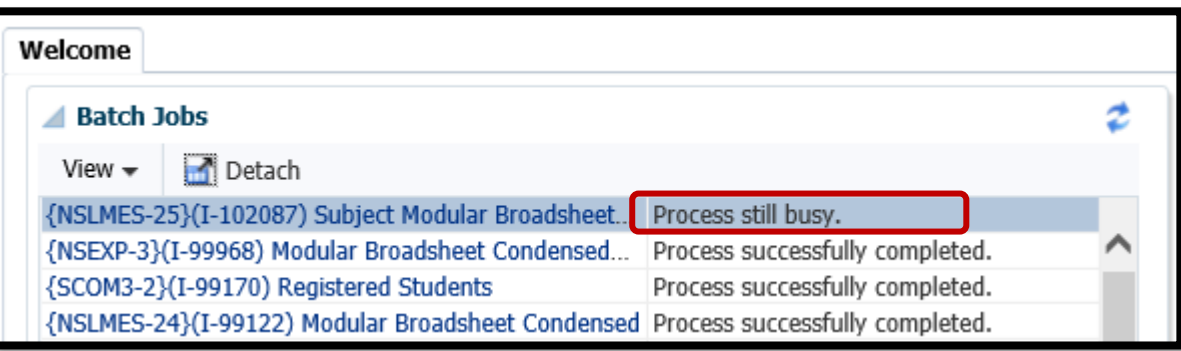

You may need to press the **REFRESH** button **a number of times** before your Job status changes from **PROCESS STILL BUSY** to **PROCESS SUCCESSFULLY COMPLETED**.

For a **small class**, the Broadsheet will run quickly. For a **big class**, the Broadsheet may take **a few minutes** to complete.

#### **Step 14** – **Click on Job Name Link**

Once the Job Status changes to - **PROCESS SUCCESSFULLY COMPLETED** – the Broadsheet is now ready for viewing.

Click on the Job Name in Blue.

The Job Name is a link to launch the Broadsheet viewing screen.

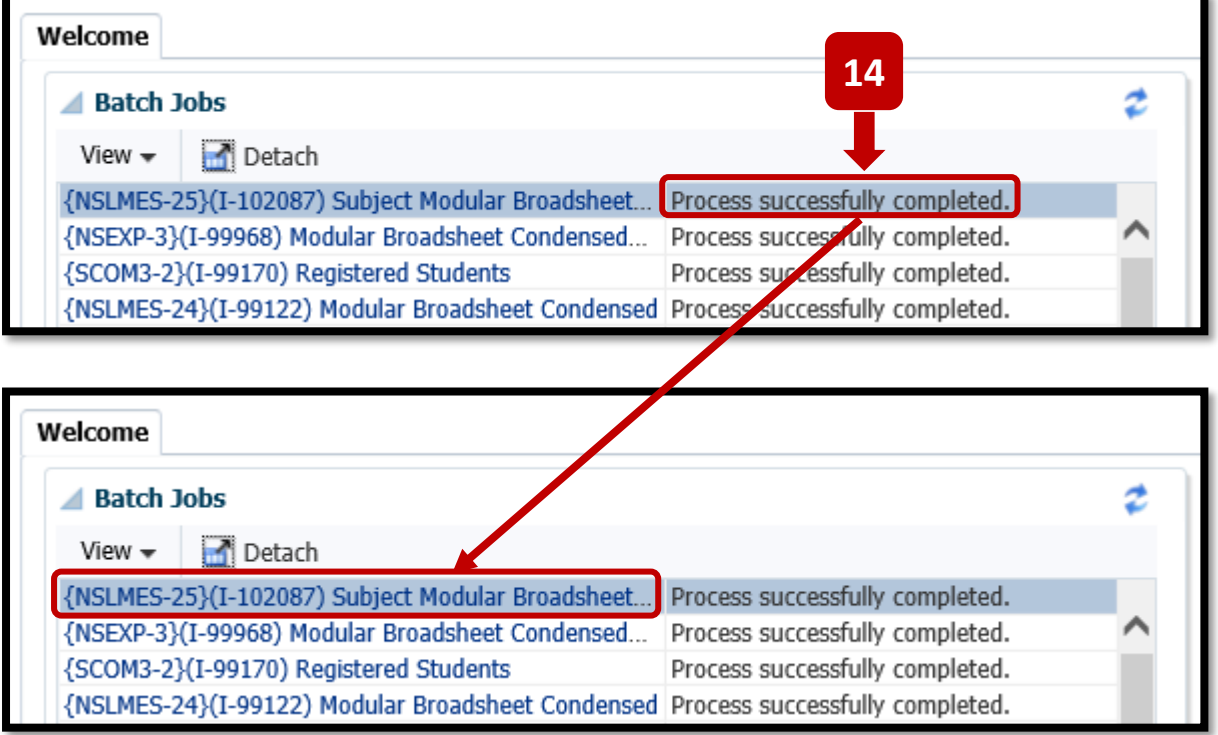

### **Step 15** – **Click the VIEW Button.**

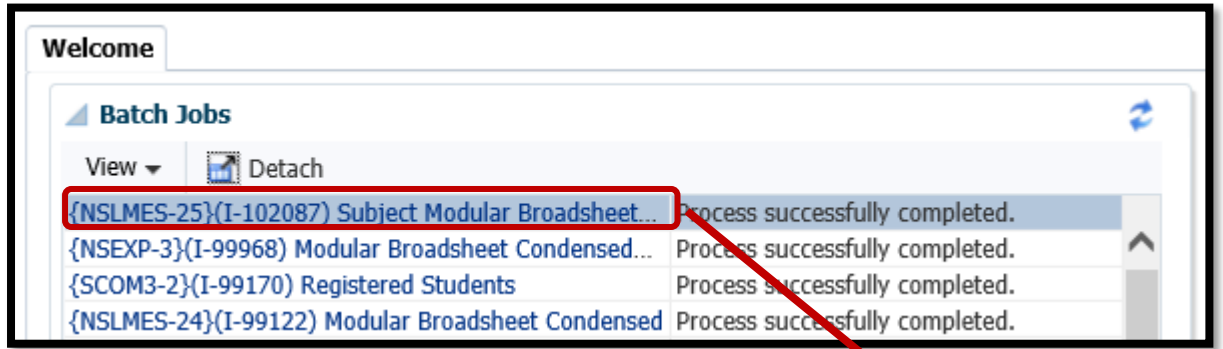

Clicking on the Job Name link will present you with a screen showing a **VIEW** Button. Click the **VIEW Button** to launch the Broadsheet PDF.

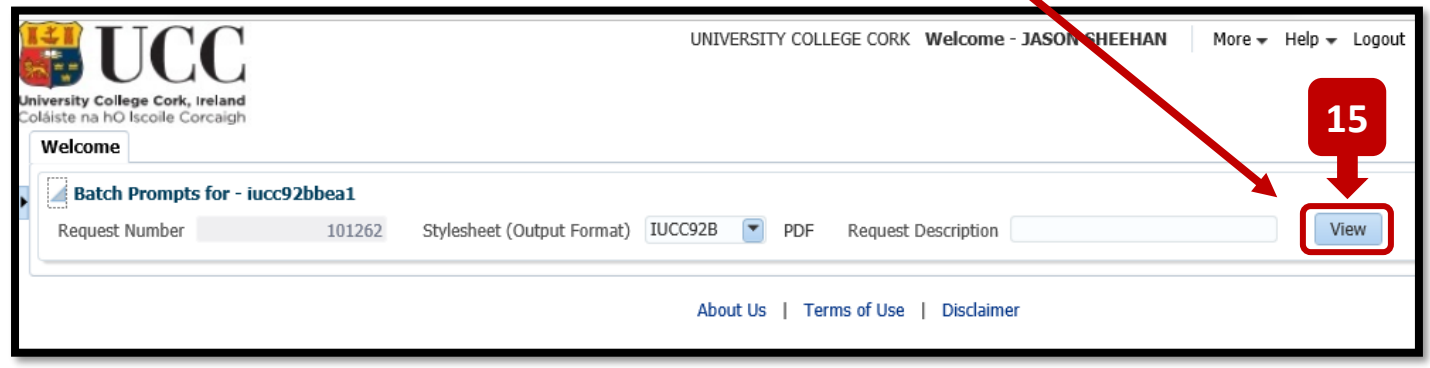

### **Step 16** – The **Broadsheet PDF** will be presented to you.

The Job Number will appear as the PDF File Name.

The values that you input on the **NSLMES-25** screen are presented back to you on the cover page of the Broadsheet.

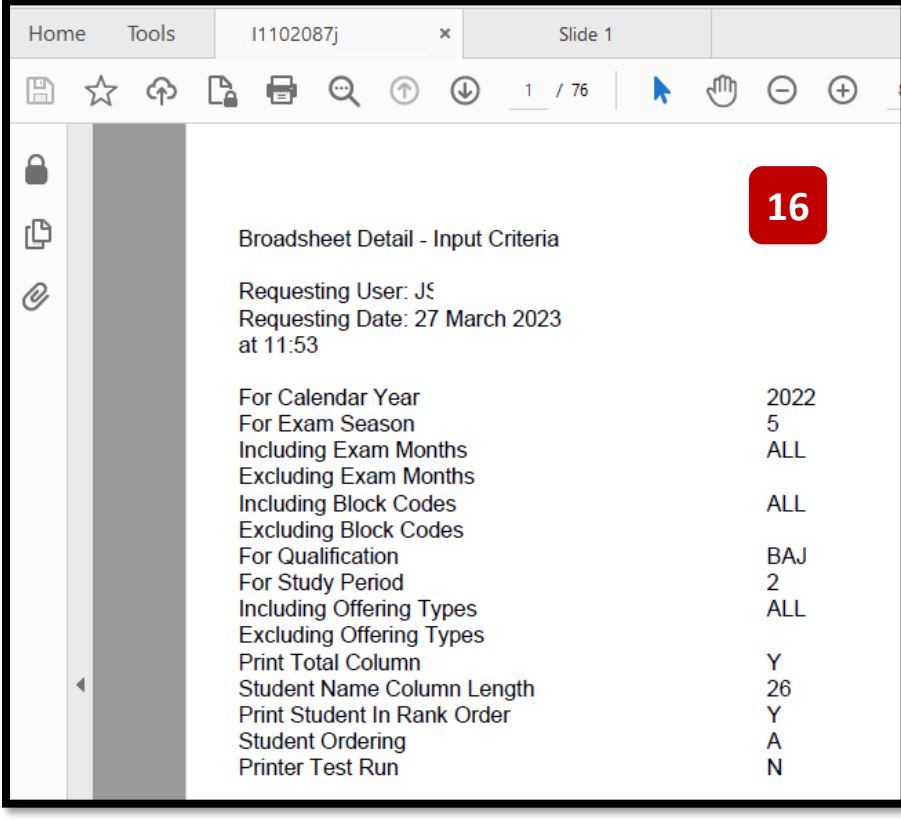

The screenshot example below shows the Broadsheet for a **Summer Exam Board**.

The Student Marks are presented from **Page 2 onwards**.

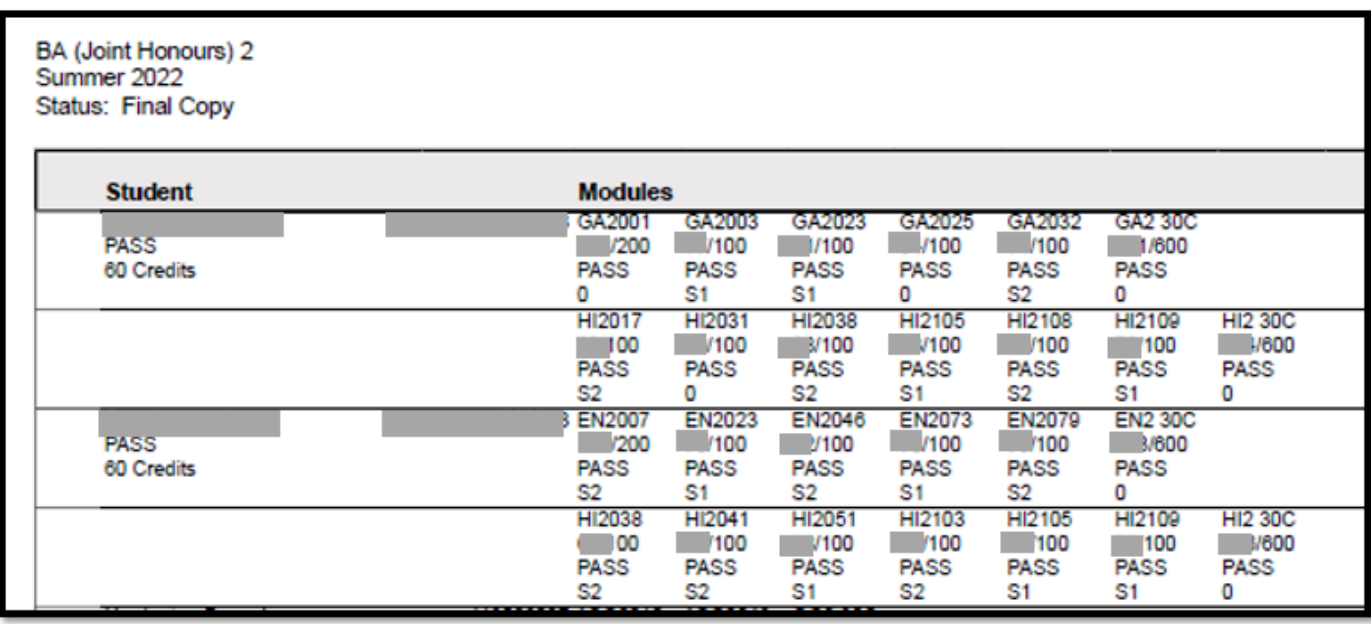

Each Student in the class has **2 rows** on the Broadsheet.

**Semester 1** (S1) Modules are presented on the 1<sup>st</sup> line.

**Semester 2** (S2) Modules are presented on the 2<sup>nd</sup> line.

# 2.4 – ITS Broadsheets – Autumn Resits – Exam Months & Block Codes to Use

**2.4.1** – The Broadsheet input values need to be slightly different for the **Autumn Resit Exams**.

**2.4.2** – The Autumn Resits / Repeats are Exam Season / Month = **8**.

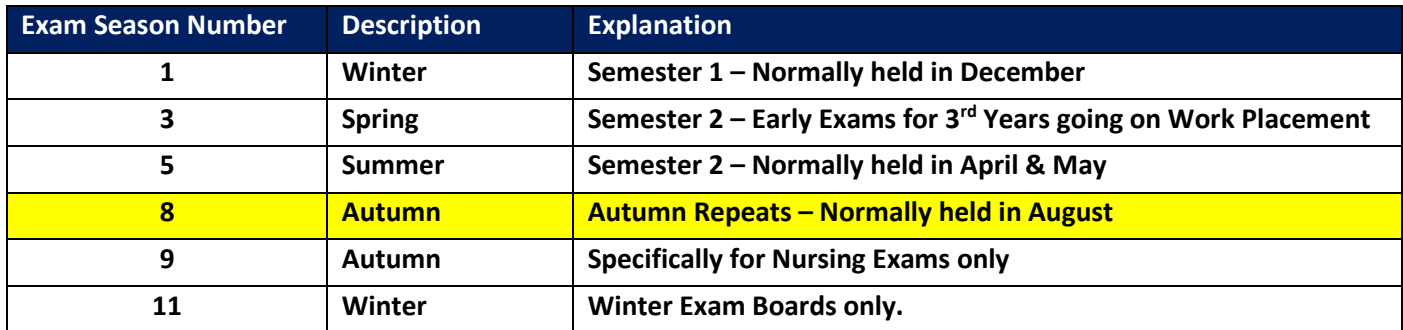

**2.4.3** – For the Exam Season, enter the value = **8** for Autumn.

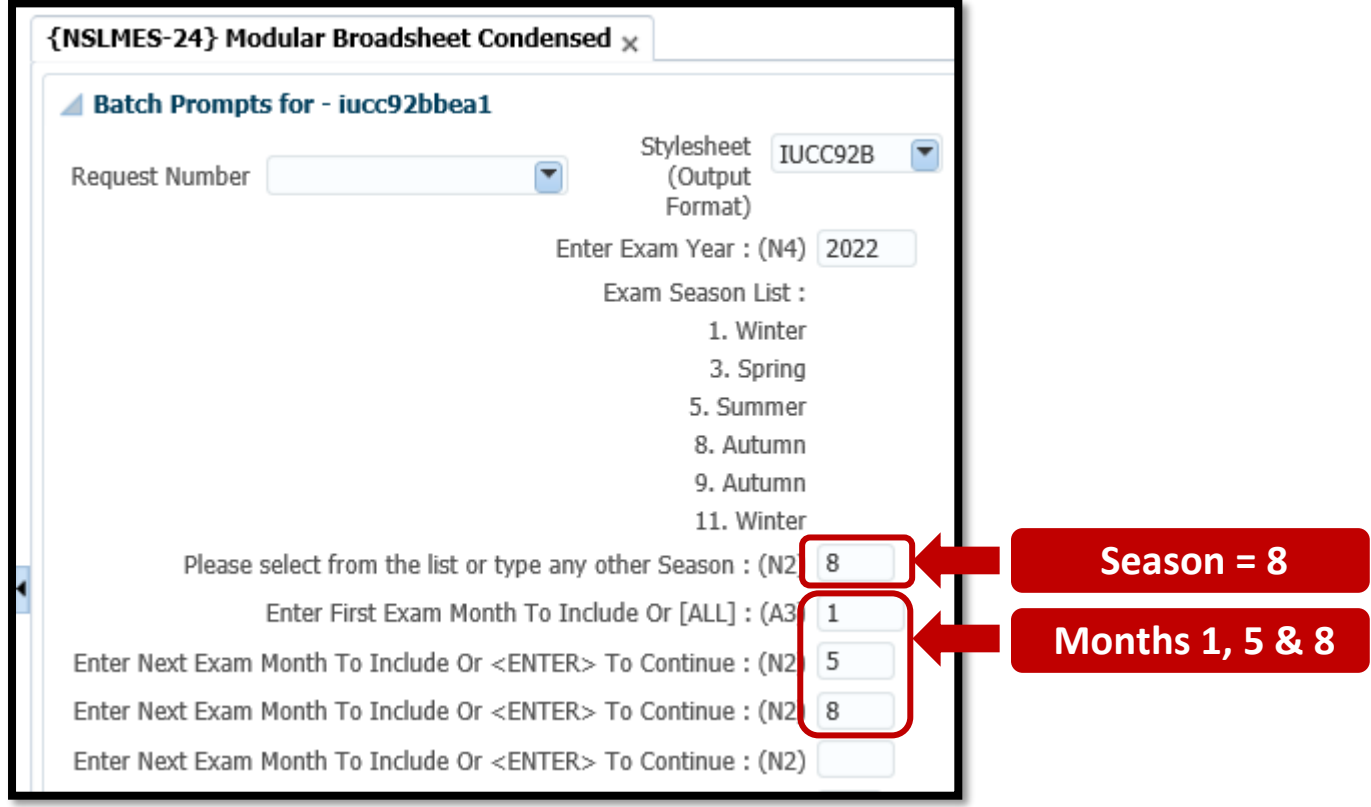

**2.4.4** – For the Exam Month, enter the value = **1**, then press the **TAB** Key on your Keyboard.

**2.4.5** – For the Next Exam Month, ether the value = **5**, then press the **TAB** Key on your Keyboard.

**2.4.6** – For the Next Exam Month, ether the value = **8**, then press the **TAB** Key on your Keyboard.

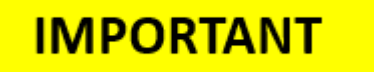

**2.4.7** – The entering of Exam Months **1, 5 & 8** is done in order that the **Semester 1** and **Semester 2** module marks appear as well as the **Autumn resit** marks

**2.4.8** – For the BLOCK CODE, enter the value = **R1**, then press the **TAB** Key on your Keyboard.

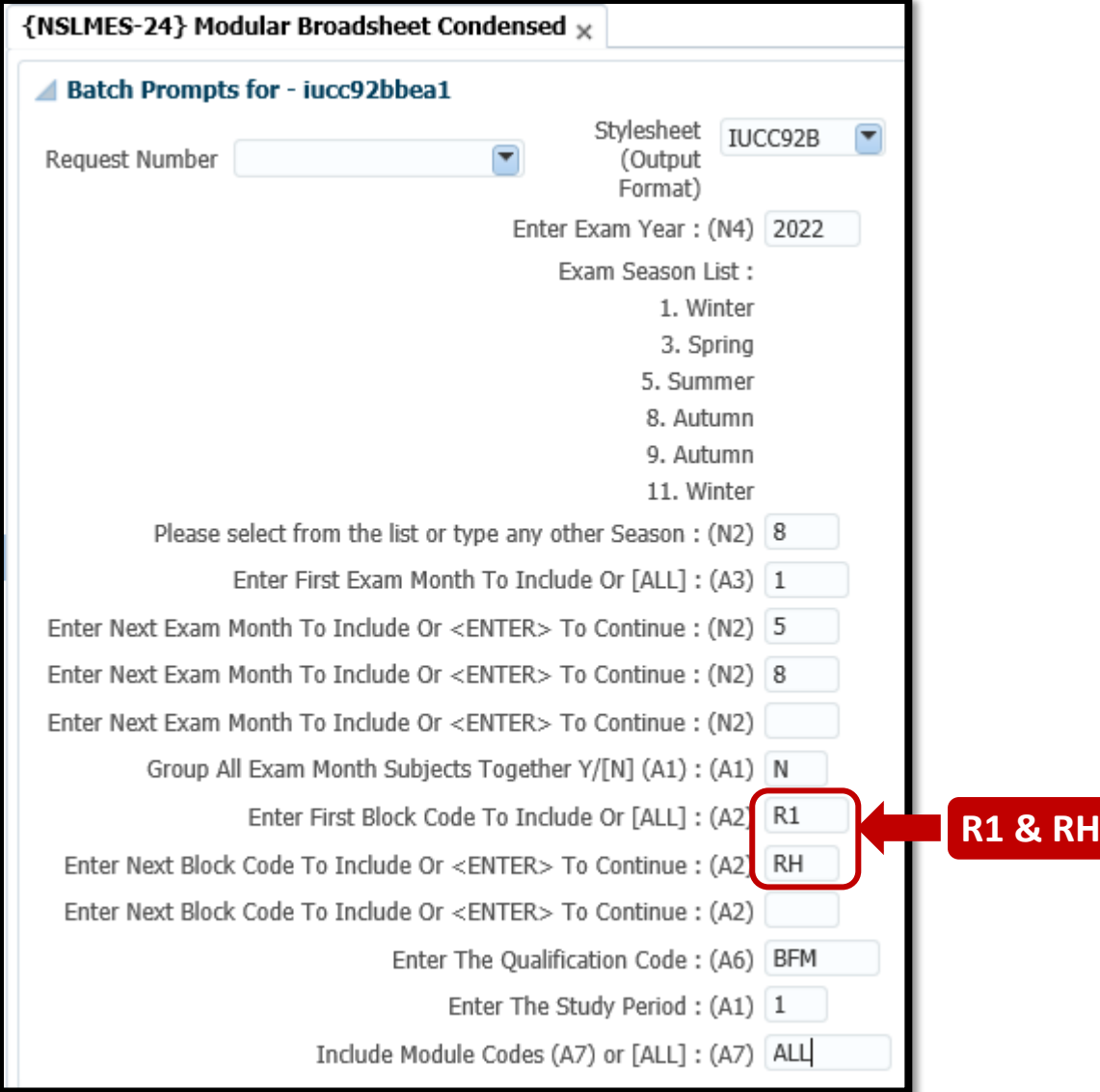

**2.4.9** – For the NEXT BLOCK CODE, enter the value = **RH**, then press the **TAB** Key on your Keyboard

# **IMPORTANT**

**2.4.10** – The entering of Block Codes **R1 and RH** is done because it prevents students who passed in the Summer/Spring from appearing on this broadsheet.

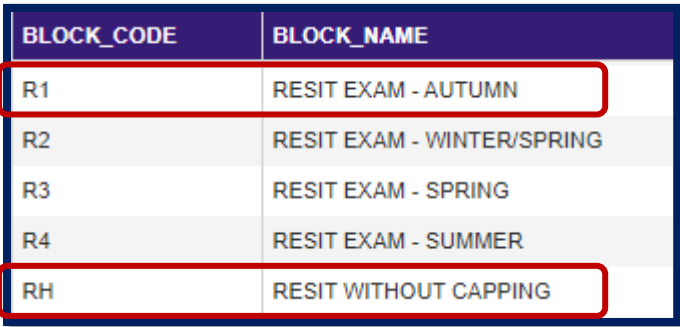

# 2.5 – ITS Broadsheet Status – Exam Board Copy

**2.5.1 -** On each Broadsheet, from Page 2 onwards, there is a **STATUS** value in the **Top Left Corner** of the page, which indicates whether the broadsheet is **Incomplete / Unknown** or **Exam Board Copy** or **Final Copy.**

**2.5.2 –** The **Status** Value is controlled by the **Student Records and Exams Office.**

**2.5.3 –** Only print the Broadsheet for the Exam Board, once the Status = **EXAM BOARD COPY**.

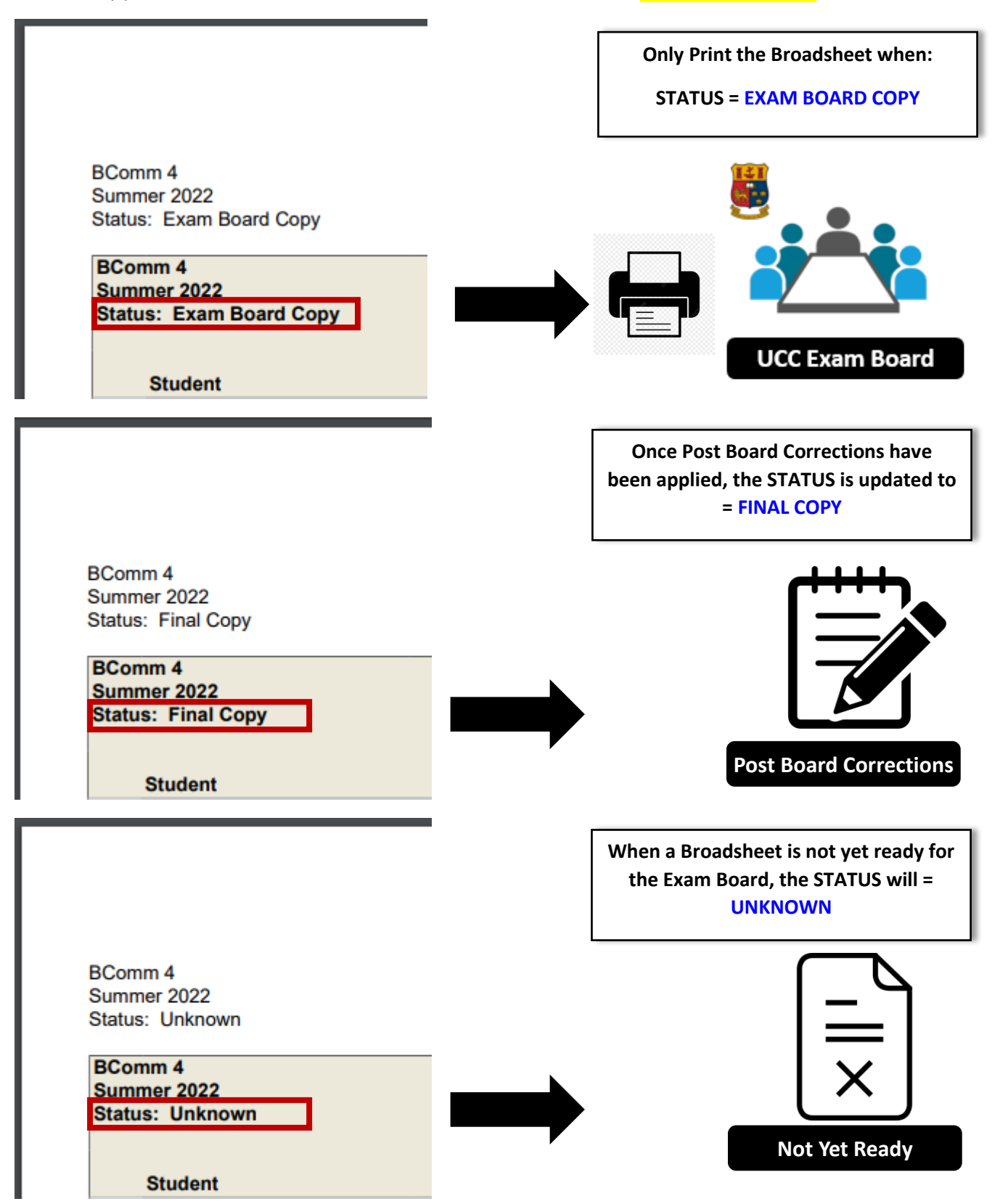

# 2.6 – Reloading Your Broadsheet Input Values

**2.6.1** – If the scenario occurs where you have entered an **incorrect input value** while filling out the Broadsheet details on **NSLMES-24** or **NSLMES-25**, you **DO NOT** have to start from the beginning and enter all the values again.

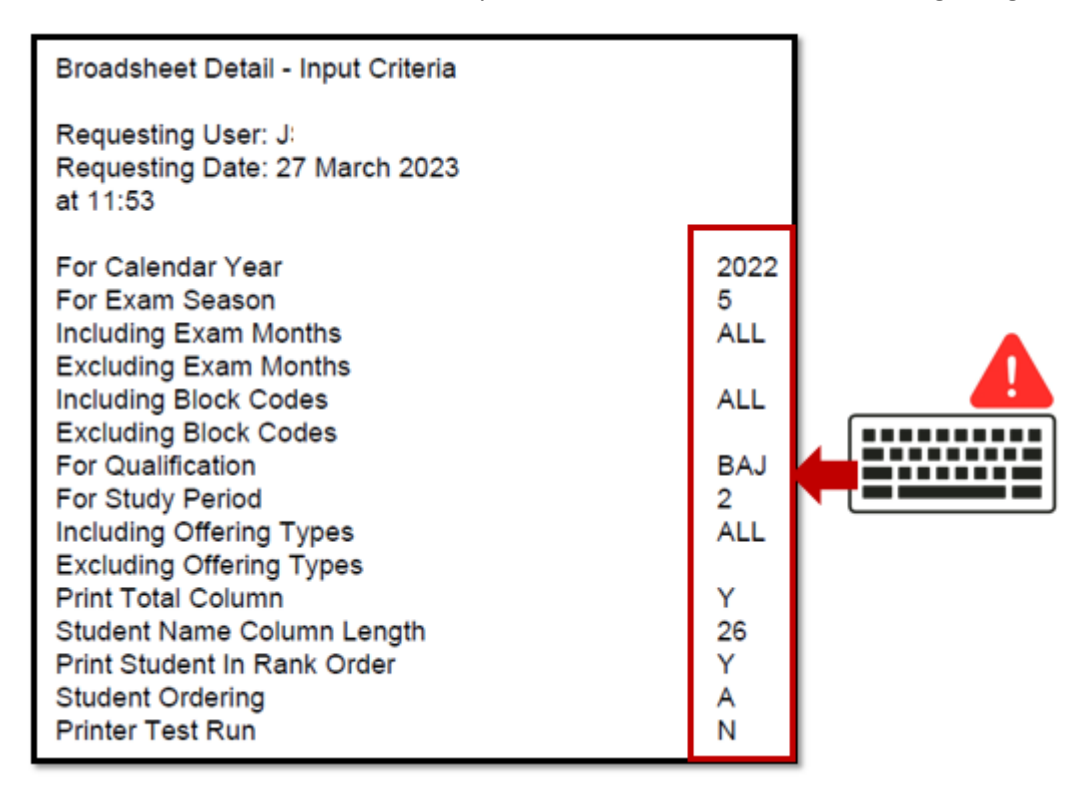

**2.6.2** – Both **NSLMES-24** and **NSLMES-25** have a field in the top left hand corner called – **Request Number**.

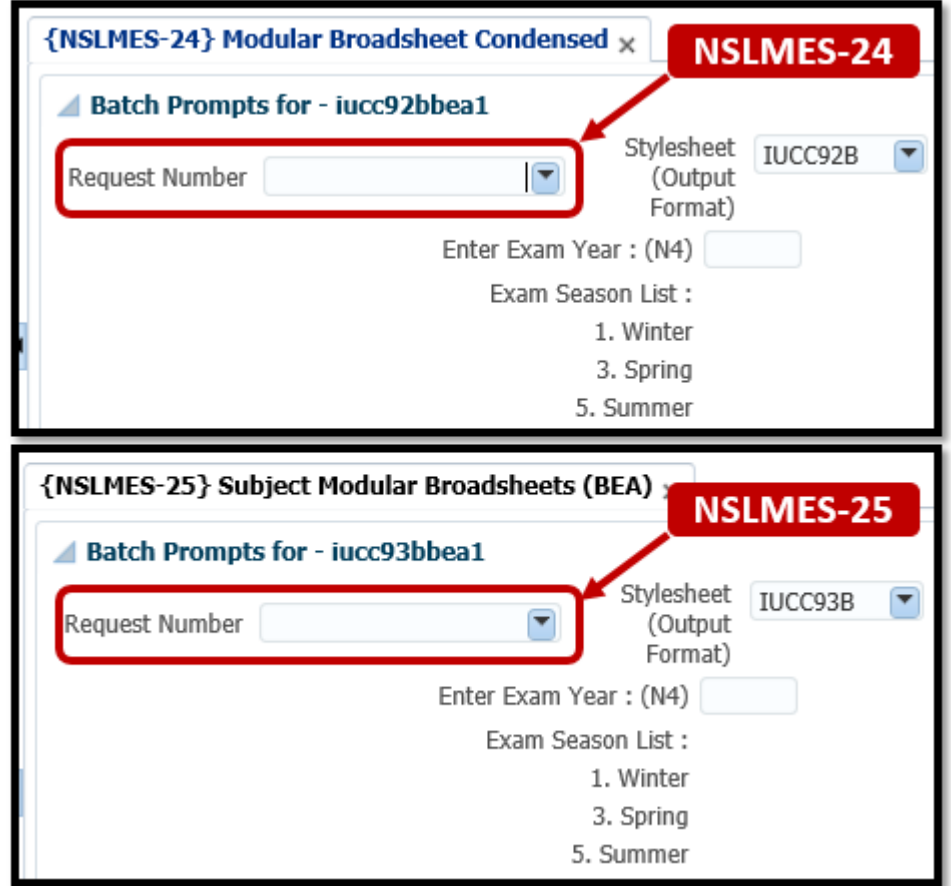

**2.6.3** – The **Request Number** dropdown list will present the user with a list **of recently run BATCH Jobs** that the user has generated from that screen.

#### Example:

The **BATCH Job Number** and the **BATCH Job Date** are listed in the dropdown.

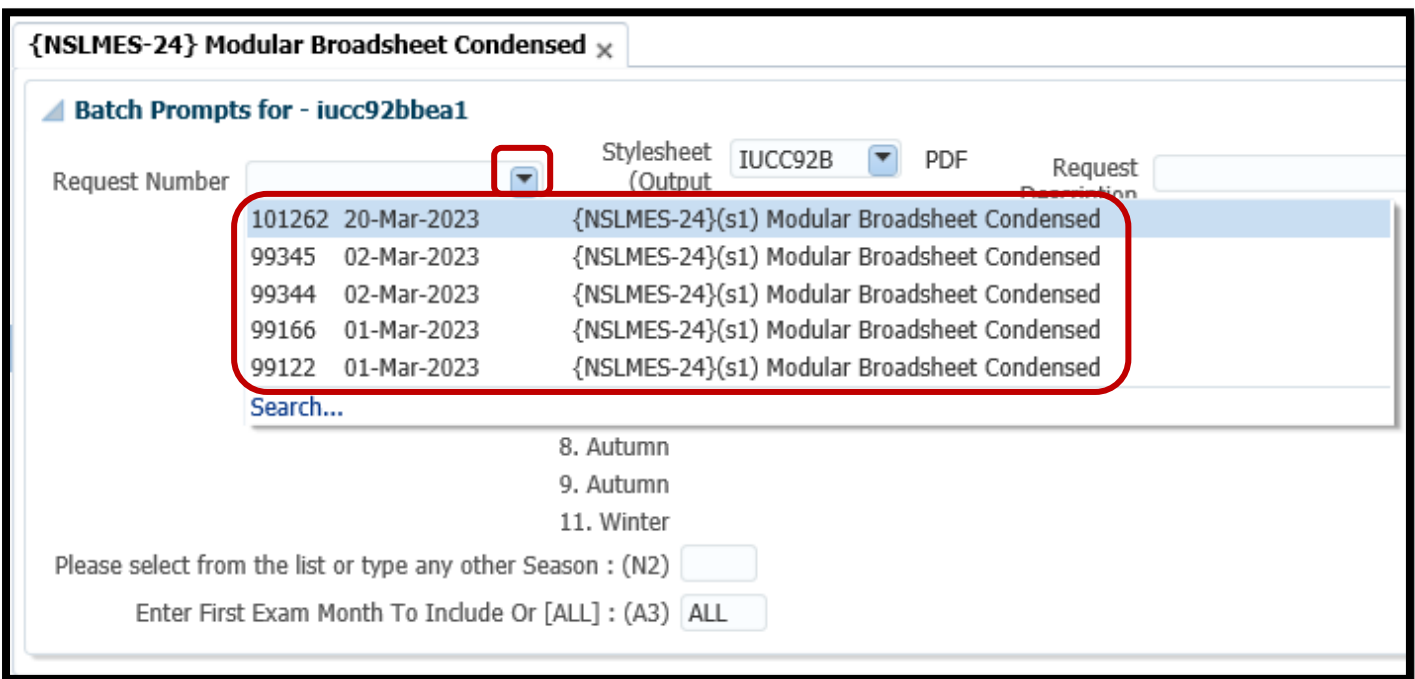

**2.6.4** – Select the BATCH Job that you want to reload. In the below example, **BATCH Job #101262** has been selected from the list. Upon selection of the BATCH Request Job Number, the **Input fields on screen are repopulated** with the values used for that BATCH Job.

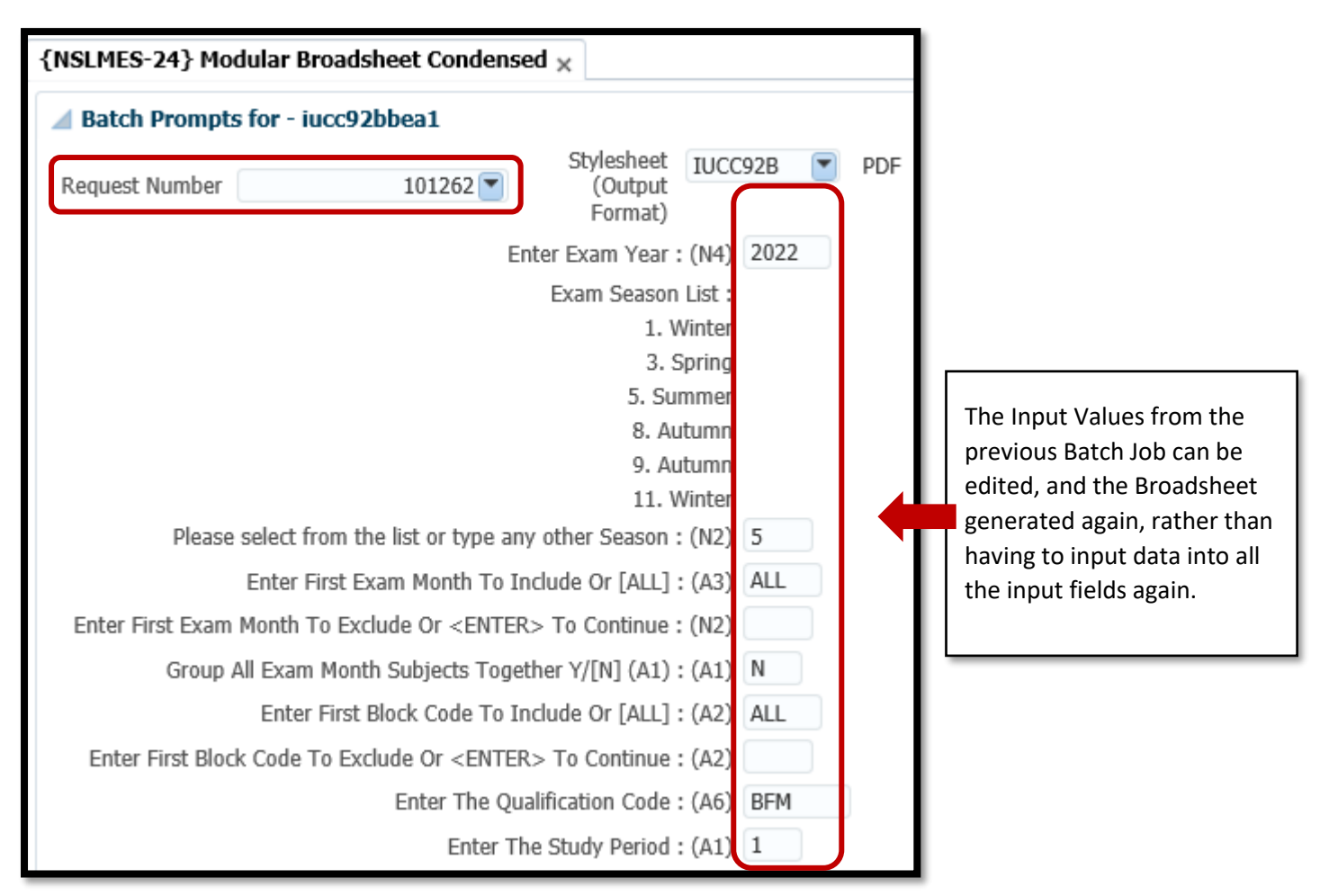

# 2.7 – Regenerating Recently Run Broadsheets

**2.7.1** – If you need to re-generate a recently run Broadsheet, there is a screen called **BATCH**, which lists out your recently run Broadsheets.

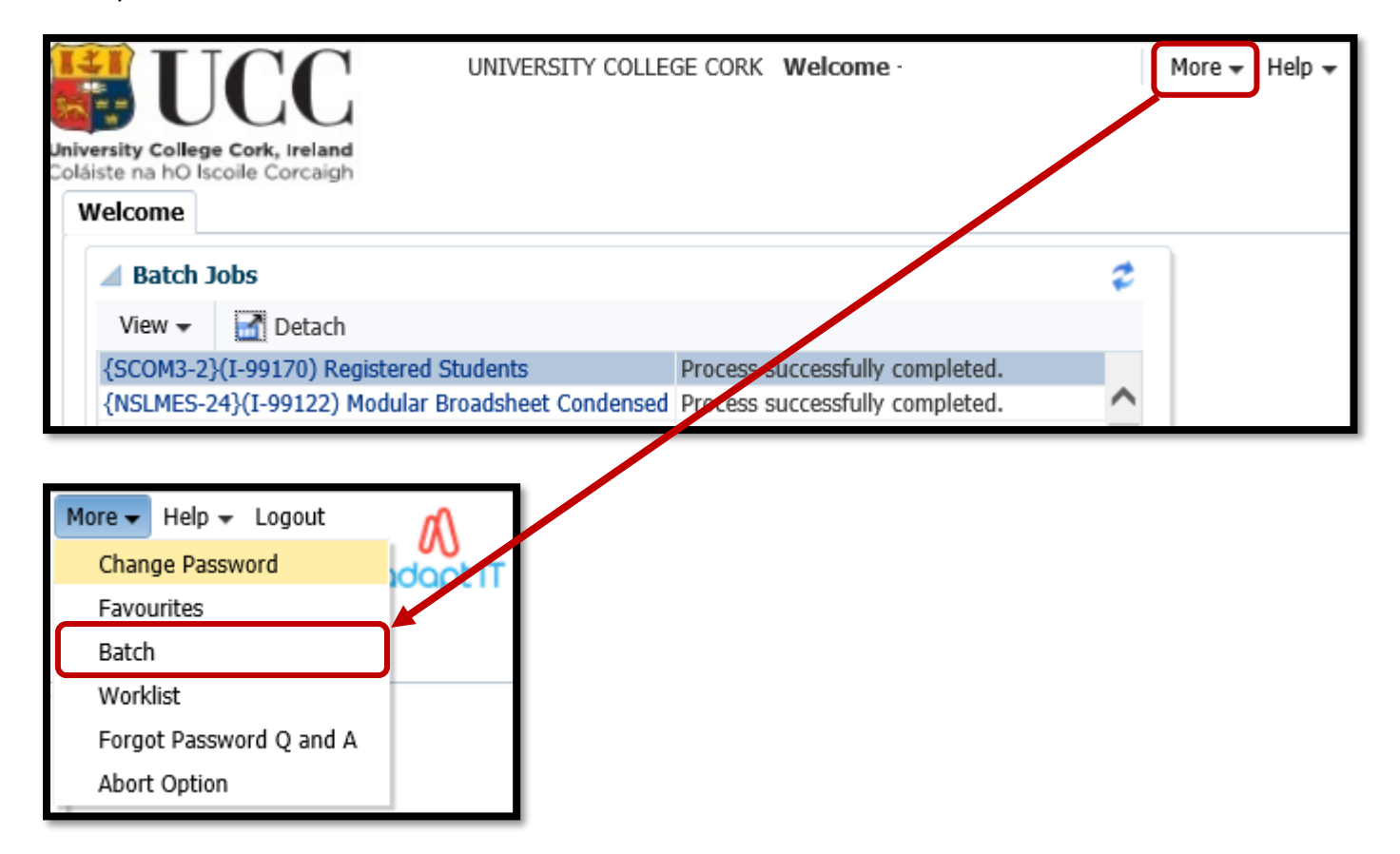

**2.7.2** – The most recently run BATCH Jobs will be presented in a table.

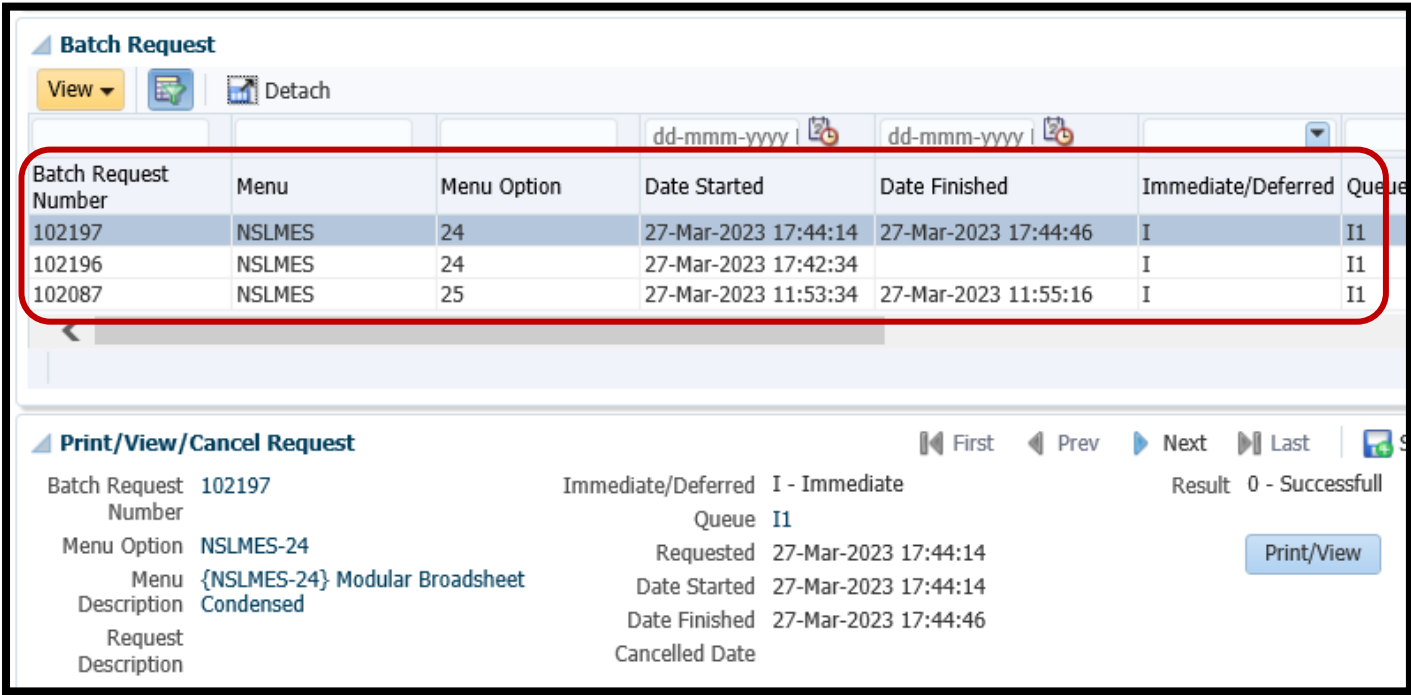

**2.7.3** – When you select a record from the table, the **BATCH REQUEST ANSWERS** Tab will present you with the Input Values that you used for that specific Broadsheet Batch Job.

**2.7.4** – Once you are happy that you have located the correct Batch Job, you can re-generate the Broadsheet PDF file by clicking on the **PRINT/VIEW** button.

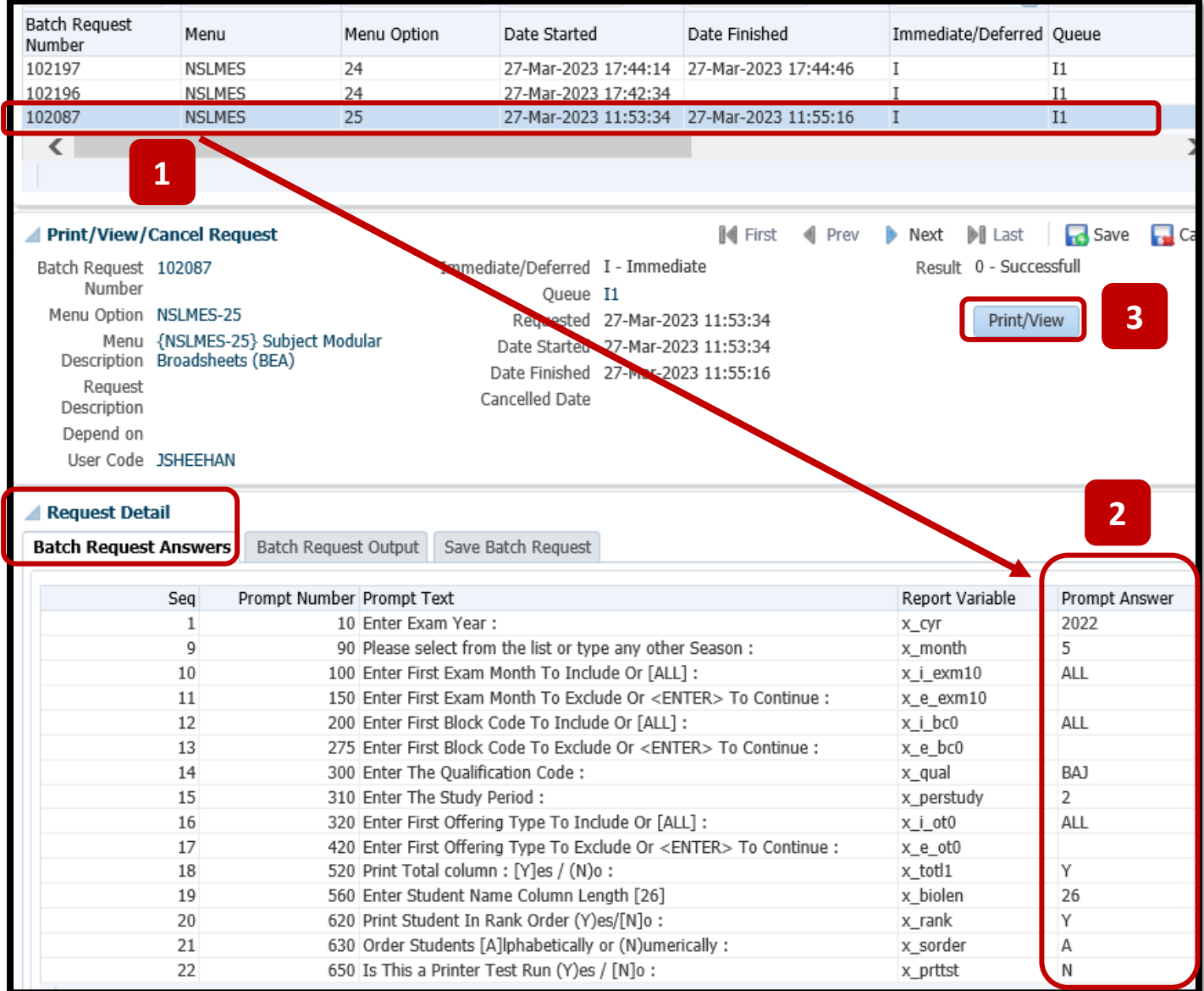

**2.7.5** – Clicking the **PRINT/VIEW** button will load the screen with the BATCH Job Number and a VIEW button that launches the PDF.

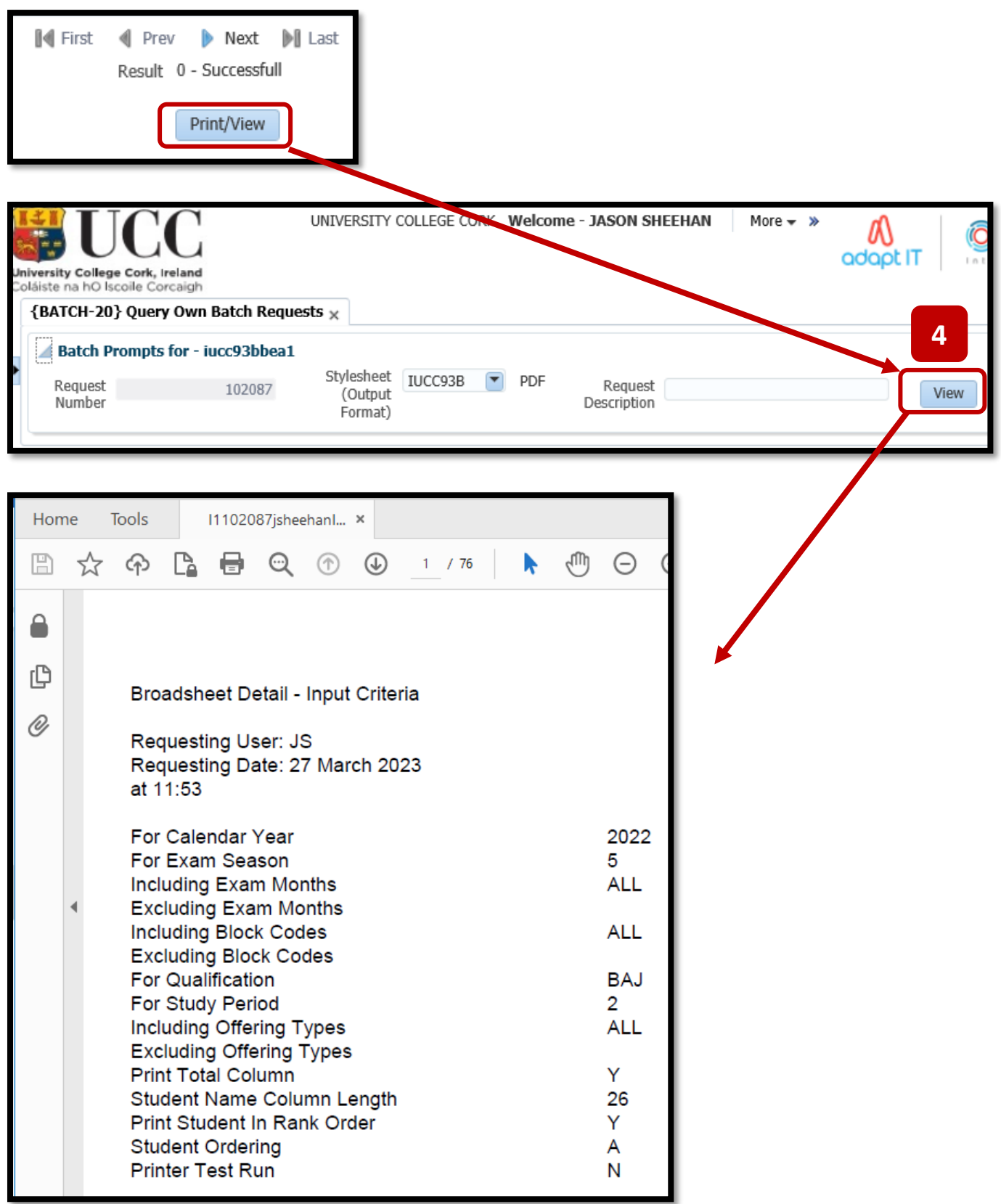

**NOTE** – There is an **approximate 2 week time window** where a previously generated ITS Broadsheet is available for re-generation.

After approximately 2 weeks, all older PDF documents are **deleted from the ITS Server**, so as to avoid a build-up and storage of large sized PDF documents.

If your PDF does not show for you, you will need to run NSLMES-24 or NSLMES-25 again.

# 3.1 – ITS Support

## **Item 1 of 2 - Virtual App Support (aka – Citrix)**:

If you are having trouble accessing the **Virtual App** and successfully launching the **Staff Desktop**, you raise this with the **IT Services Helpdesk Team**:

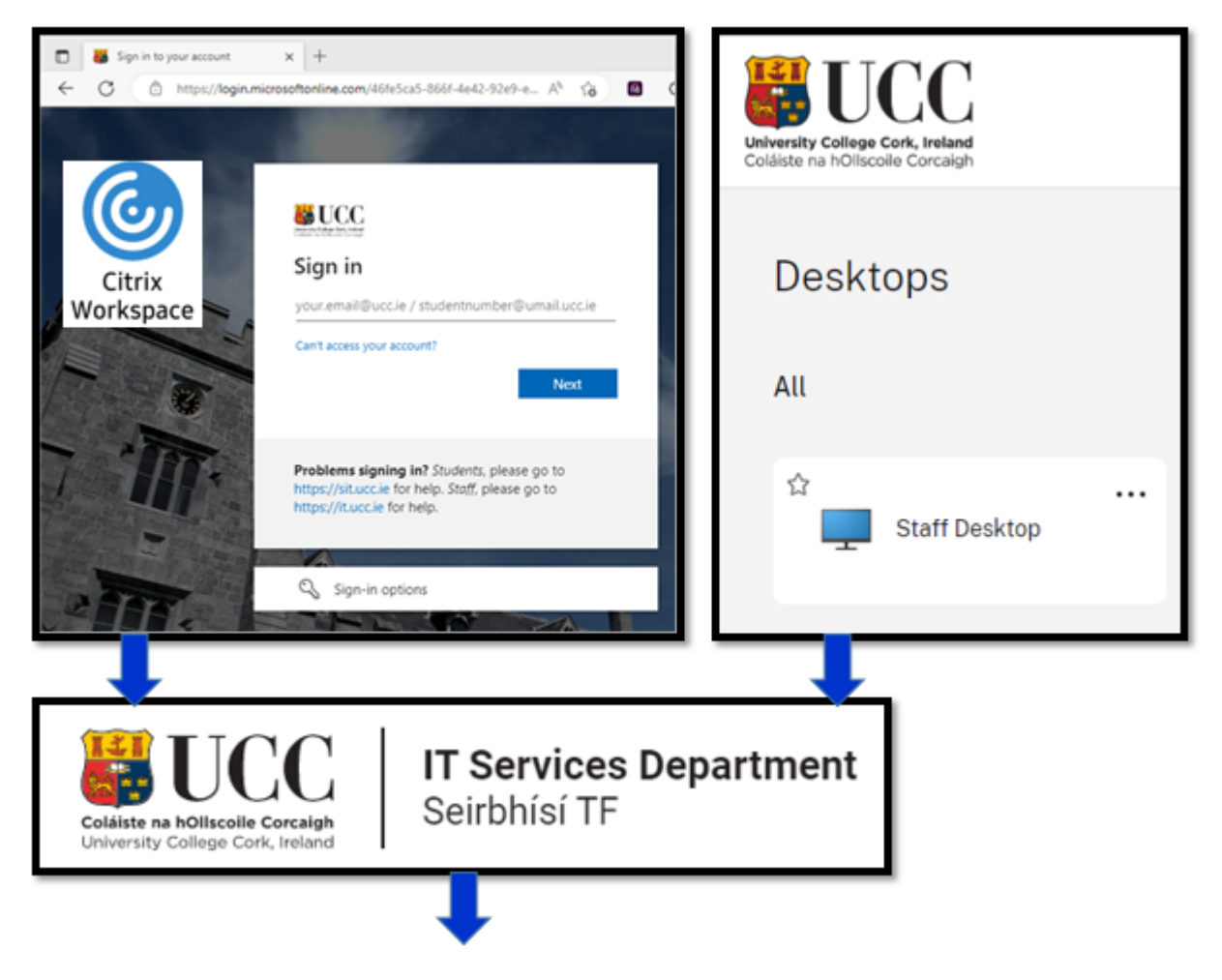

**[https://www.ucc.ie/en/it/services/helpdesk](https://www.ucc.ie/en/it/services/helpdesk/)**

OR email:

**helpdesk@ucc.ie**

## **Item 2 of 2 – ITS Login & Broadsheet Support:**

Once you have successfully logged into the Virtual App – Staff Desktop, and can get to **the ITS 41 shortcut icon**, then support switches to the **Systems Administration Team**.

Support requests are raised through a Request Ticketing System called – **IVANTI**.

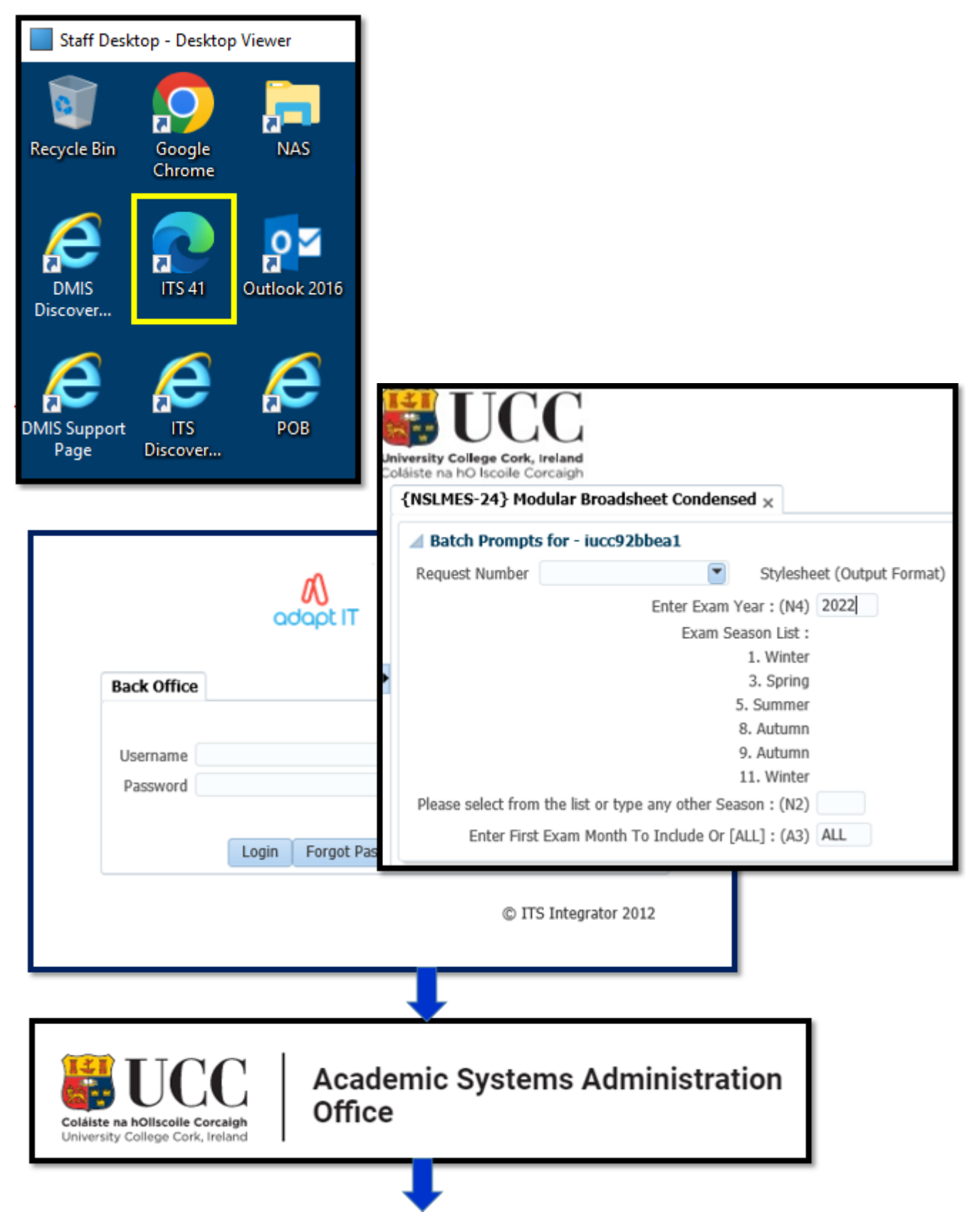

**<https://ucc-amc.ivanticloud.com/Modules/SelfService/>**

# Appendix A – Qualification Codes – Academic Year 2023

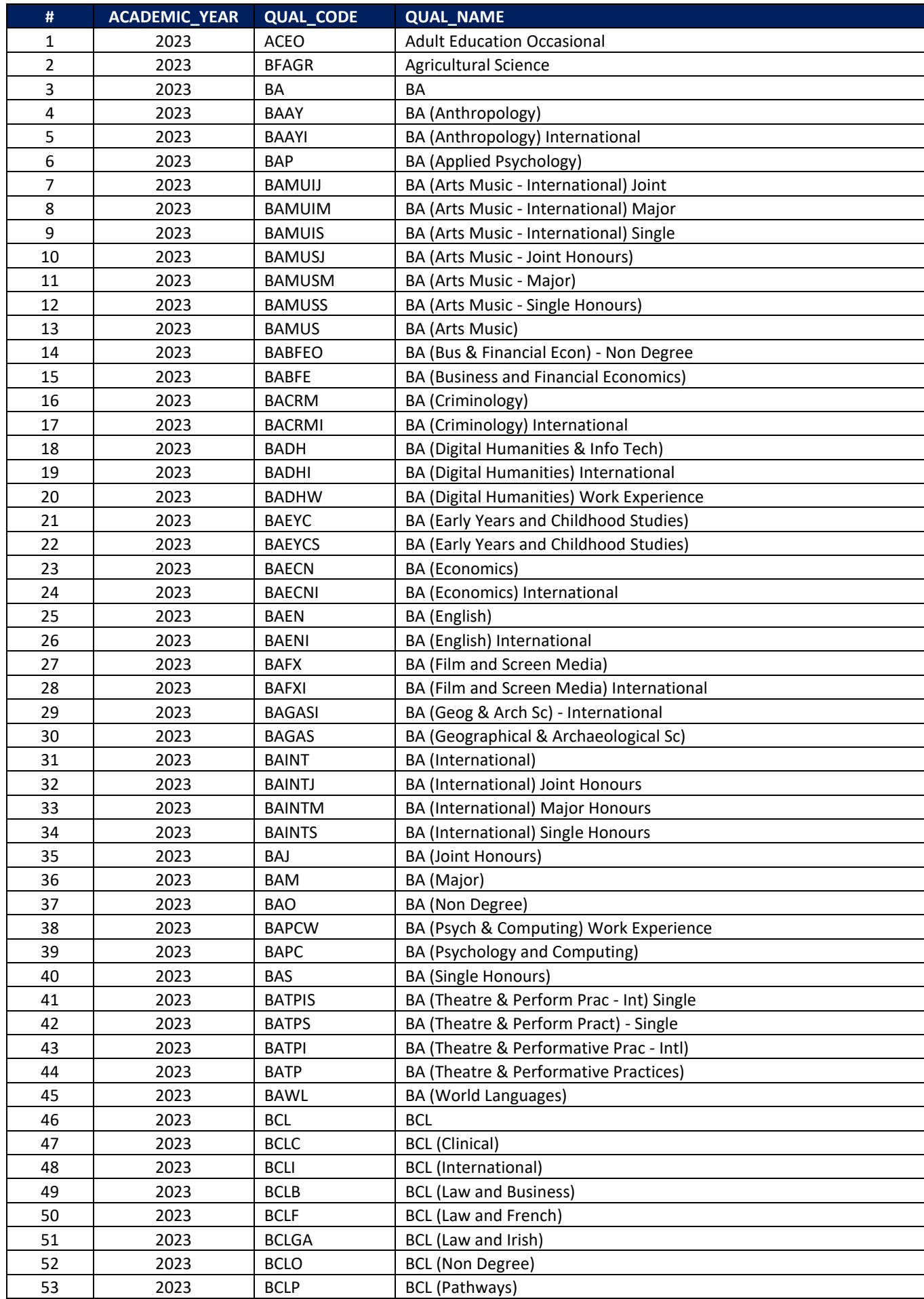

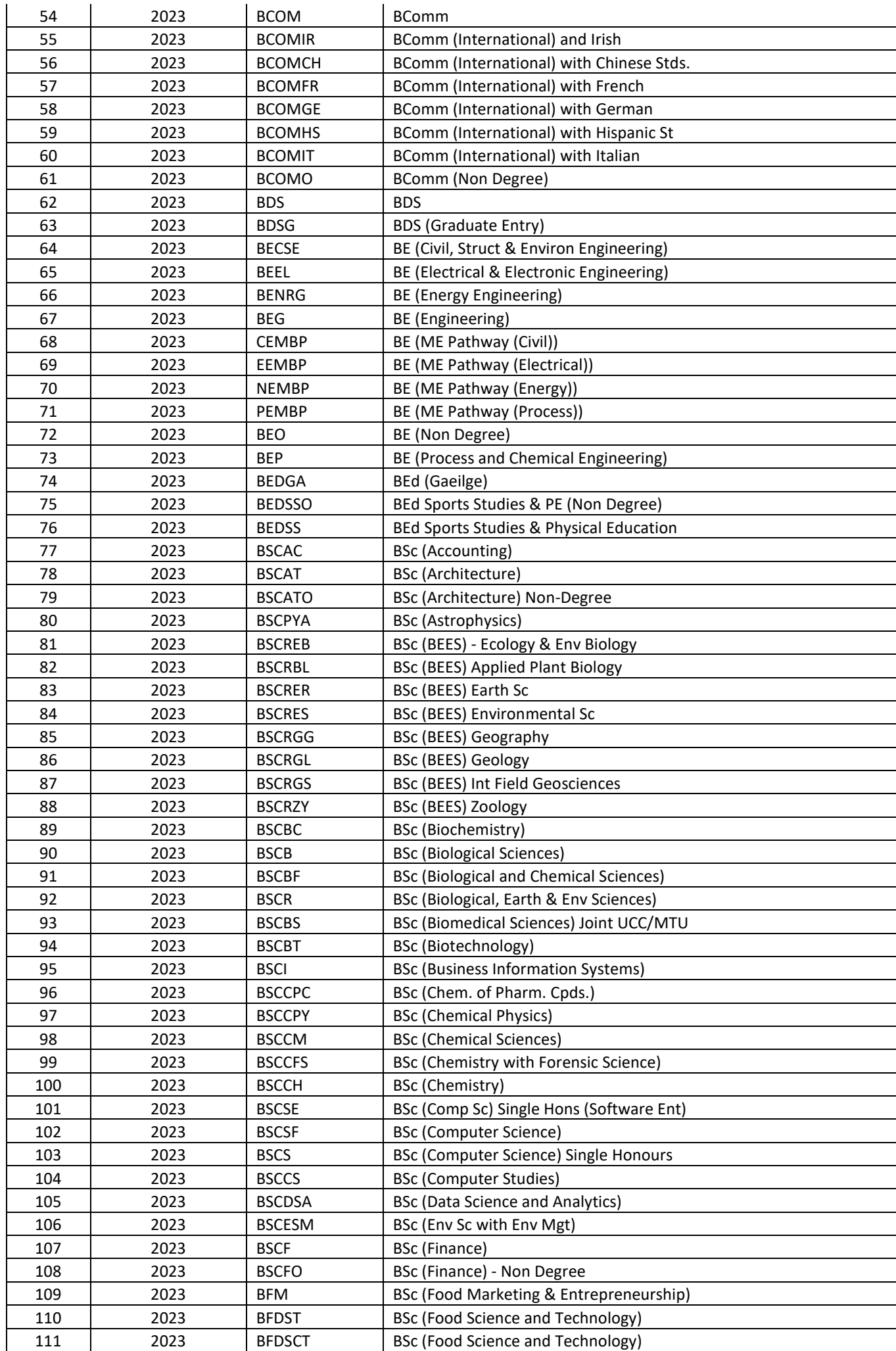

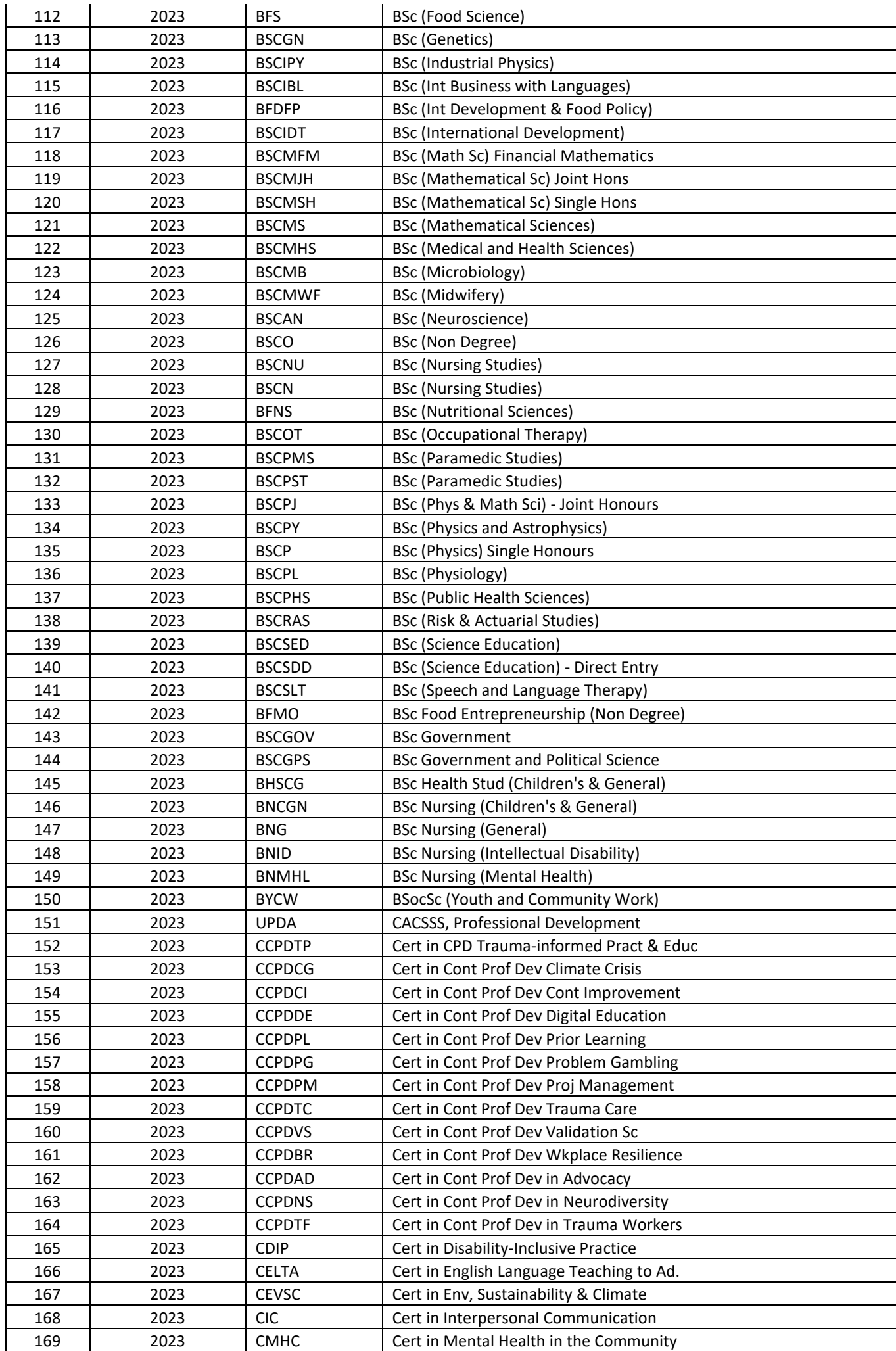

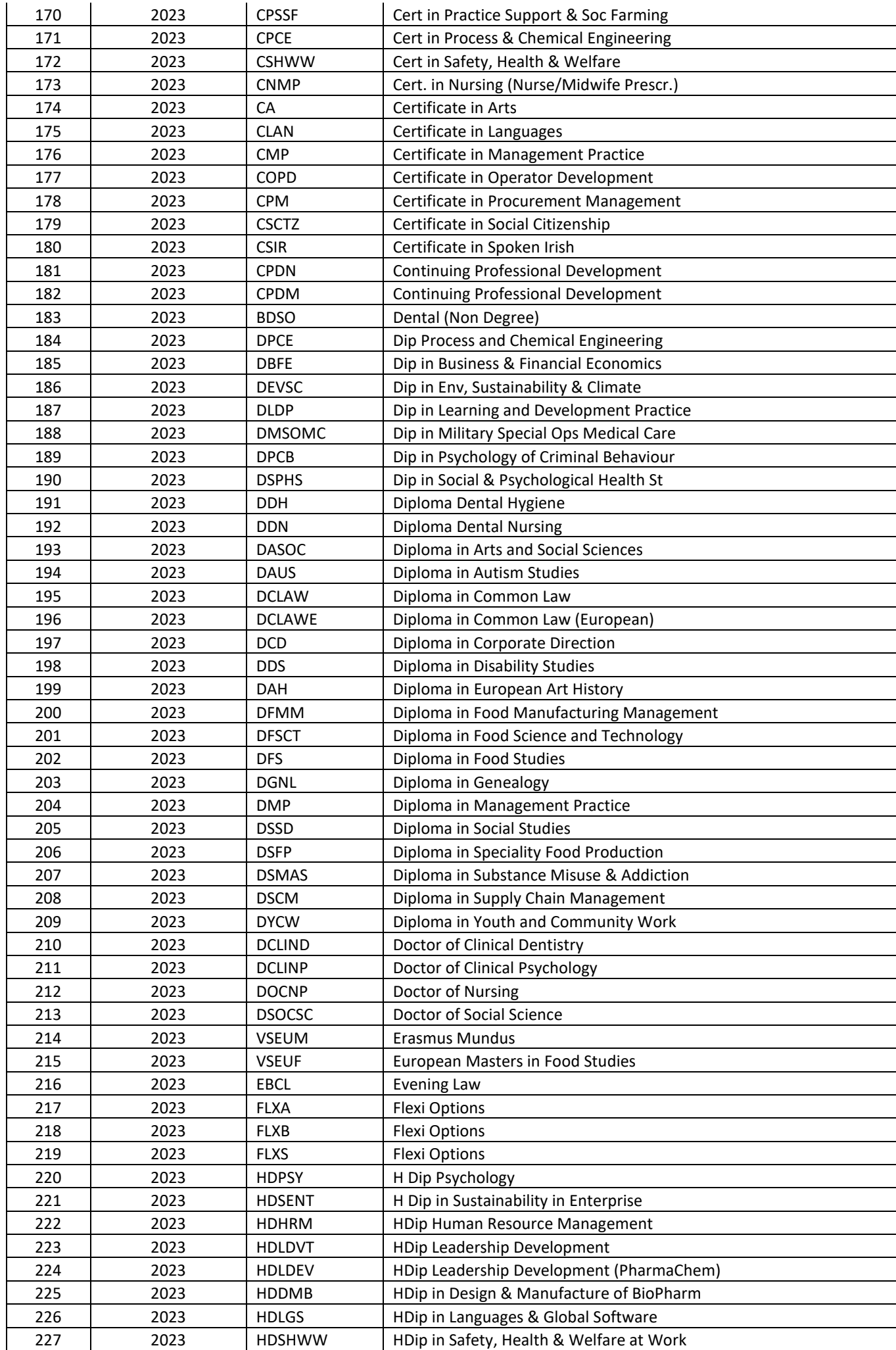

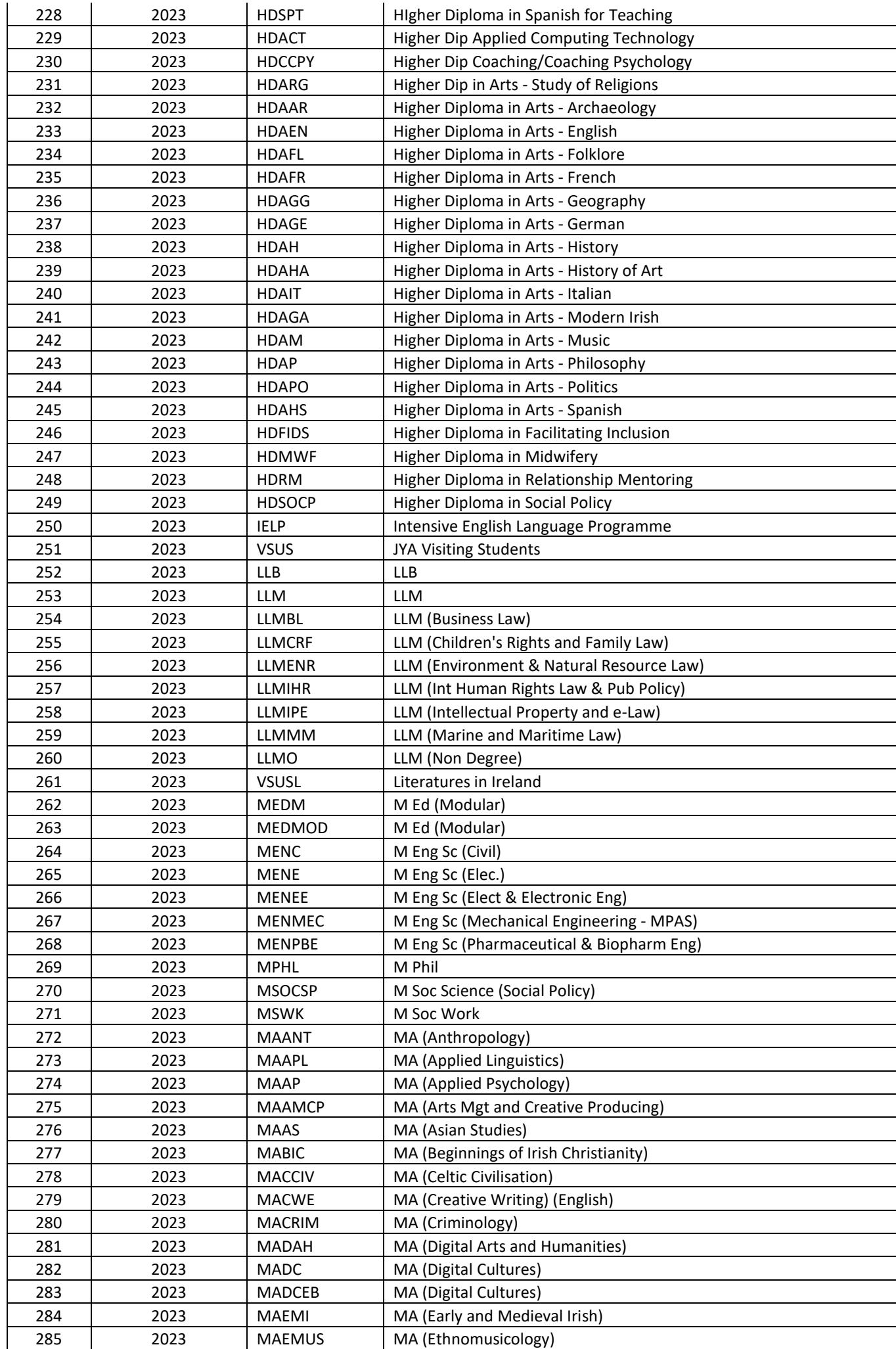

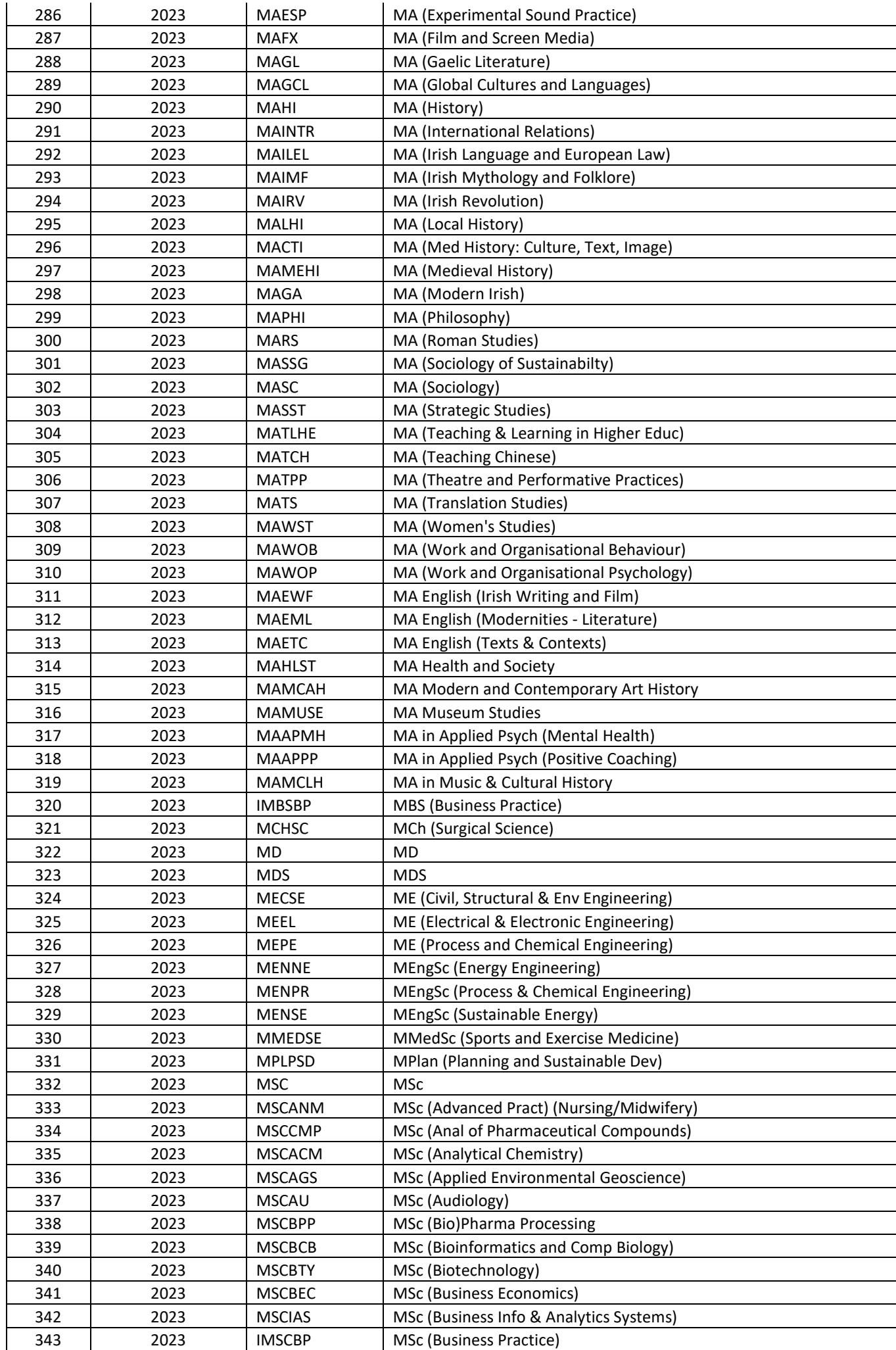

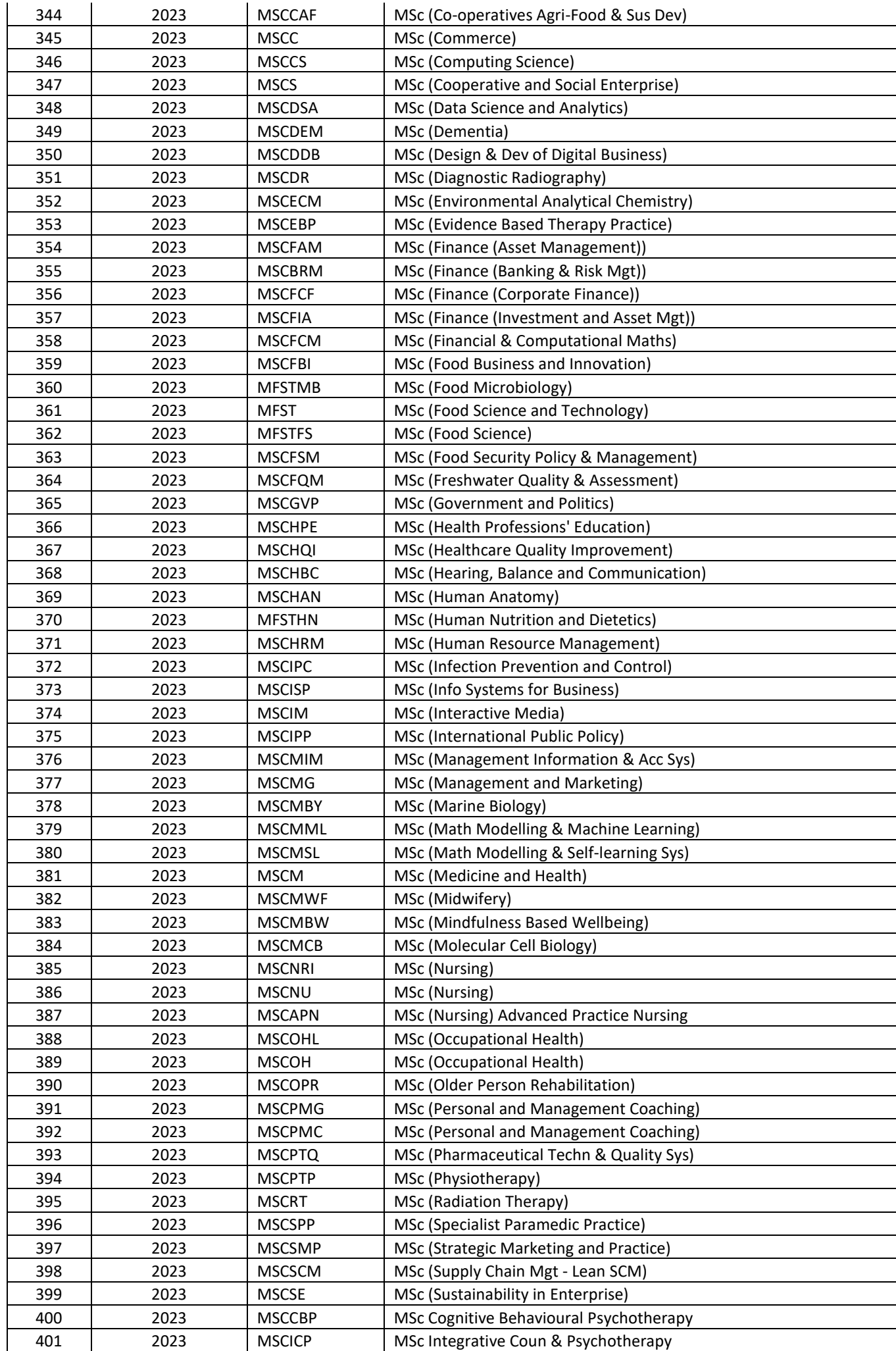

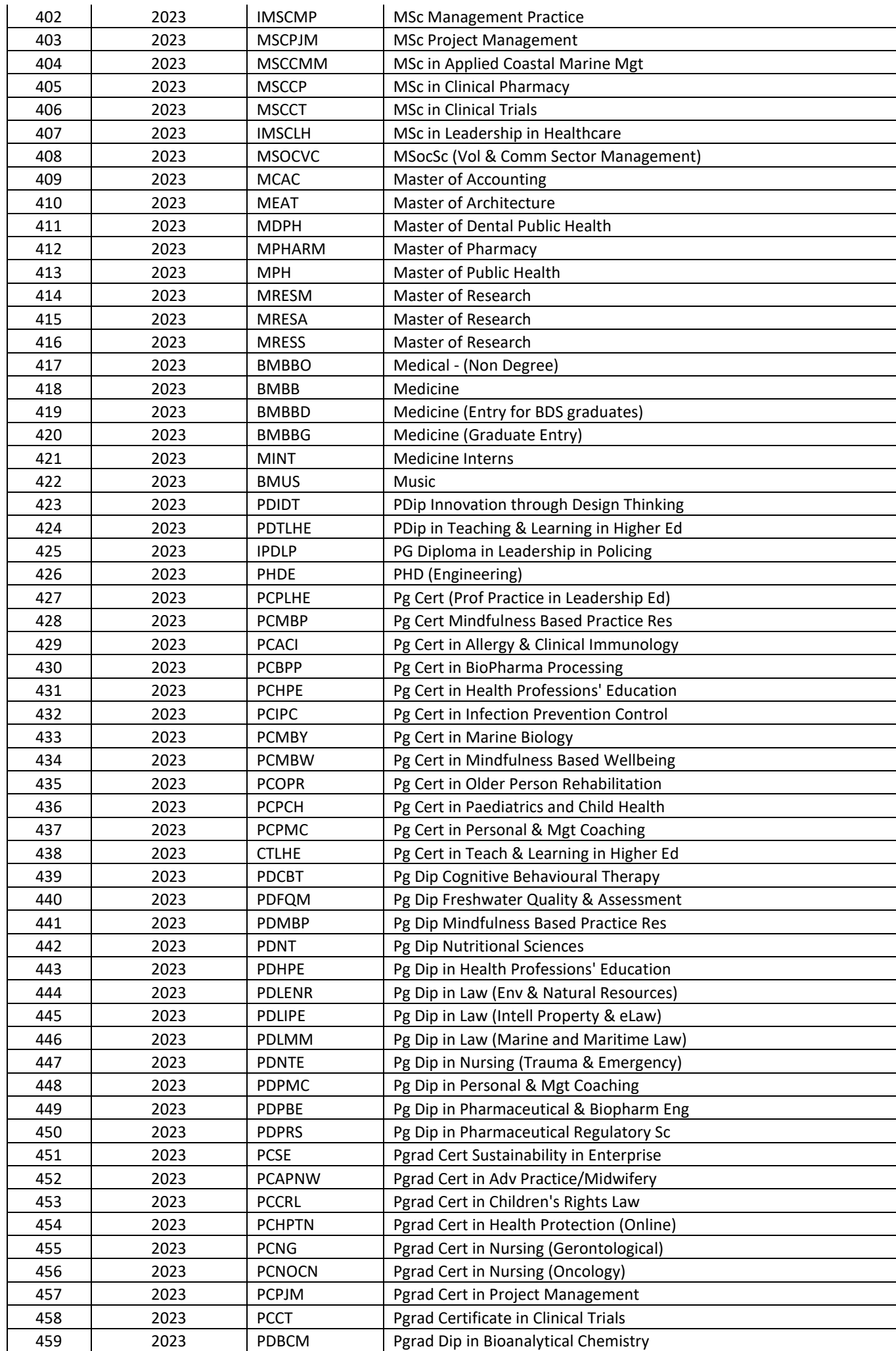

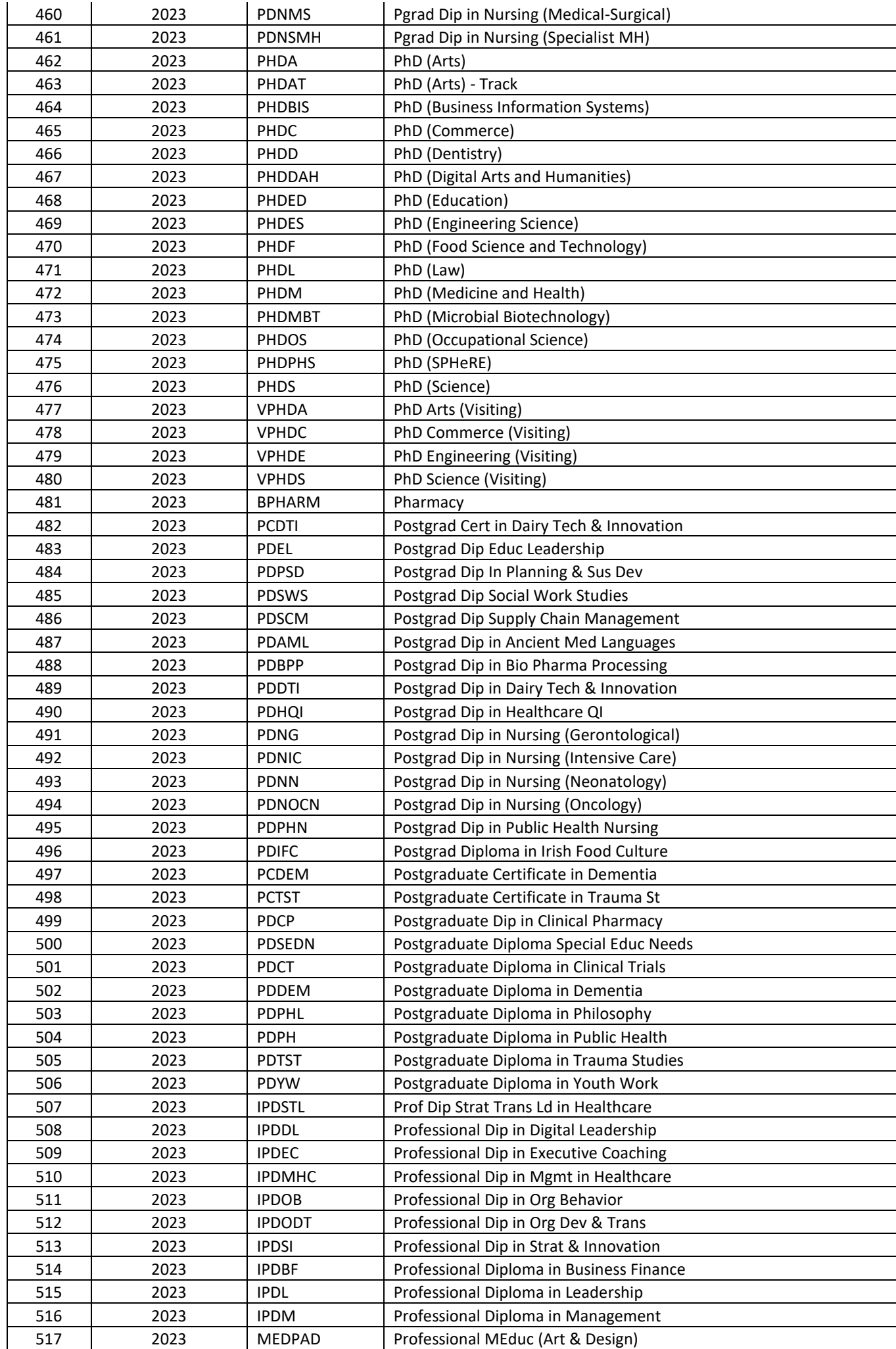
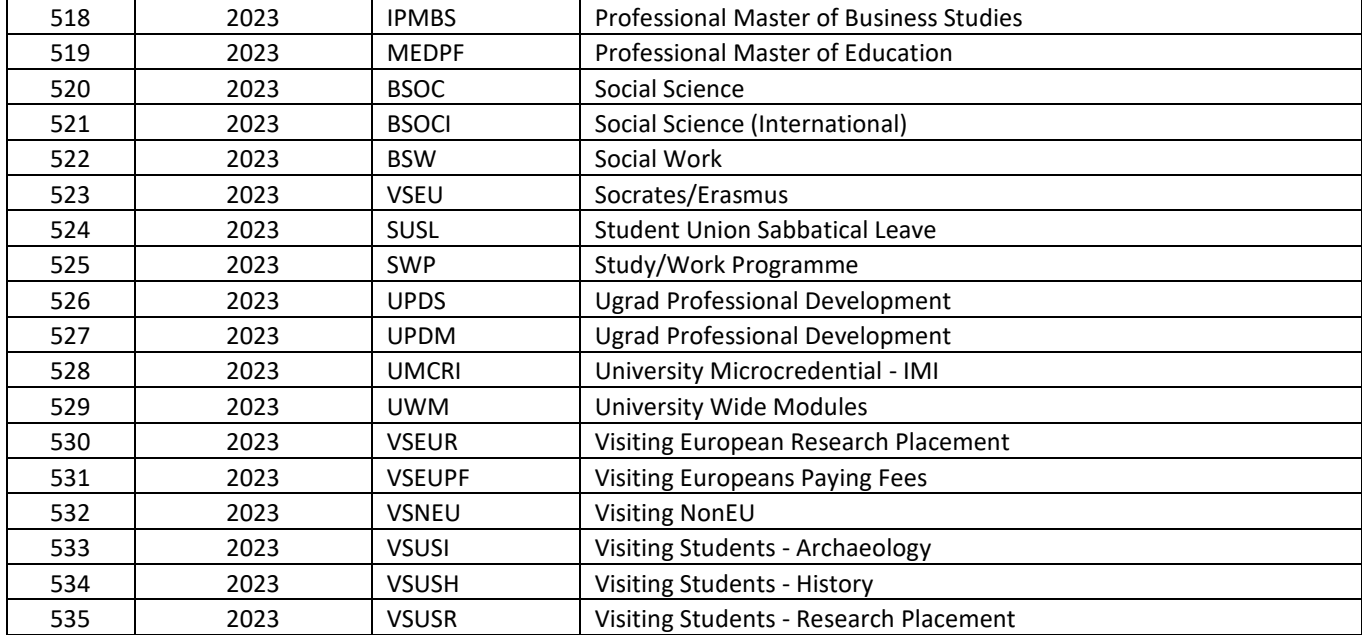

## Appendix B – Result Codes – Academic Year 2023

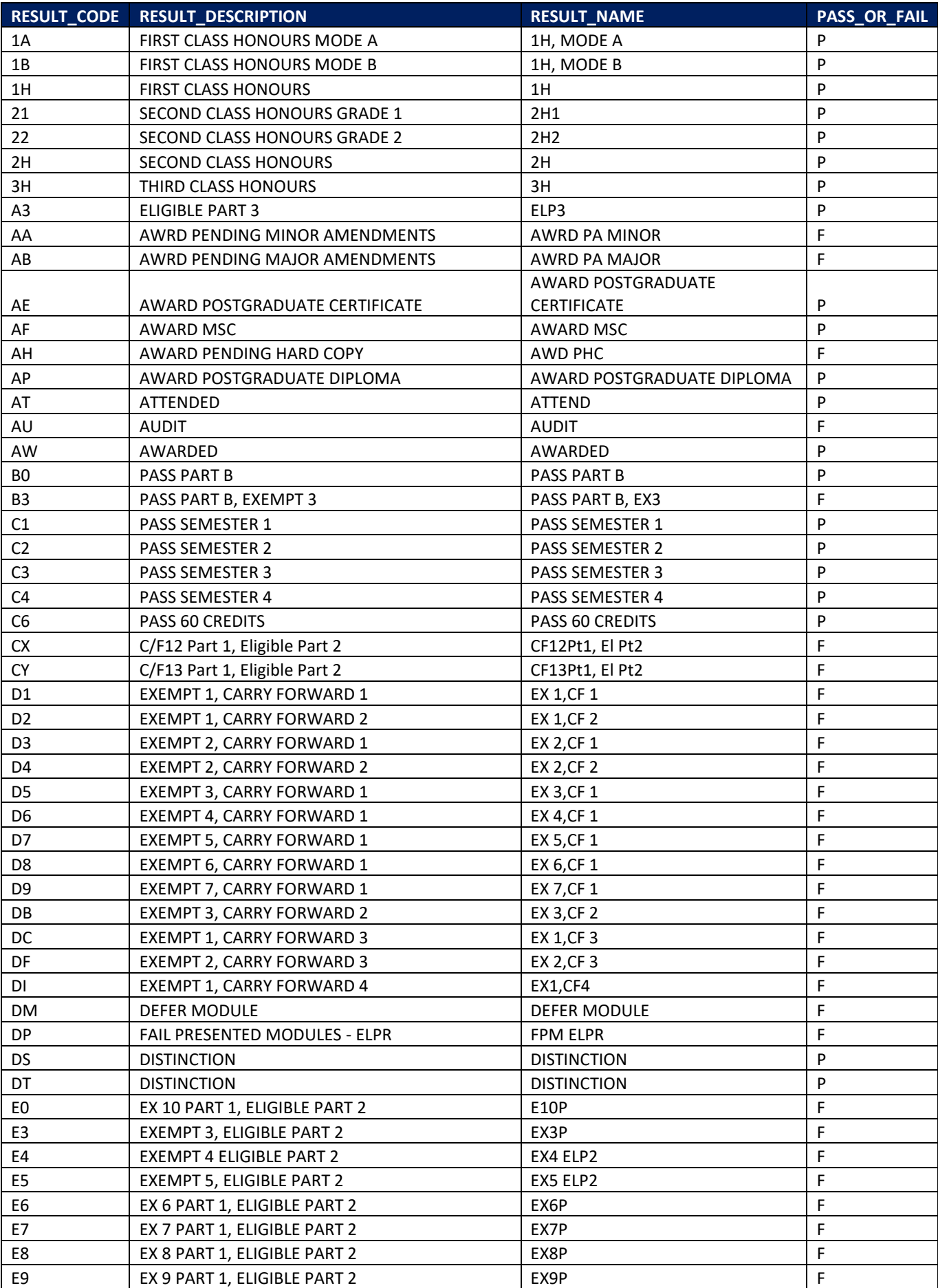

**AB.1** – The following list of Result Codes can appear on an ITS Broadsheet.

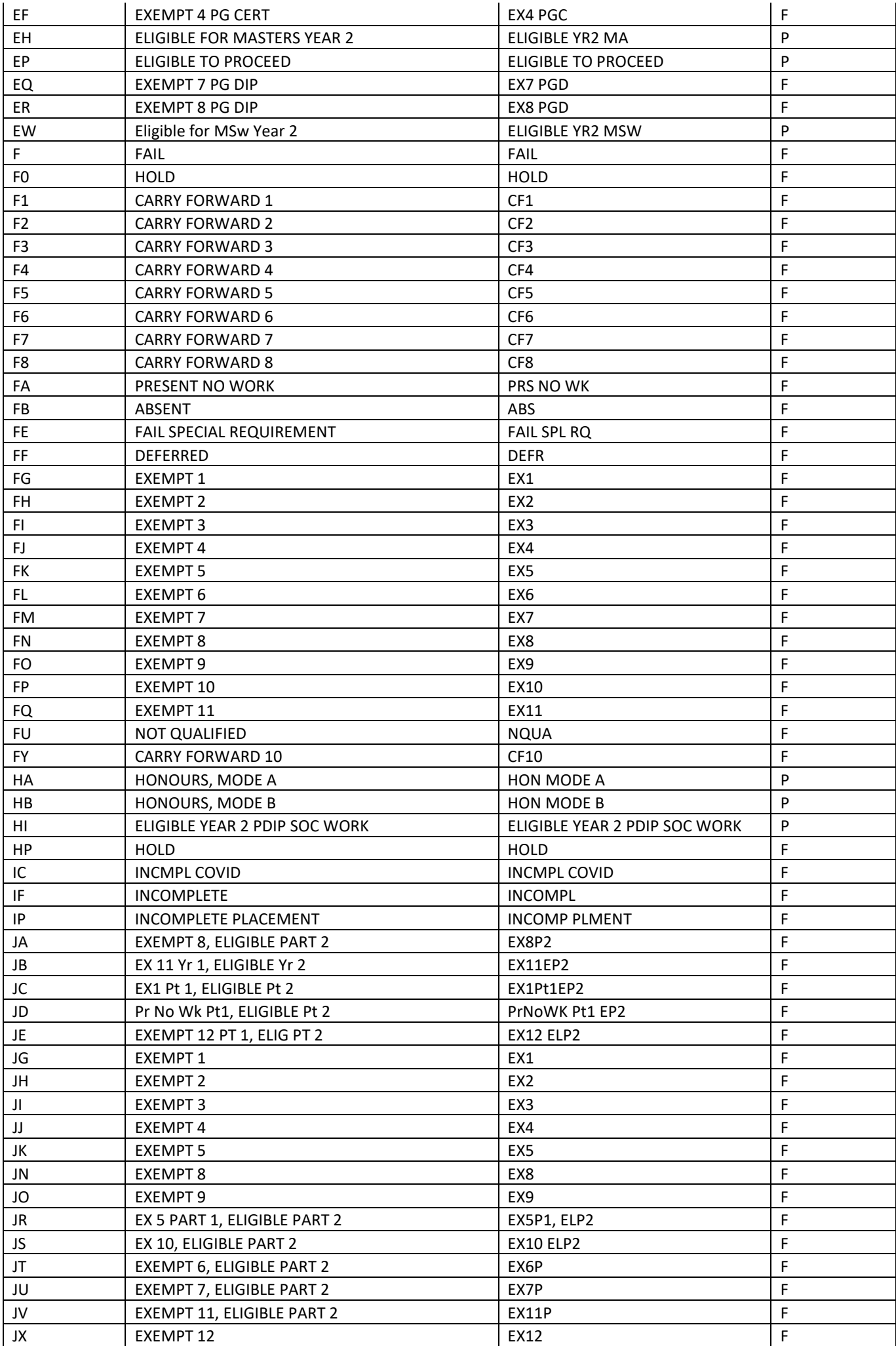

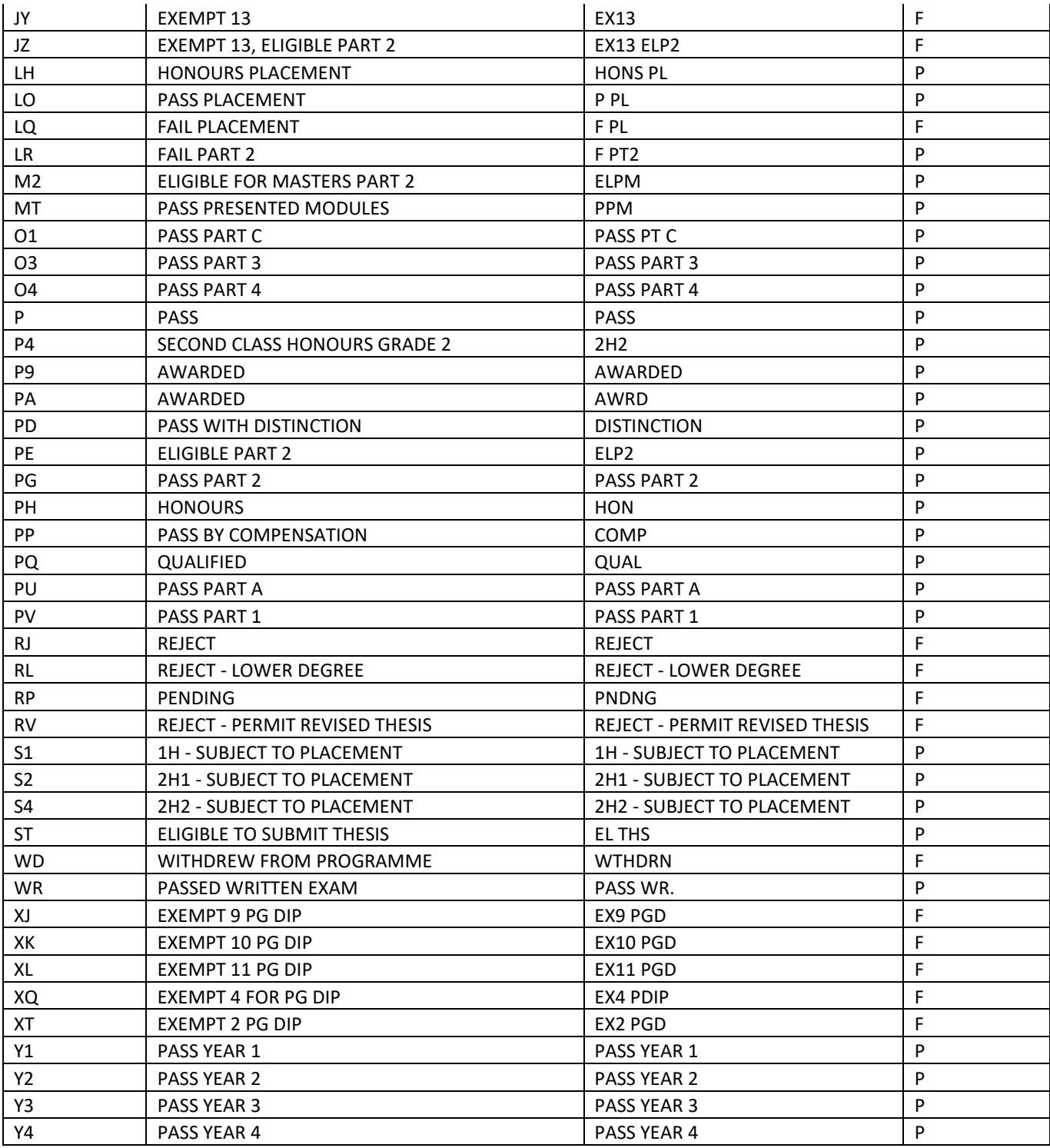